ESCUELA SUPERIOR POLITECNICA DEL LITORAL

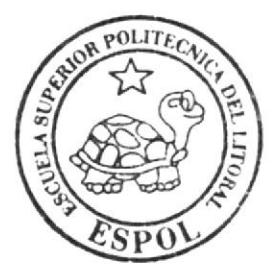

# **ESCUELA DE DISEÑO Y COMUNICACION VISUAL**

# **TOPICO DE GRADUACION**

PREVIO A LA OBTENCION DEL TITULO DE: TECNOLOGO EN DISEÑO GRAFICO Y PUBLICITARIO

> TEMA: REVISTA COMPILATORIA DE ILUSTRACION MANUAL DE DISEÑO

> > AUTOR:

ANDREA MAGDALENA CHONILLO **BAZURTO** 

DIRECTORES: LIC. JOSE DANIEL SANTIBANEZ TCNL. JOSSIE LARA

AÑO:

# 2007

ESCUELA SUPERIOR POLITÉCNICA DEL LITORAL

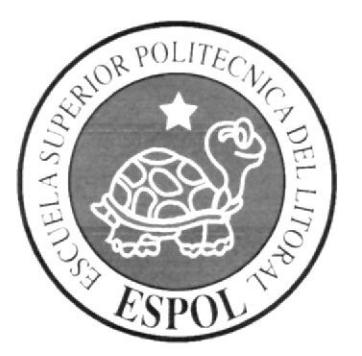

# ESCUELA DE DISEÑO Y COMUNICACIÓN VISUAL

# **TÓPICO DE GRADUACIÓN**

# PREVIO A LA OBTENCIÓN DEL TÍTULO DE:

# **TECNÓLOGO EN DISEÑO GRÁFICO Y PUBLICITARIO**

TEMA: REVISTA COMPILATORIA DE ILUSTRACIÓN

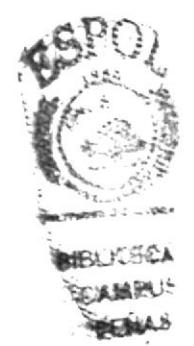

# **MANUAL DE DISEÑO**

**AUTOR:** ANDREA MAGDALENA CHONILLO BAZURTO

> **DIRECTORES:** LIC. JOSÉ DANIEL SANTIBÁÑEZ **TCNL. JOSSIE LARA**

> > $A\tilde{N}O$ 2007

#### **DEDICATORIA**

Este Tópico de Graduación está dedicado a mis padres, quienes me apoyaron hasta el final de mi carrera, celebrando mis triunfos y aconsejándome en todo lo posible; y a mis compañeros de universidad, porque son ellos los que saben, mejor que nadie, lo que se vivió en estos largos años de estudio, triunfos y derrotas y todo cuanto se necesitó para seguir avanzando y creciendo.

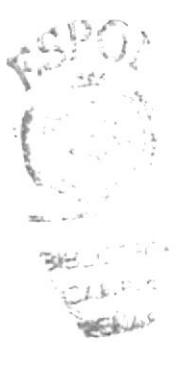

#### **AGRADECIMIENTO**

Quiero agradecer a mis padres, amigos y profesores que estuvieron ahí cuantas veces lo necesitaba, dejando ver mis errores como camino para fortalecerme y crecer intelectual y moralmente.

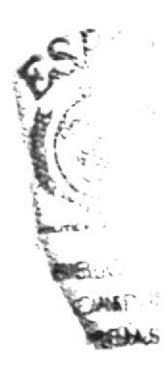

#### **DECLARACIÓN EXPRESA**

La responsabilidad por los hechos, ideas y doctrinas expuestas en este Tópico de Graduación me corresponden exclusivamente. Y el patrimonio intelectual de la misma a EDCOM (Escuela de Diseño y Comunicación Visual) de la Escuela Superior Politécnica del Litoral.

(Reglamento de Exámenes y Títulos profesionales de la ESPOL).

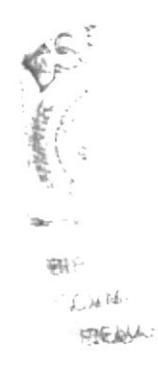

# FIRMA DE DIRECTORES DEL TÓPICO

LIC. JOSÉ DANIEL SANTIBAÑEZ

**TCNL. JOSSIE LARA** 

 $\zeta$  .  $\hat{\mathbf{v}}_{\rm r, i}$ 

# **AUTOR DEL TÓPICO**

 $\hat{\phantom{a}}$ 

ANDREA MAGDALENA CHONILLO

 $\sigma^2 = \sigma$ . Shall  $\tilde{\mathcal{Q}}$ 

# A QUIÉN VA DIRIGIDO

Este manual va dirigido a estudiantes de diseño o de carreras similares que deseen seguir una rama del diseño que es la ilustración digital y conocer ciertos consejos referentes al tema observando los diferentes procesos con que se puede realizar una ilustración.

asuprac  $MSPUS$ **CHAST** 

# ÍNDICE GENERAL

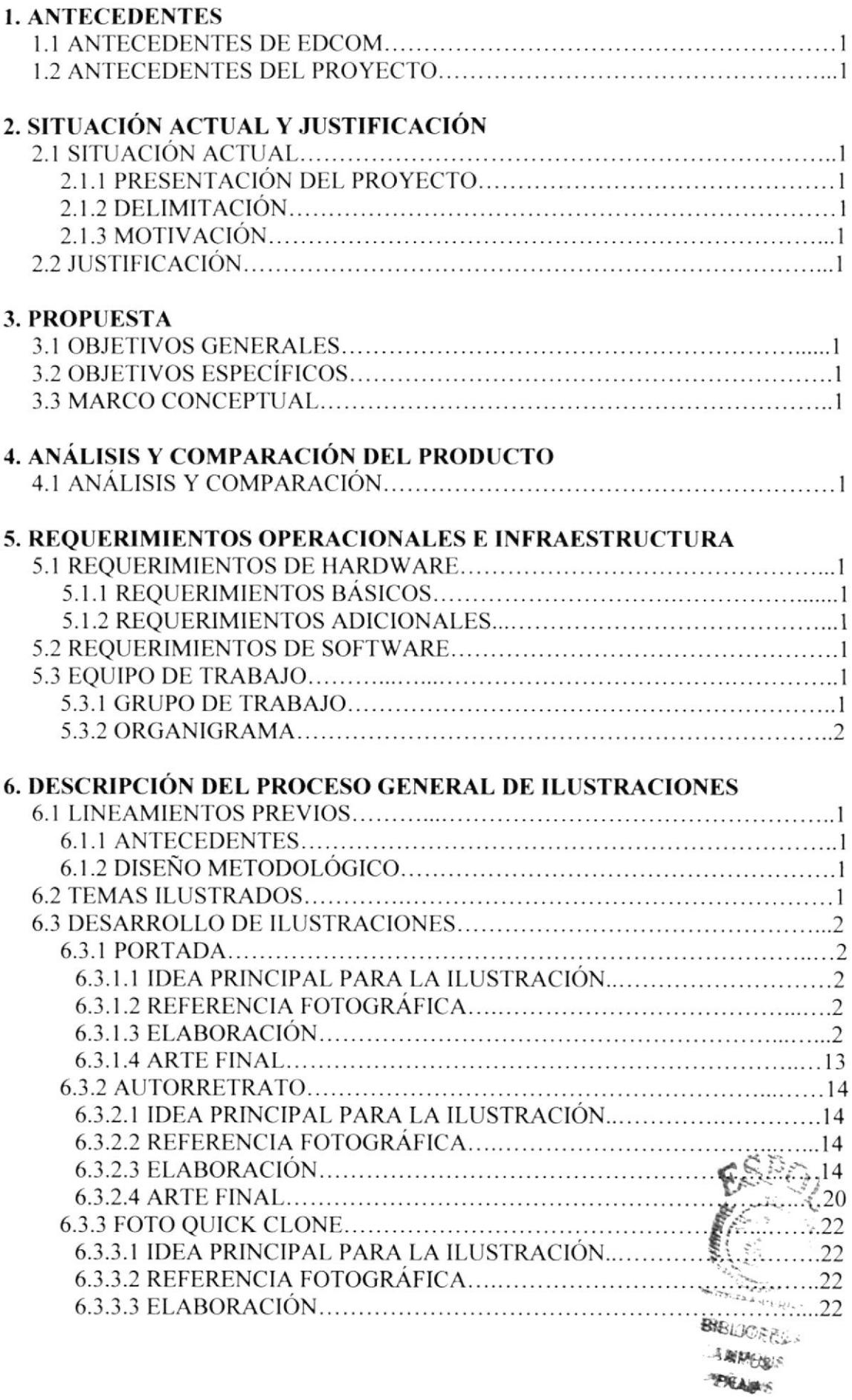

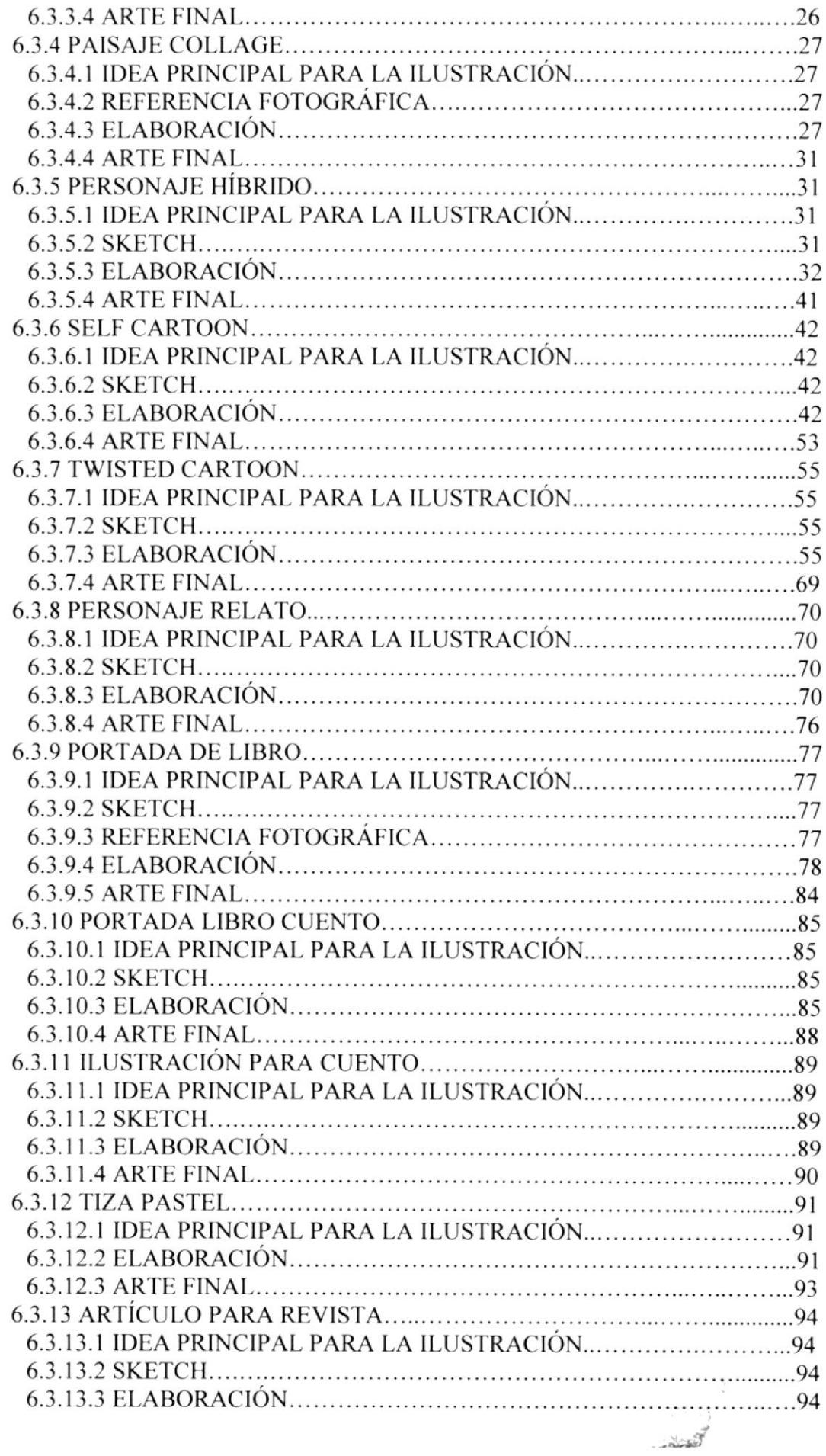

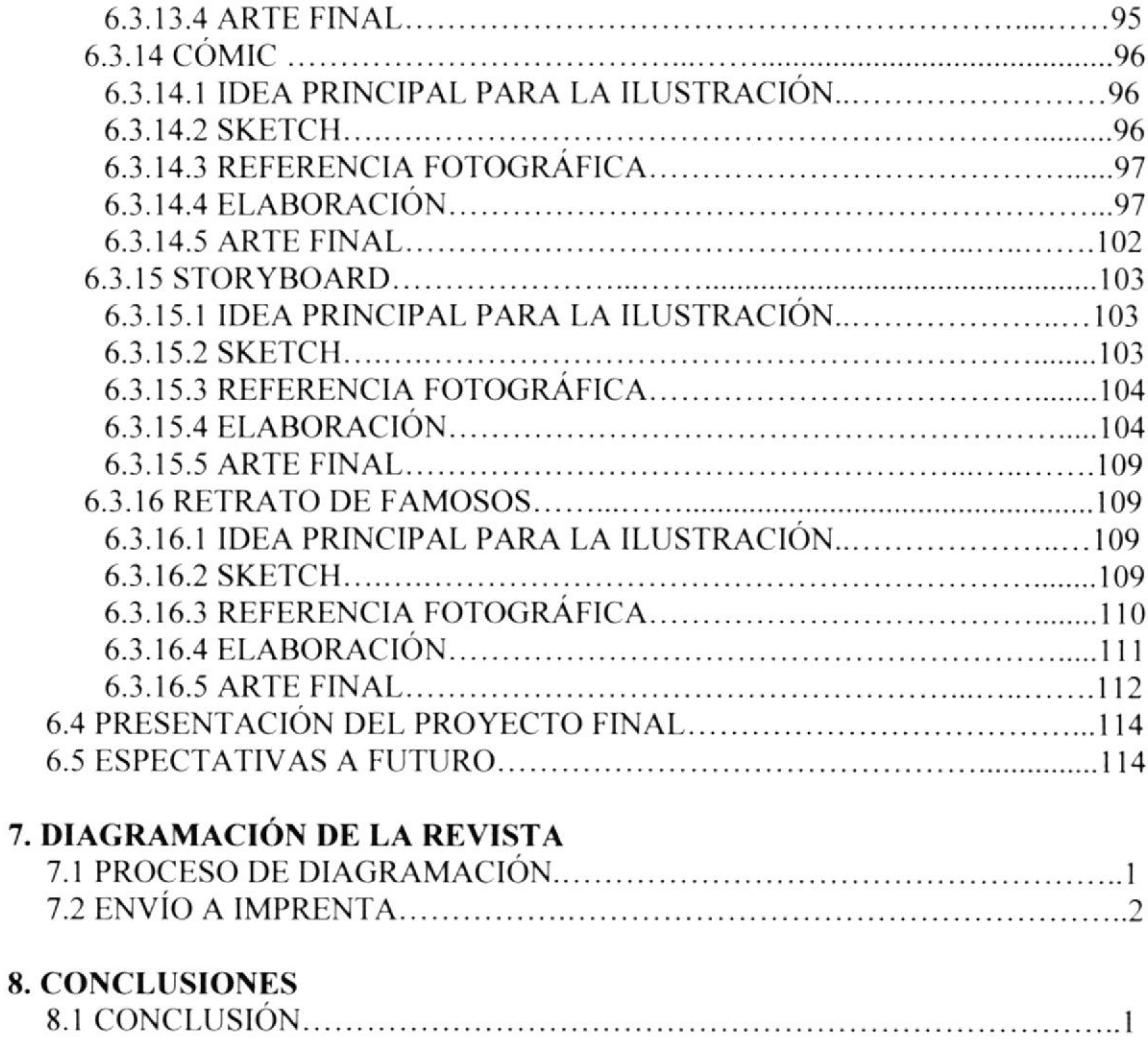

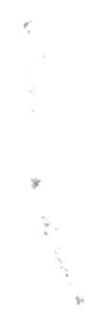

# ÍNDICE DE FIGURAS

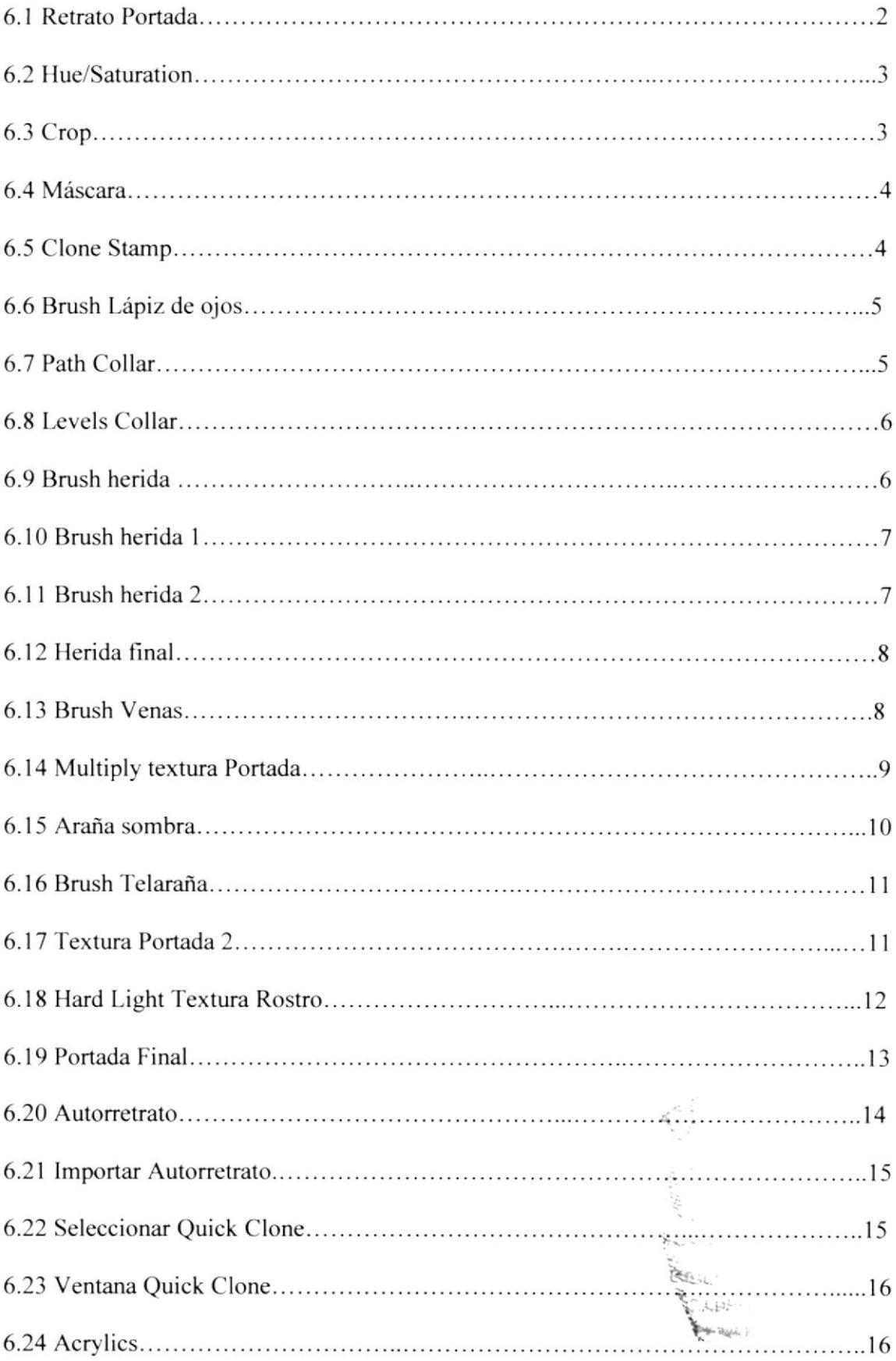

![](_page_12_Picture_2.jpeg)

![](_page_13_Picture_130.jpeg)

![](_page_14_Picture_166.jpeg)

![](_page_15_Picture_3.jpeg)

![](_page_16_Picture_1.jpeg)

![](_page_17_Picture_206.jpeg)

![](_page_18_Picture_180.jpeg)

 $\label{eq:2.1} \frac{\partial}{\partial t} \, \frac{\partial}{\partial t} \, \frac$  $\alpha_{\rm e} \sim -\frac{2}{3} \alpha_{\rm e}$  $\epsilon \rightarrow \alpha f$ 

![](_page_19_Picture_0.jpeg)

![](_page_19_Picture_1.jpeg)

# **CAPÍTULO 1**<br>ANTECEDENTES

# **1. ANTECEDENTES**

#### **1.1 ANTECEDENTES DE EDCOM**

El Programa de Tecnología en Computación y Diseño Gráfico fue creado en el año de 1977 como una Unidad Académica responsable de la preparación del elemento humano, necesario para asumir la demanda de personal capacitado en el área de procesamiento de datos, tanto en la zona geográfica de influencia de la ESPOL, como a nivel nacional.

El Programa de Tecnología en Computación, ahora EDCOM cuenta en la actualidad con aproximadamente 2000 estudiantes, distribuidos en las diferentes carreras, todas ellas incluyen en sus programas instrucción informática en diferentes medidas, por esta razón el concepto de mantener una red INTRANET en el EDCOM, muy lejos de ser un mito, es una necesidad. Así mismo, esta red servirá de extensión politécnica para el desarrollo de sus programas y prestación de servicios a la comunidad.

#### **1.2 ANTECEDENTES DEL PROYECTO**

Comenzando la década de los 90, los ilustradores tradicionales enfrentaron un desafío, La digitalización de la ilustración. Debían empezar a utilizar el computador, pues las nuevas generaciones empezaban ya a ilustrar a través de este método en la mitad del tiempo que se necesitaba. Así, comenzando una década de ritmo acelerado y dinamismo, se adaptaron a este medio, con el uso de la tableta gráfica Wacom u otros dispositivos homólogos, softwares como Adobe Illustrator, Photoshop, Corel Draw, Corel Painter y del extinto Macromedia Freehand (con el auge de la ilustración para la web). Más la ilustración digital no está extenta de cumplir con los principios o bases que la ilustración tradicional requería. Por eso, aunque la digitalización del proceso significó una disminución considerable de tiempo de trabajo, ciertamente no disminuyó la dificultad y empeño que necesita una buena ilustración; al contrario, abrió nuevas tendencias y se incursionó en nuevos campos que presentan a los ilustradores actuales entrenados directamente en frente de un computador desafíos cada vez mayores; siendo éste un mercado de fácil desencanto si no se logra un trabajo atractivo, preciso y dinámico.

En conclusión, es necesario comprender todos los conceptos tradicionales y digitales en la ilustración para que se logre desarrollar de manera eficaz y se logre explotar así todo el potencial que las nuevas tecnologías ponen a nuestro alcance en un mundo de desafíos y competencia en crecimiento.

 $C \cap A$ 134P1JS TE NAR

![](_page_21_Picture_0.jpeg)

# **CAPÍTULO 2<br>SITUACIÓN ACTUAL<br>Y JUSTIFICACIÓN**

![](_page_21_Picture_2.jpeg)

![](_page_21_Picture_3.jpeg)

![](_page_21_Picture_4.jpeg)

# 2. SITUACION ACTUAL Y JUSTIFICACION

#### 2.1 SITUACIÓN ACTUAL

#### 2.I.I PRESENTACIÓN DEL PROYECTO

Este proyecto consiste en la realización de varios trabajos de ilustración siendo sus métodos de desarrollos digitales o tmdicionales.

Incluye tambión una revista compilatoria que contiene ló de los mejores trabajos realizados en el transcurso de este tópico de Ilustración digital avanzada para los cuáles se emplearon distintos conceptos, métodos y técnicas. Este proyecto está conformado por una revista digital y otra impresa.

#### 2.I.2 DELIMITACIÓN

En el desarrollo de este proyecto, se trabajaron semanalmente varios temas sobre los cuales se fueron transmitiendo las bases y recursos necesarios para su eficaz elaboración.

Se nos fueron inculcados los principios de la ilustración tradicional que se aplican también a la ilustración digital y el uso de la tableta gráfica Wacom; conocimientos a través de los cuales, luego se nos instó a trabajar simultáneamente con medios digitales como Photoshop CS y Corel Painter X y medios tradicionales.

#### 2.I.3 MOTIVACIÓN

Lo que me motivó a empezar este proyecto fue principalmente, poder obtener mediante la práctica e investigación un estilo personal que me identifique tanto en el desarrollo de ideas como al ilustrar; siendo mi meta la ilustración de cómics de distintas categorías.

#### 2.2 JUSTIFICACION

El campo del cómic en el Ecuador se encuentra escasamente explorado y debido a esto no se reconocen muchos exponentes con estilos propios. Lo que me justifica a trabajar en uno y en explotarlo al máximo para que sea ésta una forma de motivación para otras personas a que desarrollen este medio.

![](_page_23_Picture_0.jpeg)

![](_page_23_Picture_1.jpeg)

Superintendence

![](_page_23_Picture_2.jpeg)

#### 3. PROPUESTA

#### 3.I OBJETIVOS GENERALES

El objetivo general de este proyecto es la recopilación de los trabajos más sobresalientes que realizamos en el transcurso de este tópico de llustración digital avanzada. Estos proyectos que realizamos, han sido producto de nuestra creatividad, habilidades y de todos los conocimientos que adquirimos a Io largo de nuestra carrera en materia de dibujo, técnicas pictóricas y software afines.

#### 3.2 ORIETIVOS ESPECIFICOS

Ser capaces de conceptualizar y realizar cualquier tipo de ilustración a través de medios digitales o tradicionales; ilustraciones que deben ser pertinentes y que comuniquen con elocuencia ideas y pensamientos especificos sin dar cabida a la ambigüedad.

#### 3.3 MARCO CONCEPTUAL

Los conocimientos para este proyecto fueron primordialmente obtenidos a través de los profesores cuyas enseñanzas transmitidas nos dieron las bases necesarias para conceptualizar, crea¡ e ilustra¡ de manera ordenada nuestras ideas; más están presentes también los conocimientos obtenidos mediante practica de técnicas. aplicación de software e investigación autodidacta de tendencias de la ilustración en la actualidad.

![](_page_25_Picture_0.jpeg)

**CAPÍTULO 4<br>ANÁLISIS Y COMPARACIÓN DEL PRODUCTO** 

![](_page_25_Picture_2.jpeg)

![](_page_25_Picture_3.jpeg)

# **4. ANÁLISIS Y COMPARACIÓN DEL PRODUCTO**

### **4.1 ANÁLISIS Y COMPARACIÓN**

Desde sus inicios la idea de la ilustración ha sido asociada a los medios netamente comerciales siendo limitada como instrumento de venta sin nigún interés más profundo. En los últimos años, esta idea ha ido cambiando debido a que este campo ha incursionado en medios alternativos como el cine, los videojuegos, animaciones digitales y sobre todo en el mercado publicitario, periodístico y editorial.

En el Ecuador, la rama de la ilustración se encuentra en un lento desarrollo comparada a otros países, sin embargo debido a la aparición de nuevos softwares, se está empezando a incursionar con mayor entusiasmo en la ilustración de manera profesional. Habiendo aún un amplio terreno por cubrir tenemos la oportunidad de encontrar un medio por el cual la ilustración pueda surgir de manera novedosa y ser rentable.

![](_page_26_Picture_6.jpeg)

**BESLIOTELIA** GAMPUR PERAS

![](_page_27_Picture_0.jpeg)

![](_page_27_Picture_1.jpeg)

**CAPÍTULO 5<br>REQUERIMIENTOS OPERACIONALES E INFRAESTRUCTURA** 

# **5. REQUERIMIENTOS OPERACIONALES E INFRAESTRUCTURA**

#### 5.1 REQUERIMIENTOS DE HARDWARE

#### 5.1.1 REOUERIMIENTOS BÁSICOS

1 Computador Mac Sistema Os o Windows Procesador Pentium IV de 2.3 Ghz Memoria RAM: 1GB Disco Duro: 200 GB Tarjeta de video: 256 MB Monitor: 17" Mouse y Teclado

1 Tablero Gráfico Wacom Graphire 6x8

#### **5.1.2 REQUERIMIENTOS ADICIONALES**

DVD/CD Writer Samsung 1 Cámara fotográfica digital 1 Impresora Canon 1100 Injet 1 Pendrive de 1GB 1 Scanner HP

#### **5.2 REQUERIMIENTOS DE SOTFWARE**

Corel Painter X Adobe Photoshop CS Adobe Illustrator CS Adobe InDesign CS Microsoft Word 2000

#### **5.3 EQUIPO DE TRABAJO**

#### **5.3.1 GRUPO DE TRABAJO**

El proyecto fue realizado individualmente, sin embargo estuvo constantemente guiado por los profesores

#### 5.3.2 ORGANIGRAMA

![](_page_29_Figure_3.jpeg)

![](_page_29_Picture_4.jpeg)

![](_page_30_Picture_0.jpeg)

![](_page_30_Picture_1.jpeg)

**BIBLIOTEC4** CAMPLE **PERL'** 

![](_page_30_Picture_3.jpeg)

**CAPÍTULO 6<br>DESCRIPCIÓN DEL** PROCESO GENERAL DE ILUSTRACIONES

# 6. DESCRIPCION DEL PROCESO GENERAL DE ILUSTRACIONES

#### ó. I. LINEAMIENTOS PREVIOS

#### ó.I.I ANTECEDENTES

Como antecedentes están el haber cursado las materias de dibujo artístico, técnicas pictóricas, fundamentos del diseño, bases de la comunicación, psicología del color, y Photoshop. En ellas se adquirió los conocimientos necesarios para comunicar de manera efectiva y oportuna, componer y diagramar, ordenar y plasmar nuestras ideas. Además como afán en obtener un estilo personal, se recibió influencias de antecesores en ilustración.

#### 6.1.2 DISEÑO METODOLÓGICO

Se realizaron varios trabajos en este tópico, y pese a que se siguieron en todos ellos parámetros similares. no todos los trabajos aquí expuestos, constan de las cinco fases a mencionarse.

Las fases generales para la creación de una ilustración son los siguientes:

- l. Idea principal para la ilustración
- 2. Sketch
- 3. Referencia fotográfica
- 4. Elaboración
- 5. Arte final

#### 6.2 TEMAS ILUSTRADOS.

Los temas ilustrados son los siguientes.

- 1. Portada
- 2. Autorretrato
- 3. Foto Quick Clone
- 4. Paisaje collage
- 5. Personaje hibrido
- 6. Self cartoon
- 7. Twisted cartoon
- 8. Personaje relato
- 9. Portada de libro
- 10. Portada libro cuento
- I I . Ilustración para cuento
- 12. Tiza pastel
- 13. Articulo para revista
- 14. Cómic
- 15. Storyboard
- 16. Retrato de famosos

 $3.4.1.6$ 

Como primer paso, después de importar la foto al programa, utilizar la opción de Hue/Saturation para reducir la saturación de los colores y los tonos de forma que la fotografía se vuelva más neutral.

![](_page_32_Picture_3.jpeg)

Figura 6-2: Hue/Saturation

Luego utilizar la herramienta Crop para cortar el área innecesaria de la fotografía y transformarla a un formato vertical.

![](_page_32_Picture_6.jpeg)

Figura 6-3: Crop

Para darle un aspecto exagerado al concepto de oscuridad de la figura. Hay que acentuar el lápiz de ojos y exagerarlo usando la herramienta brush en distintos grosores.

![](_page_33_Picture_3.jpeg)

Figura 6-6: Brush Lápiz de ojos

Para completar la ilustración en formato vertical utilizar se debe utilizar un detalle de otra fotografía. Se selecciona con Paths y se traslada.

El detalle del collar también ayuda a la composición.

![](_page_33_Picture_7.jpeg)

Figura 6-7: Path Collar

![](_page_33_Picture_9.jpeg)

CAMPUS PERAS

Con la herramienta brush (escoger otro tipo de brocha del menú) seguir detallando la irritación de la piel simulando la herida (Figura 6-10) y luego empezar a detallar la costura de la piel en la herida (Figura 6-11)

![](_page_34_Picture_3.jpeg)

Figura 6-10: Brush herida 1

![](_page_34_Picture_5.jpeg)

Figura 6-11: Brush herida 2

Luego, aplicar una textura a la piel de manera que parezca que ésta se está resquebrajando o pelando como un toque irreal de sequedad. Colocar la imagen de la textura sobre la capa de la fotografía y con el modo de fusión Multiply lograr que se fundan.

![](_page_35_Picture_3.jpeg)

![](_page_35_Figure_4.jpeg)

![](_page_35_Figure_5.jpeg)
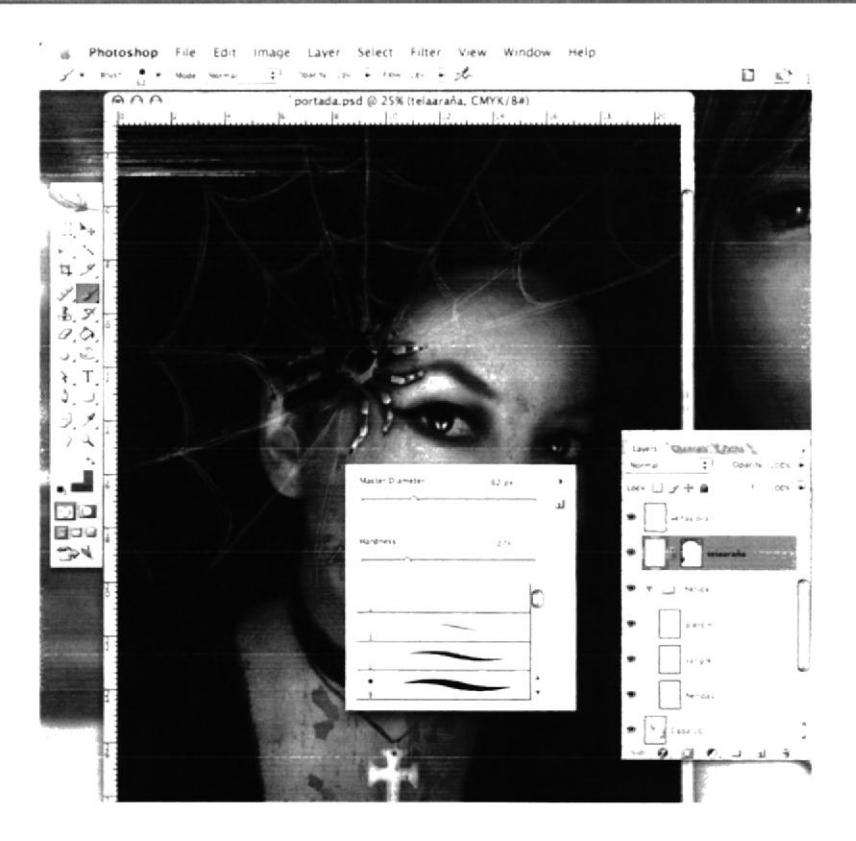

Figura 6-16: Brush Telaraña

Seleccionar una textura para colocar sobre el rostro como resplandor.

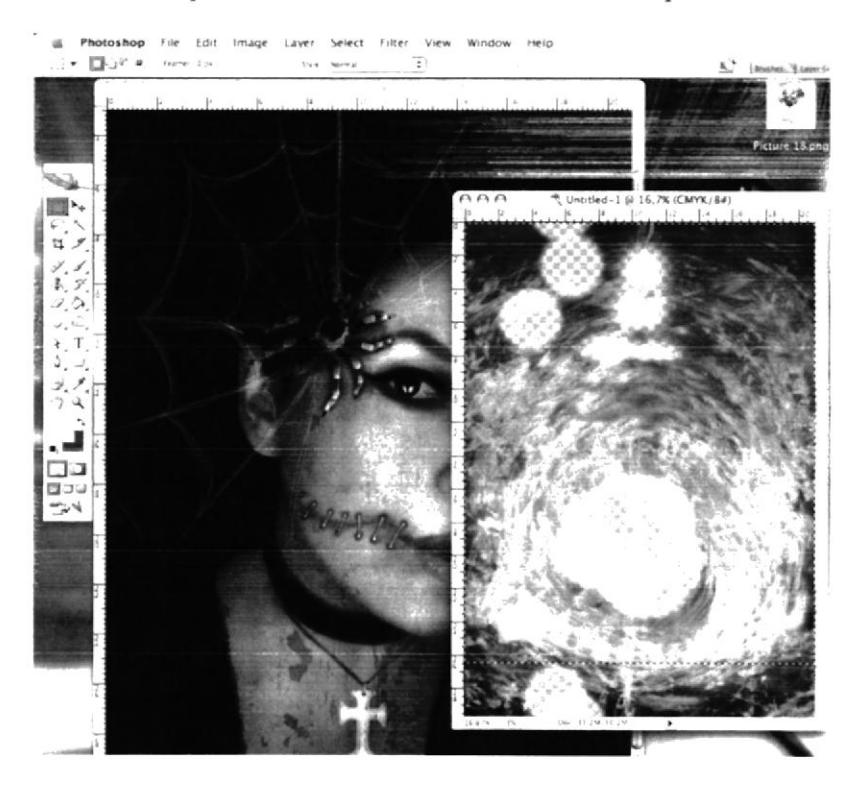

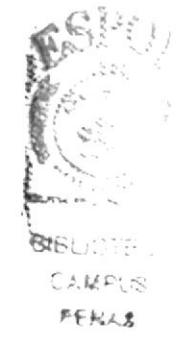

Figura 6-17: Textura Portada 2

#### **6.3.1.4 ARTE FINAL**

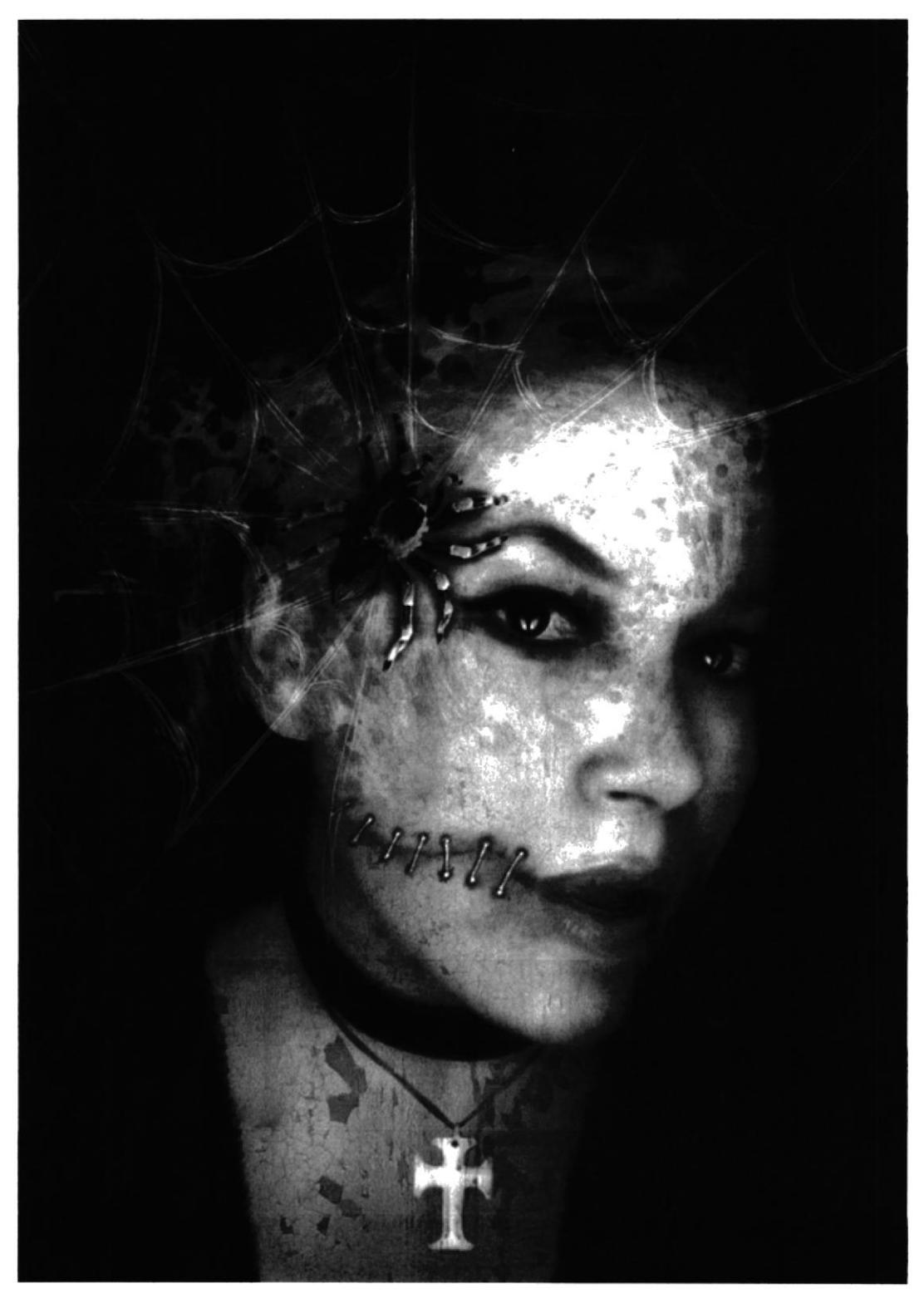

Figura 6-19: Portada Final

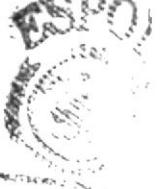

**BIBLICTES** Ойм¤с⊗ **MENUS** 

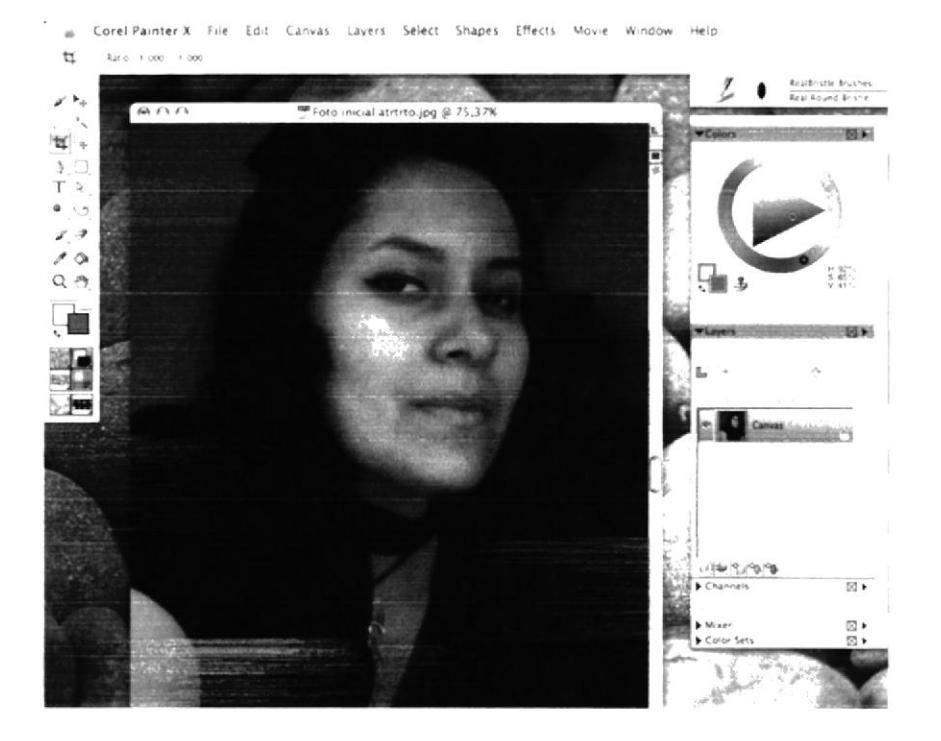

Figura 6-21: Importar Autorretrato

Luego seleccionar la Opción Quick Clone del menú File (Archivo).

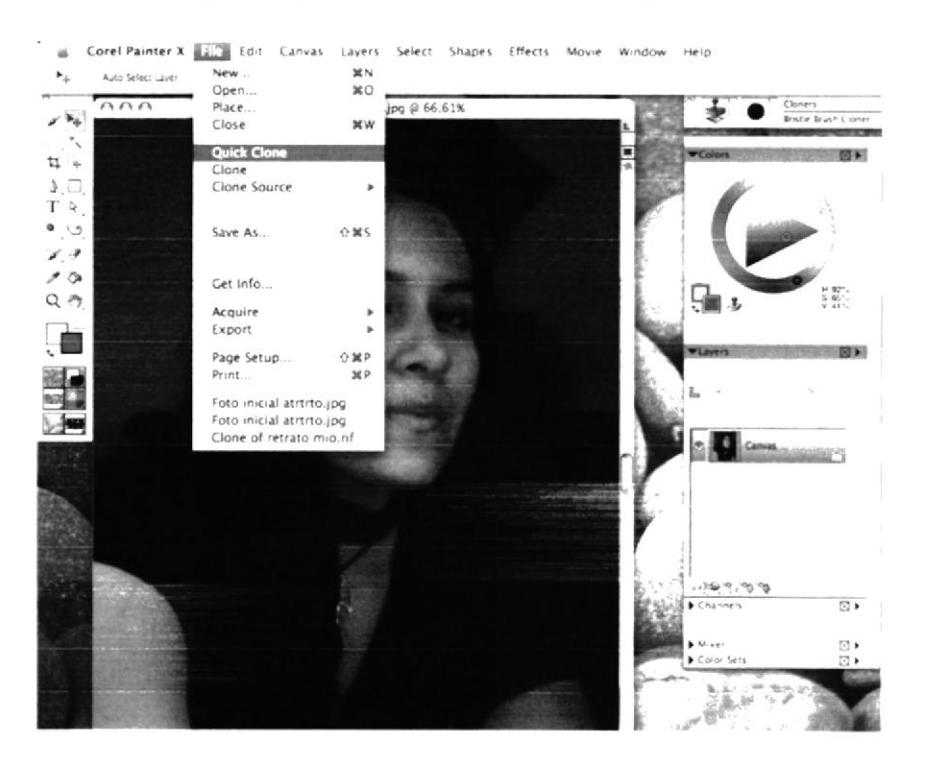

Figura 6-22: Seleccionar Quick Clone

Dentro del menú Acrylics desplegar el submenú de tipo de pinceles.

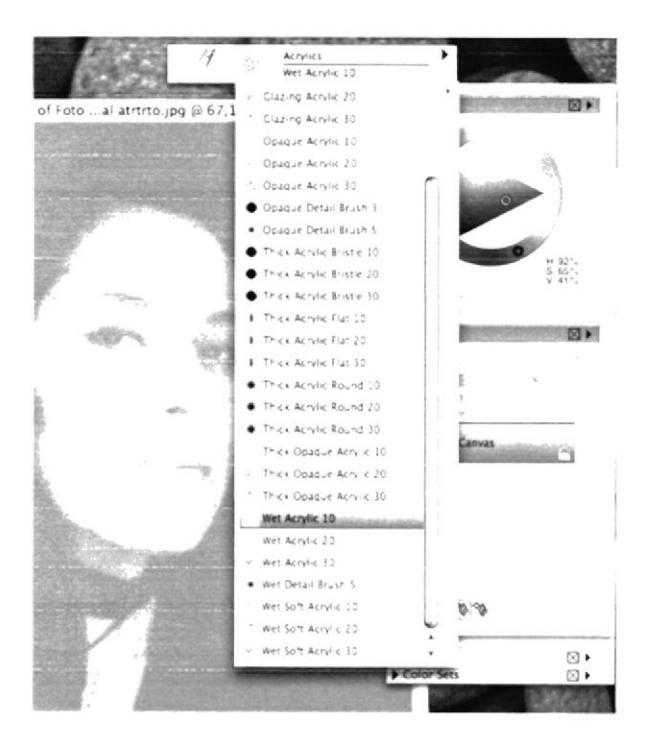

Figura 6-25: Wet Acrylic

Para poder pintar con el pincel seleccionado sobre la fotografía, se debe tomar en cuenta que esté activa la opción Clone Color que desactiva la paleta de colores para que los colores sean los mismos que los de la fotografía original.

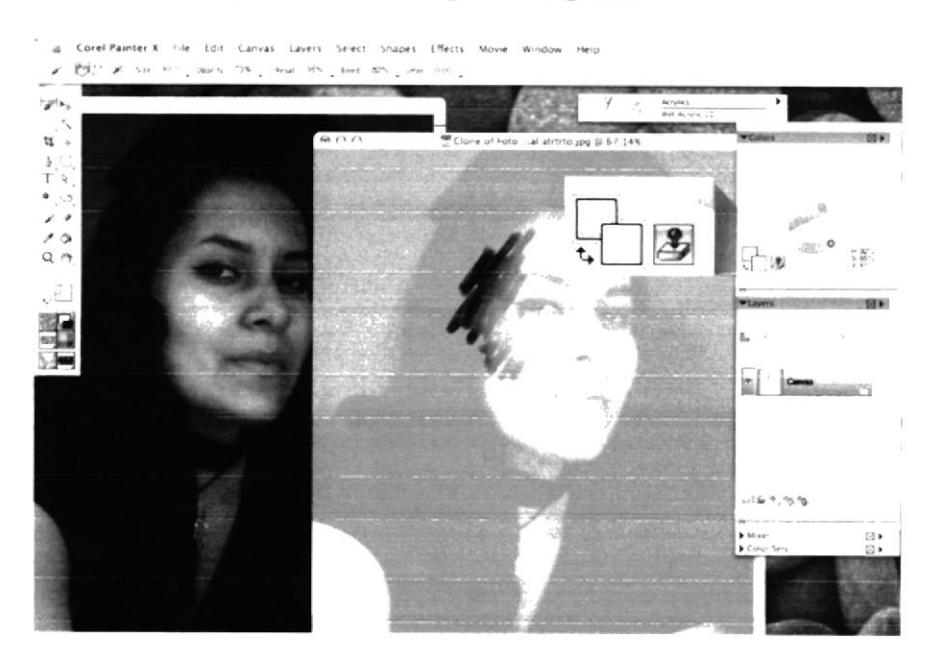

Figura 6-26: Activar Clone Color

Del submenú de Airbrush seleccionar el tipo Digital Airbrush.

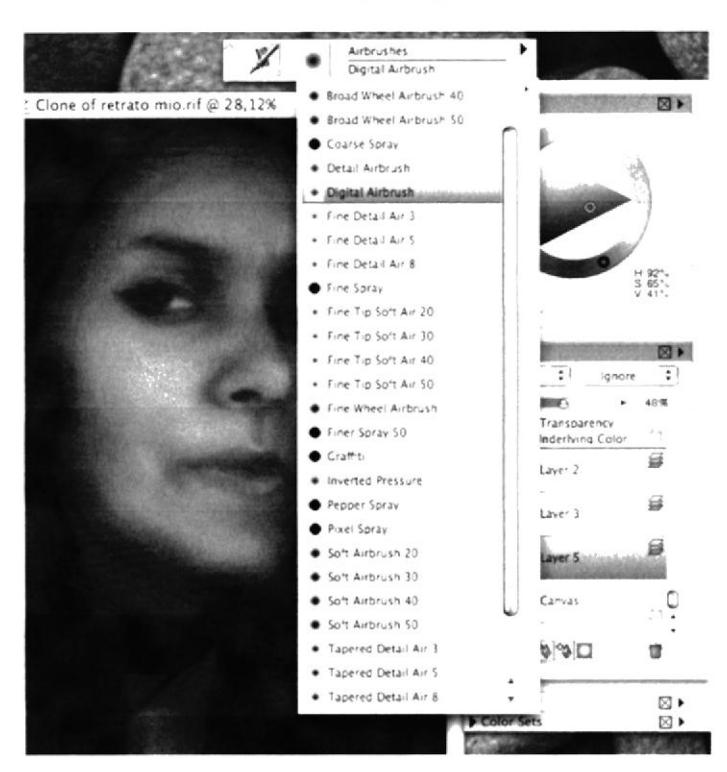

Figura 6-29: Digital Airbrush

Usar el Digital Airbrush para dar un acabado más preciso al cabello.

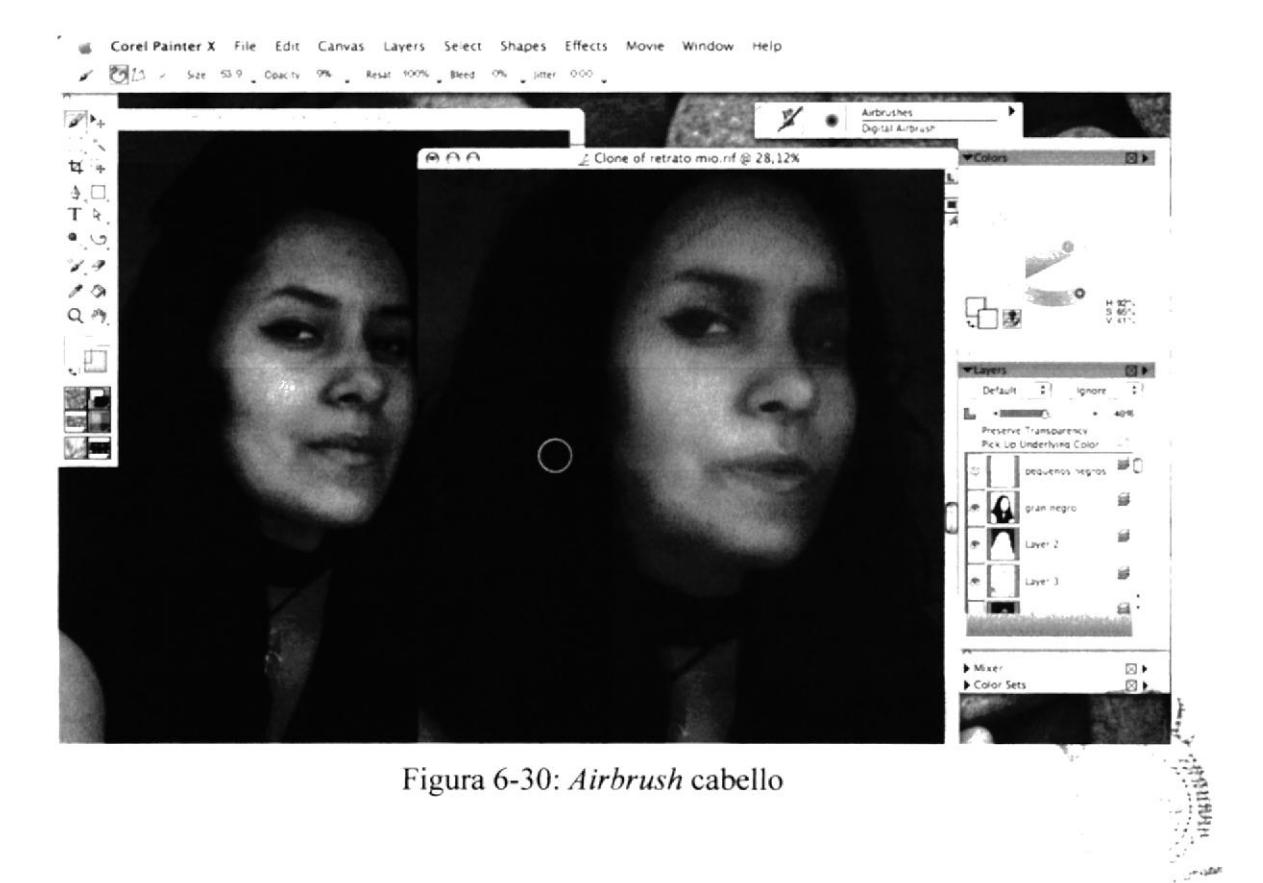

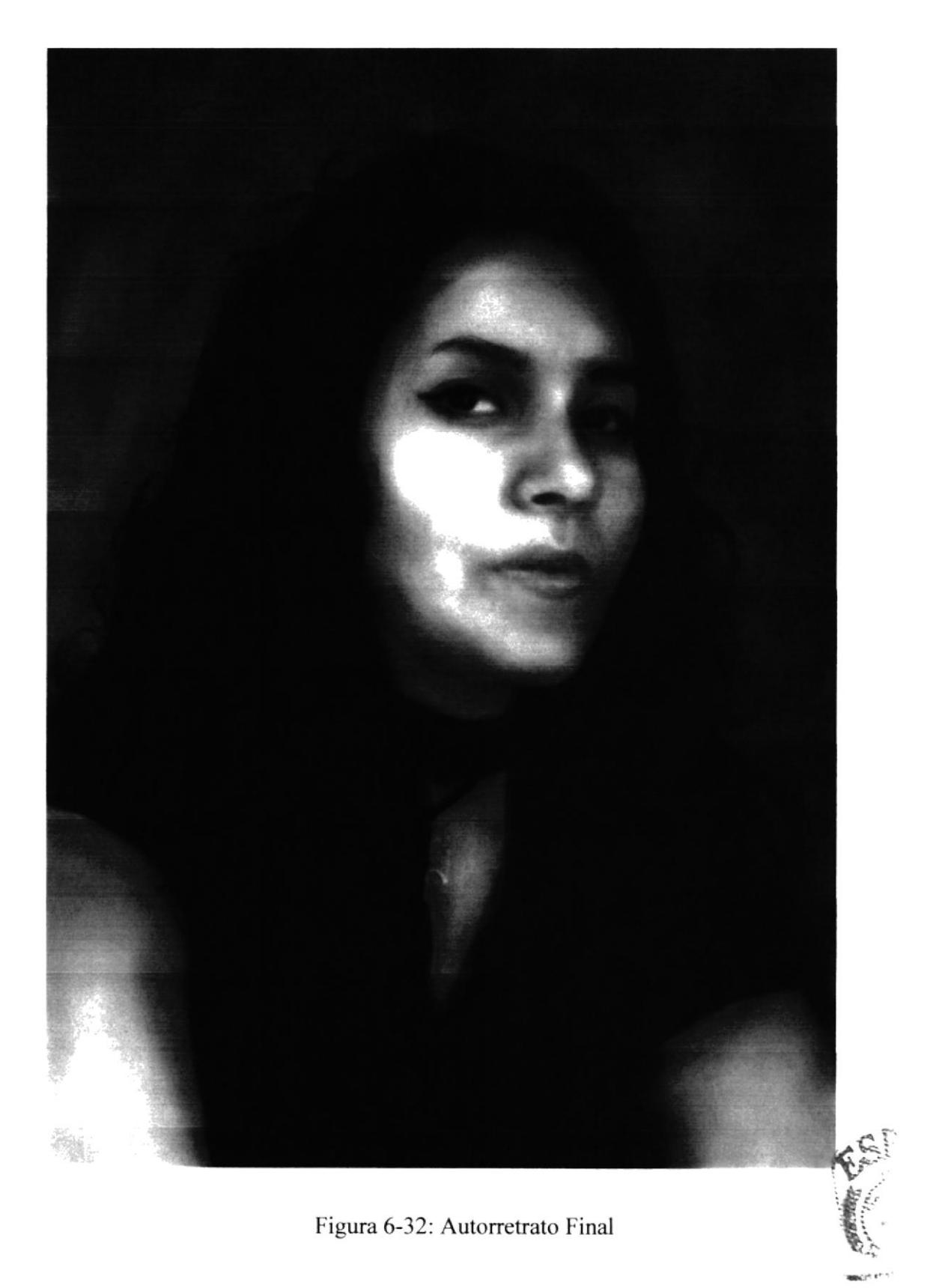

**新的: KAMES** MAGNAS

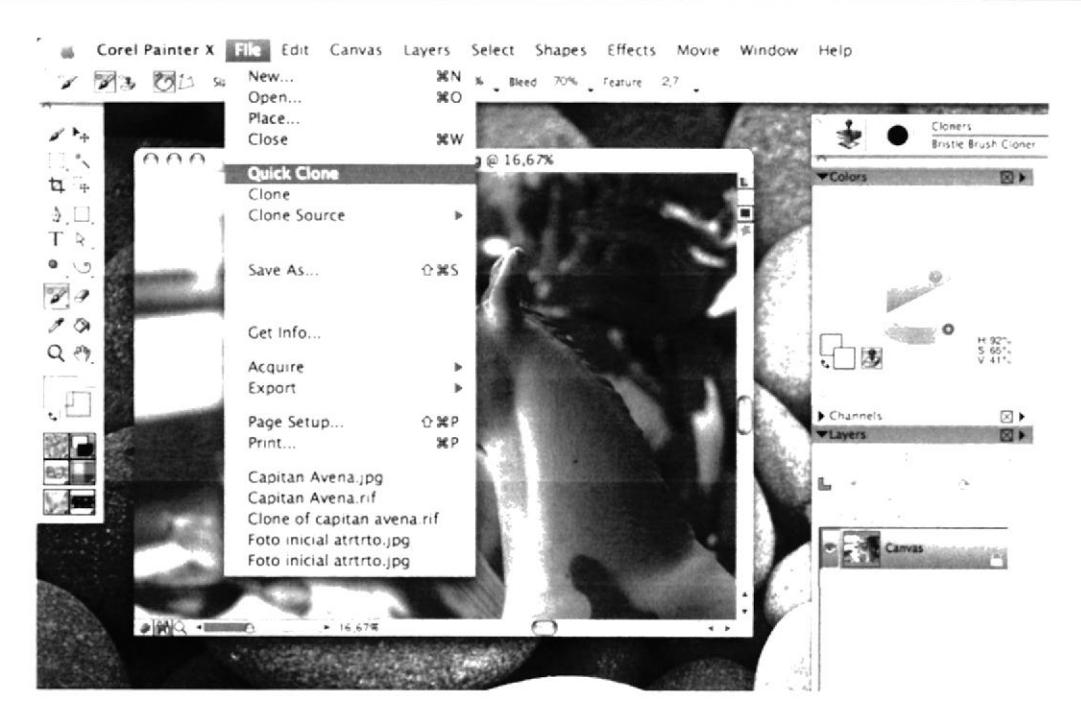

Figura 6-34: Opción Quick Clone

Se abrirá otra ventana donde aparece la misma fotografía en marca de agua que servirá de referencia.

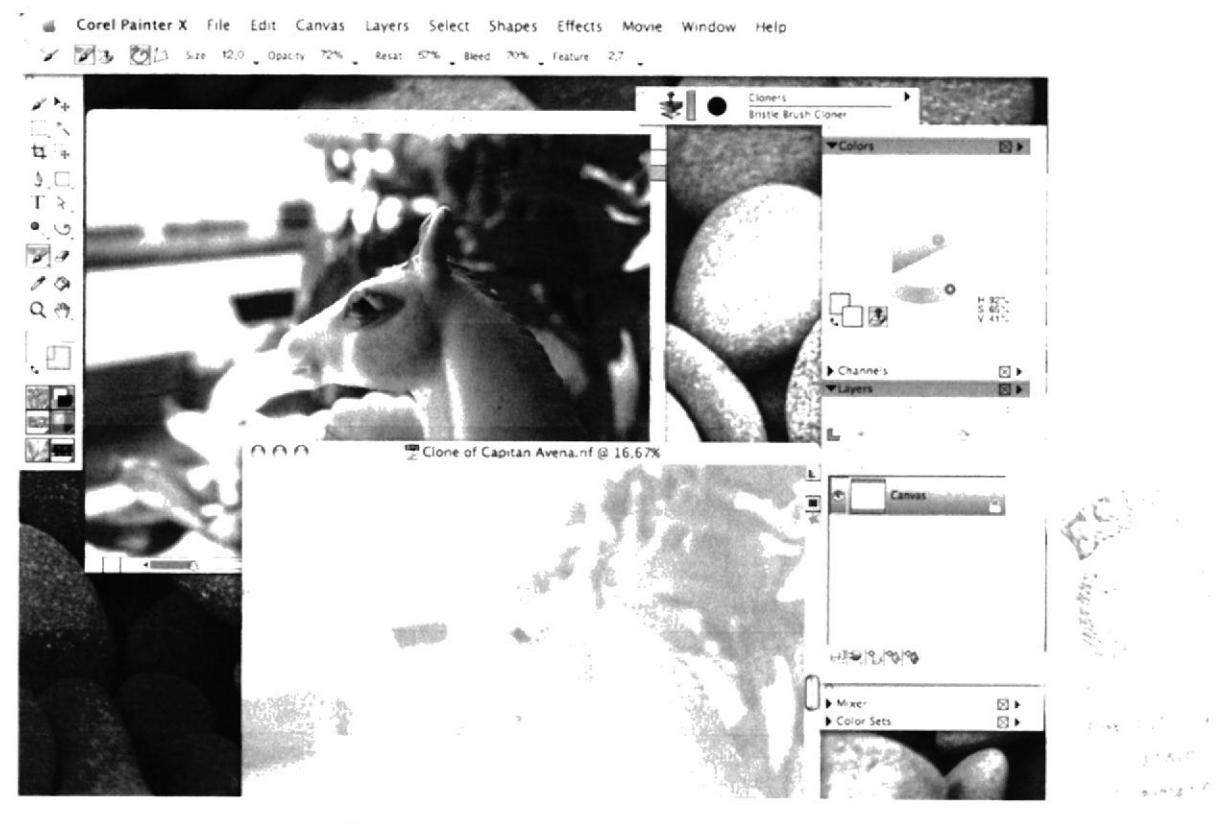

Figura 6-35: Ventana Quick Clone

Para variar un poco el acabado del fondo, se sugiere utilizar la técnica Artists (artistas) y el pincel Impressionist (Impresionista).

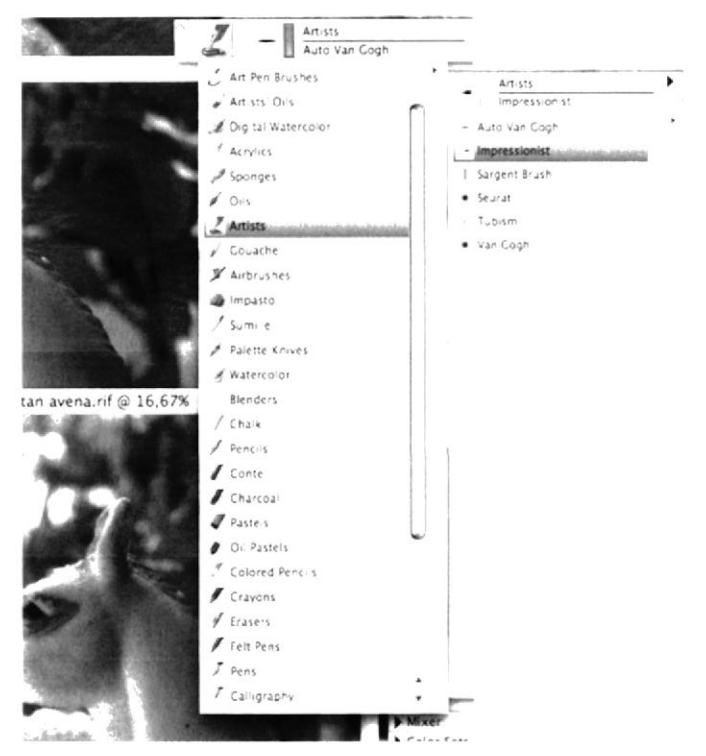

Figura 6-38: Artists/Impressionist

Activar el Clone Color, pintar las plantas con la técnica Impresionista.

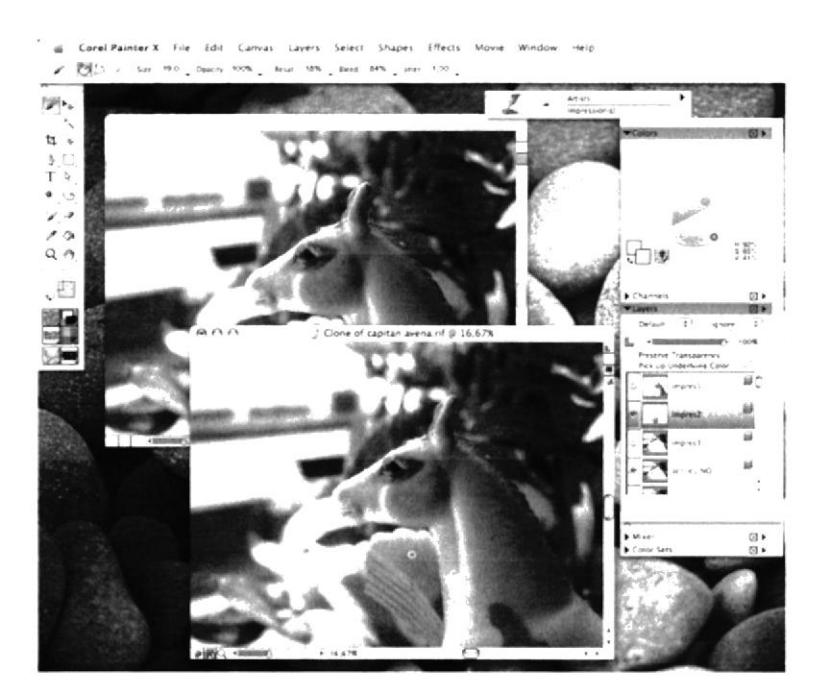

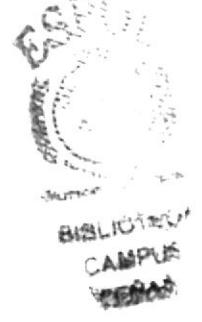

Figura 6-39: Técnica Impresionista

## **6.3.4 PAISAJE COLLAGE**

### **6.3.4.1 IDEA PRINCIPAL PARA LA ILUSTRACIÓN**

Realizar un fotomontaje de un paisaje surrealista en Photoshop para luego aplicar Ouick Clone en Corel Painter X.

## **6.3.4.2 REFERENCIA FOTOGRÁFICA**

Se seleccionó varias fotografías de elementos paisajísticos y se realizó con ellos el fotomontaje del paisaje en Photoshop para luego trasladarlo a Corel Painter X y aplicarle el Quick Clone cuyo objetivo es darle un acabado distinto y que se convierta en Ilustración.

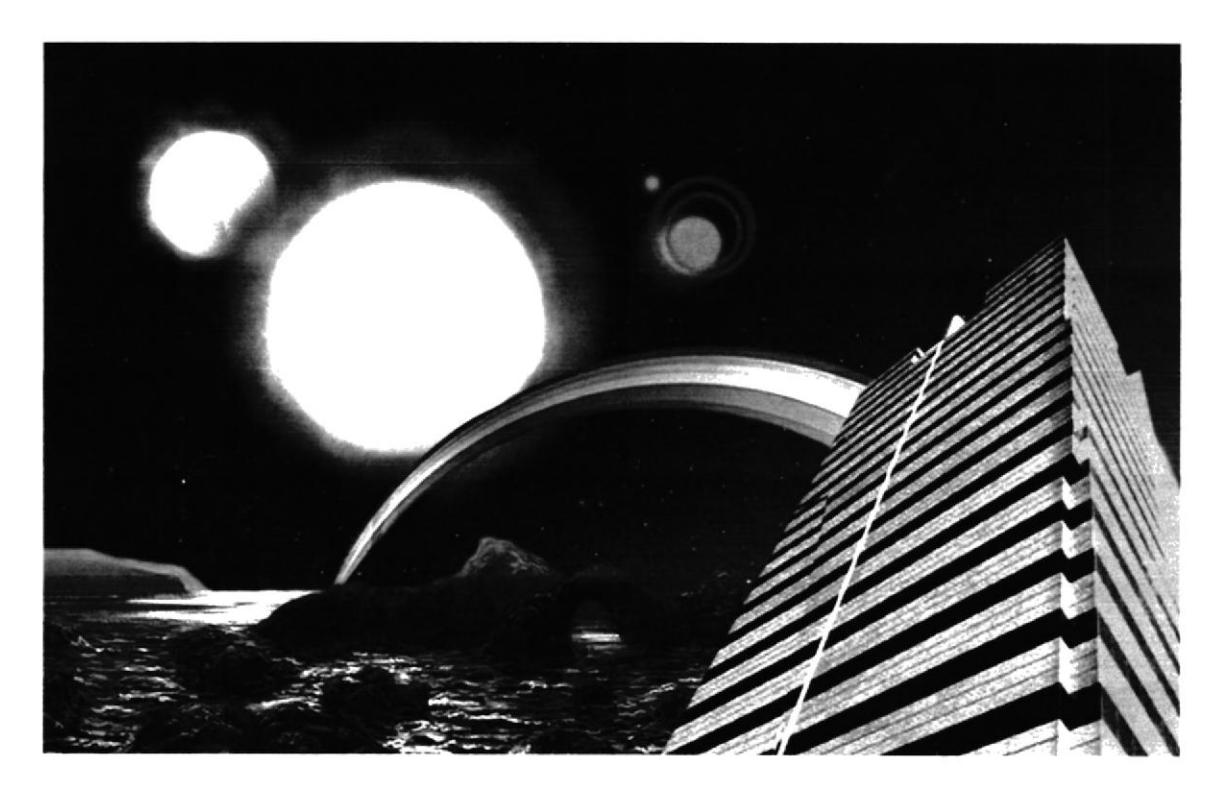

Figura 6-42: Paisaje Collage

## **6.3.4.3 ELABORACIÓN**

El proceso de esta ilustración será similar al de las anteriores ilustraciones aplicando la opción Quick Clone. 空画图  $\mathcal{N}(\mathcal{C}^{\infty})$ 

Importar la imagen al programa y seleccionar la opción Quick Clone del menú File.

Del menú de técnicas, seleccionar la de Acrylics pincel Wet Acrylic.

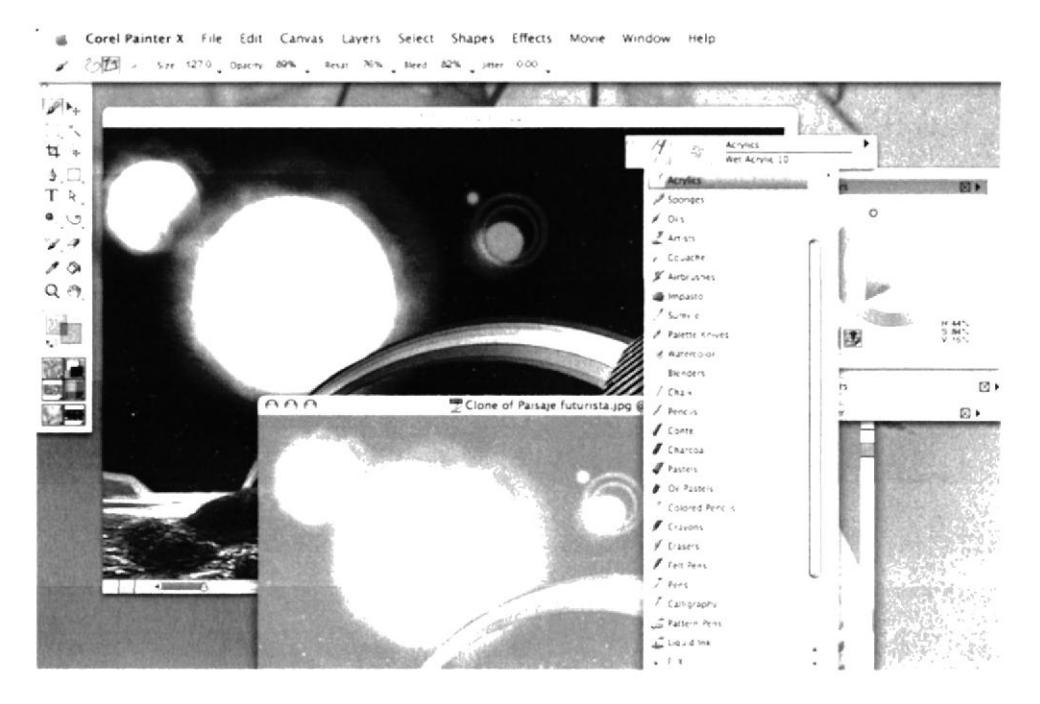

Figura 6-45: Acrylics/Wet Acrylic

Empezar a pintar la parte de tierra que se encuentra en la composición, verificando que esté activa la opción Clone Color.

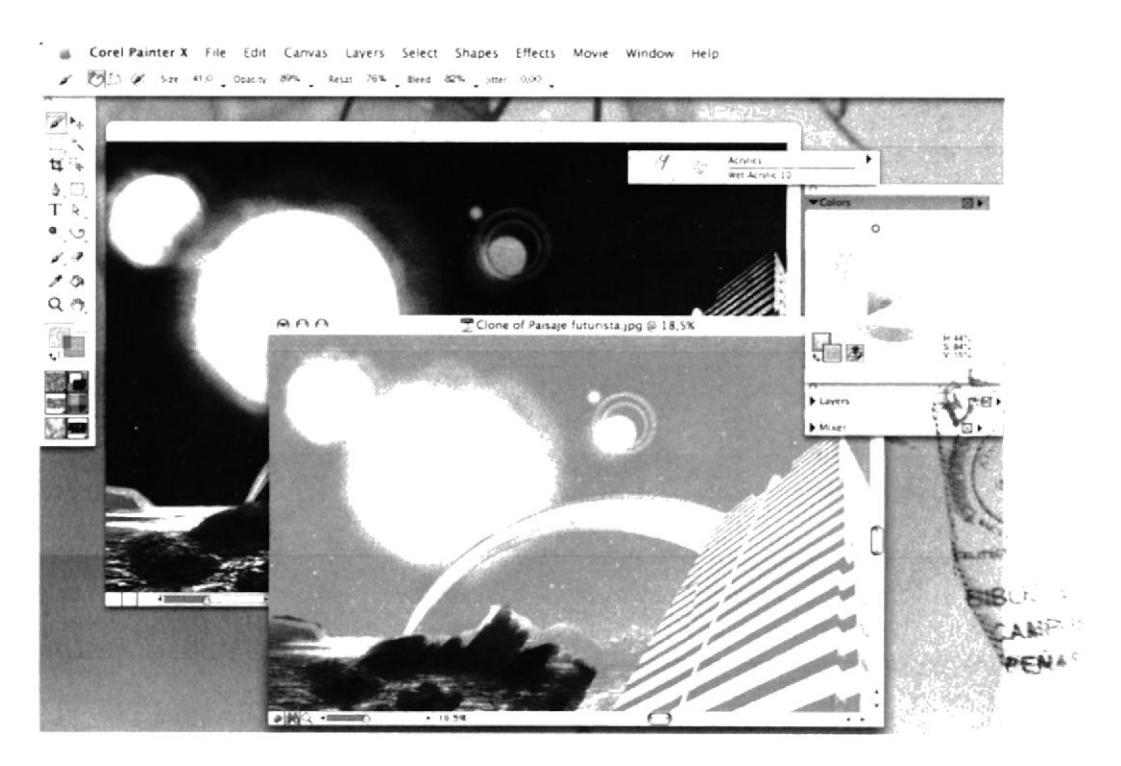

Figura 6-46: Aplicación Wet Acrylic

### **6.3.4.4 ARTE FINAL**

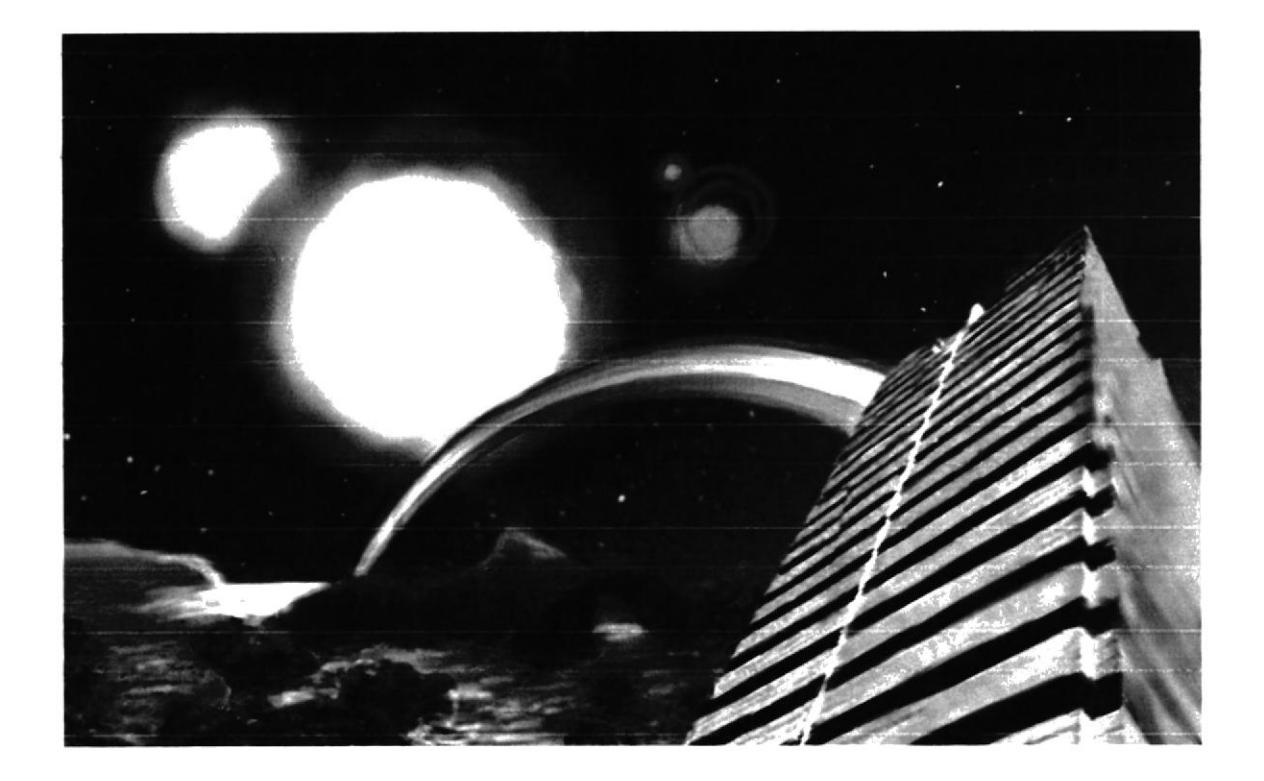

Figura 6-49: Collage Final

# **6.3.5 PERSONAJE HÍBRIDO**

## **6.3.5.1 IDEA PRINCIPAL PARA LA ILUSTRACIÓN**

Realizar la conceptualización e ilustración de un personaje fantástico cuyas características sean humanas pero mezcladas con las de un animal. Tiene que tener lógica y estar dispuesto en un ambiente propio de sus necesidades.

#### **6.3.5.2 SKETCH**

Para esta ilustración se realizaron borradores tradicionalmente en papel y lápiz. Luego de ser corregidos se seleccionó el mejor y éste fue preparado en photoshop para ser coloreado digitalmente en Corel Painter X.

Primero aplicar una capa de color base a la piel del personaje con la técnica de Airbrush tipo Digital Airbrush para darle uniformidad.

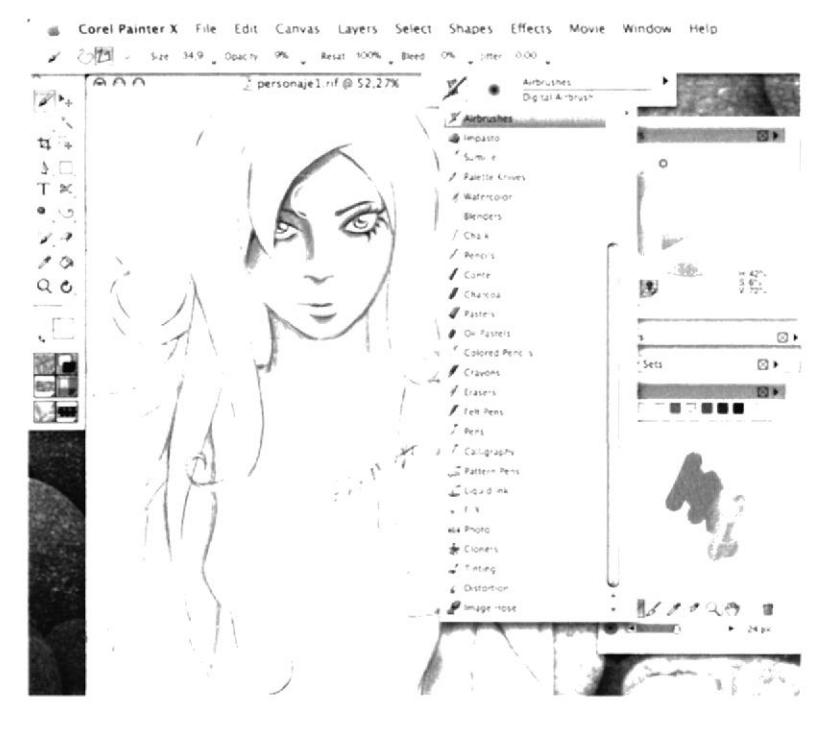

Figura 6-52: Base Piel

Continuar aplicándole a la piel otra capa de tonalidades con el Digital Airbrush para darle un aspecto más realista.

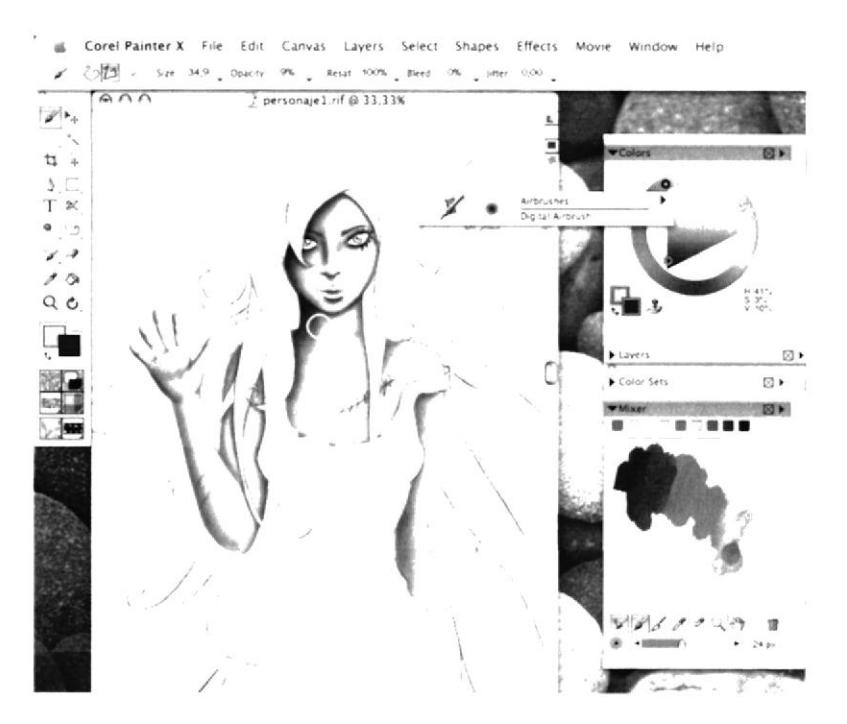

Figura 6-53: Piel segunda capa

Empezar por aplicarle una capa base azul al cabello para luego colorear luces y brillos.

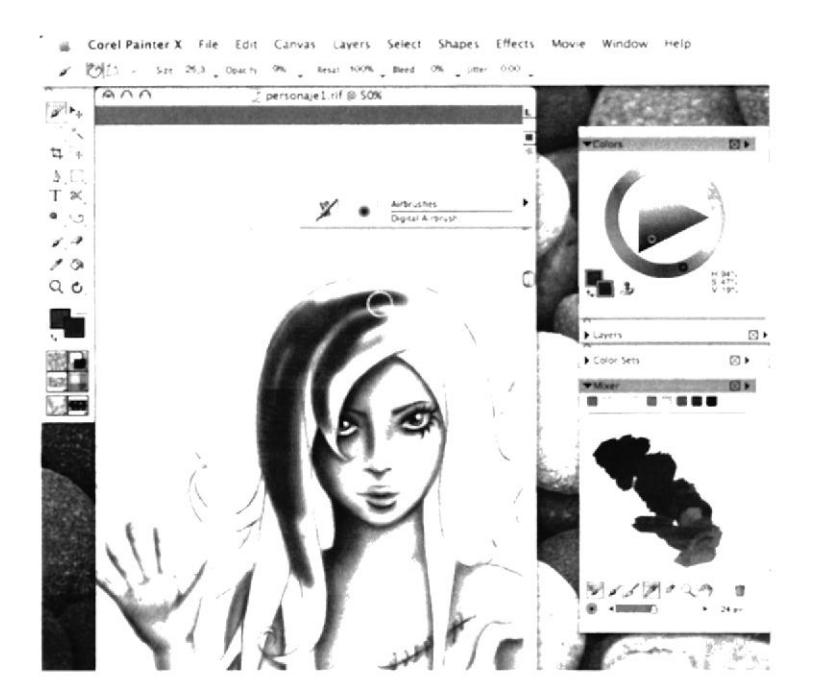

Figura 6-56: Base Cabello

Aplicar con el Digital Airbrush las luces y oscuridad al cabello para que luzca más voluminoso.

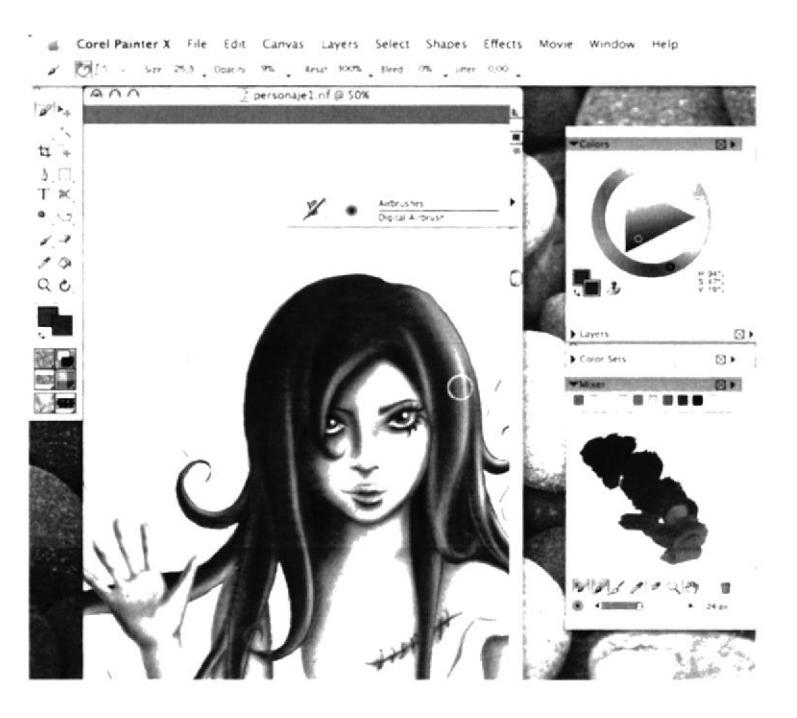

Figura 6-57: Proceso Cabello

Finalizar con la capa más clara del vestido, se logra dar un efecto de suavidad a la ropa.

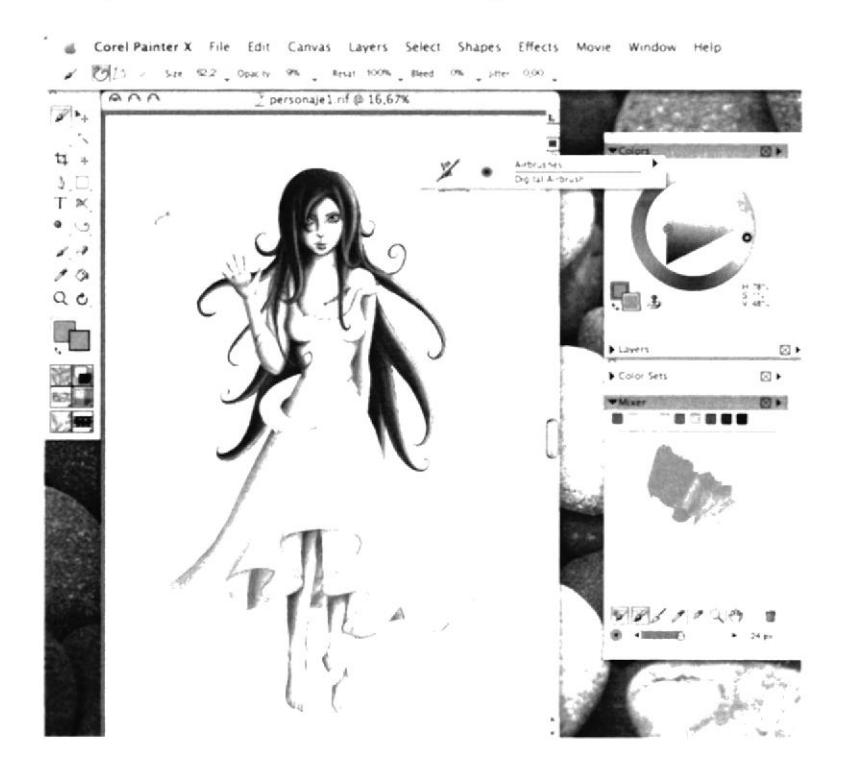

Figura 6-60: Vestido completo

Colorear los tentáculos en su totalidad de verde oscuro con un pincel grueso para rellenarlos uniformemente.

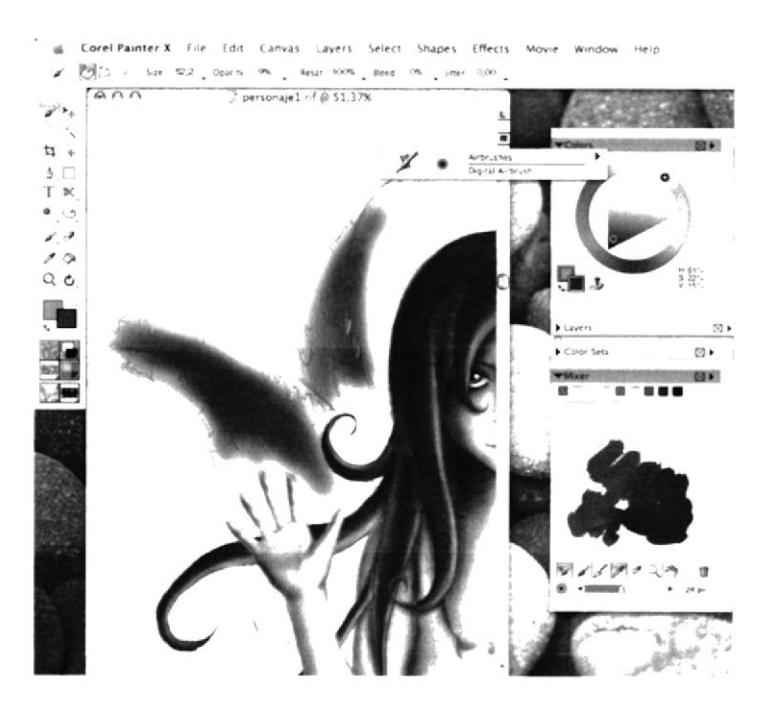

Figura 6-61: Base tentáculos

Finalizar los troncos aplicando luces y sombras más oscuras para darle efectos de textura a la corteza.

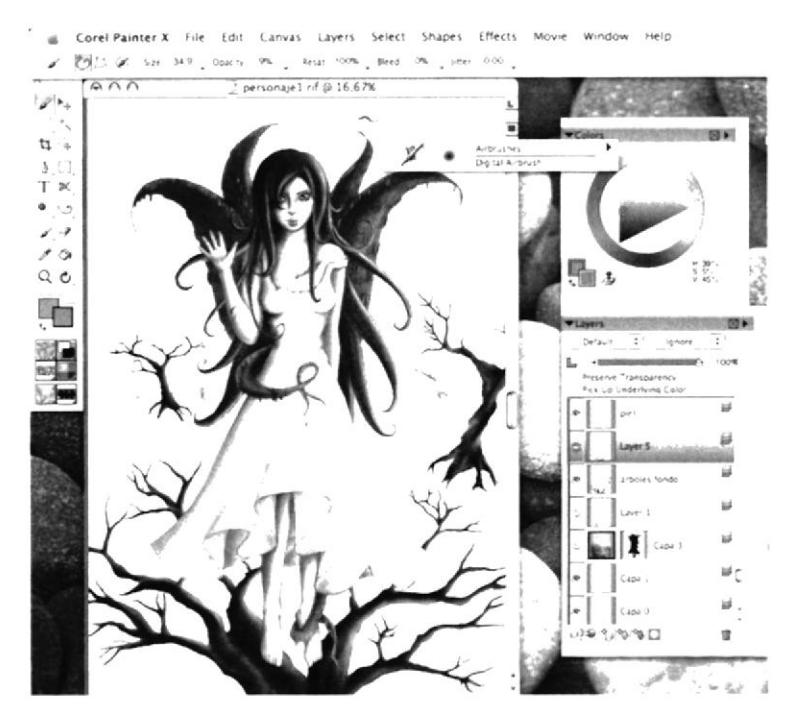

Figura 6-64: Troncos completos

Seleccionar la técnica Artists tipo Impressionist para pintar en el fondo la sombra proyectada por los árboles y darle aspecto rugoso.

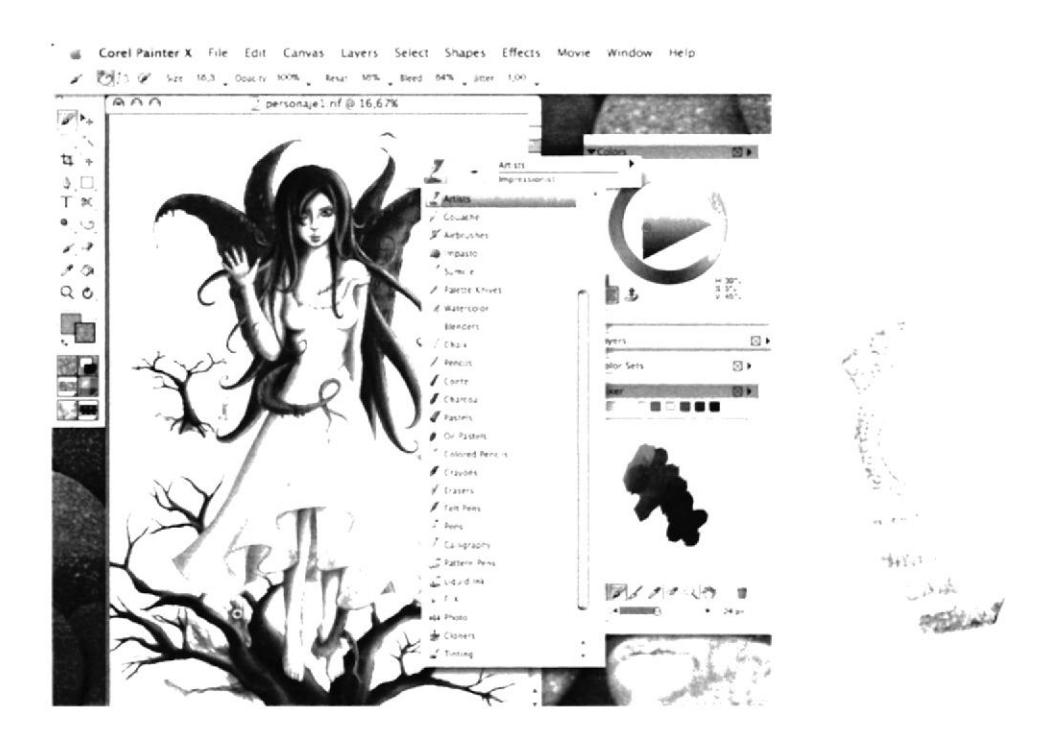

Figura 6-65: Árboles Sombra

# **6.3.5.4 ARTE FINAL**

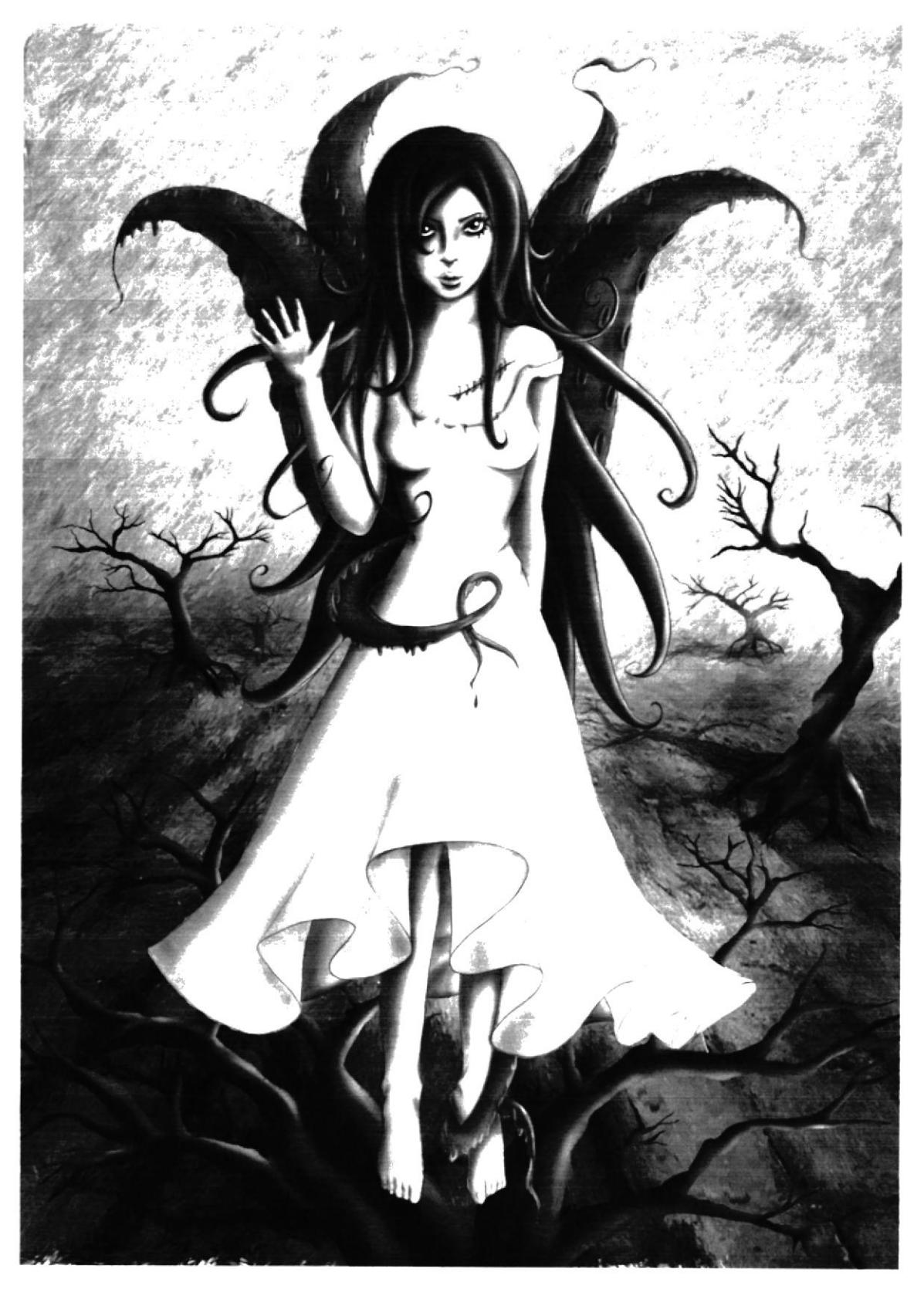

Figura 6-68: Personaje Híbrido final

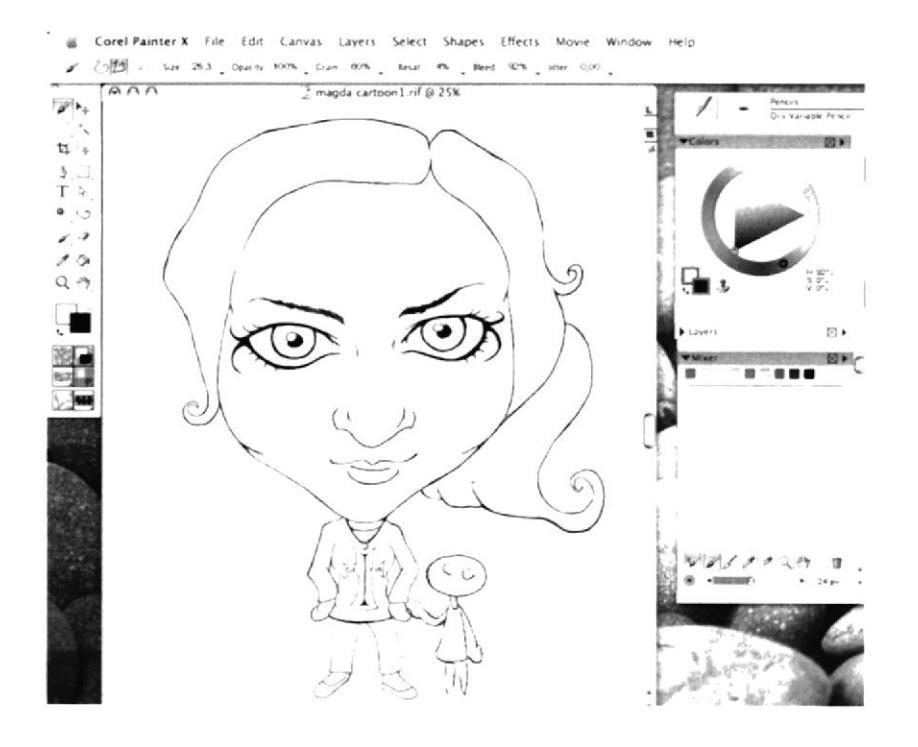

Figura 6-70: Importar Sketch Self Cartoon

Desactivar la capa de fondo blanco para dejar en transparencia las líneas del sketch para que al colorear no intervenga el blanco en los colores que se apliquen.

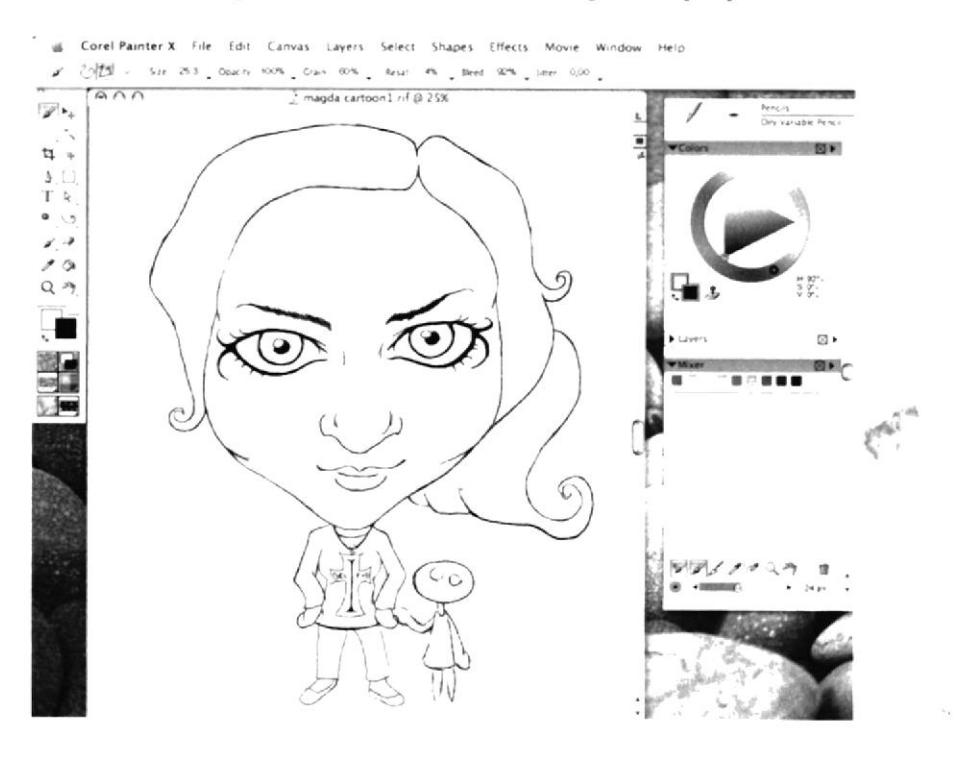

Figura 6-71: Desactivar capa blanca

Aplicar una base violeta al cabello con el pincel Opaque Acrylic en un grosor mayor para hacerlo con uniformidad.

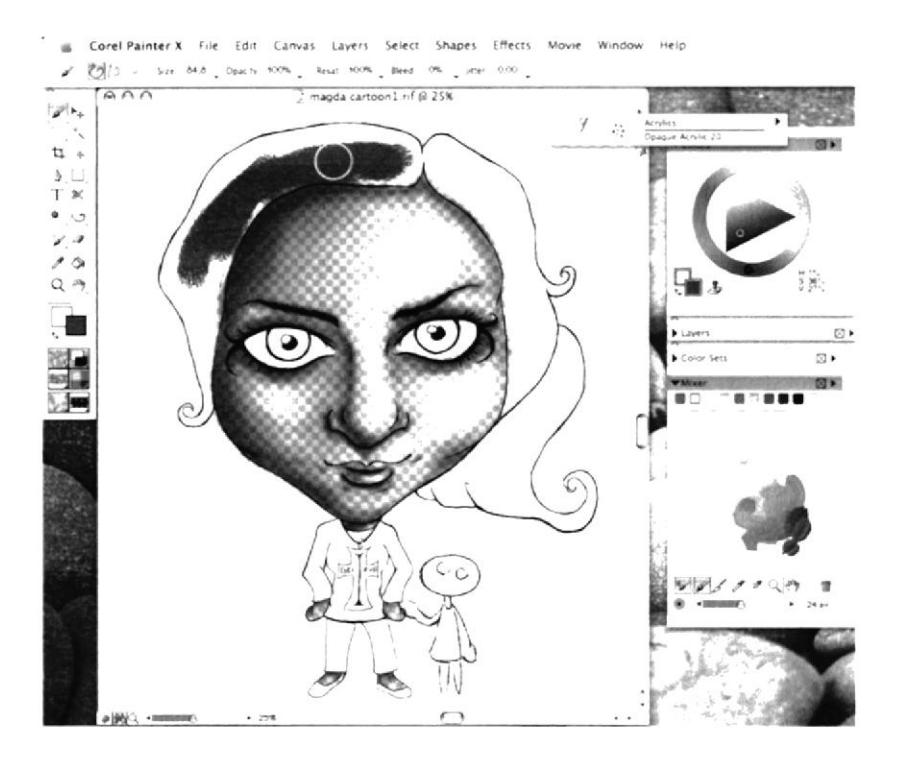

Figura 6-74: Base cabello Cartoon

Alternar otra vez con el pincel Wet Acrylic para pintar el cabello con el acabado rugoso.

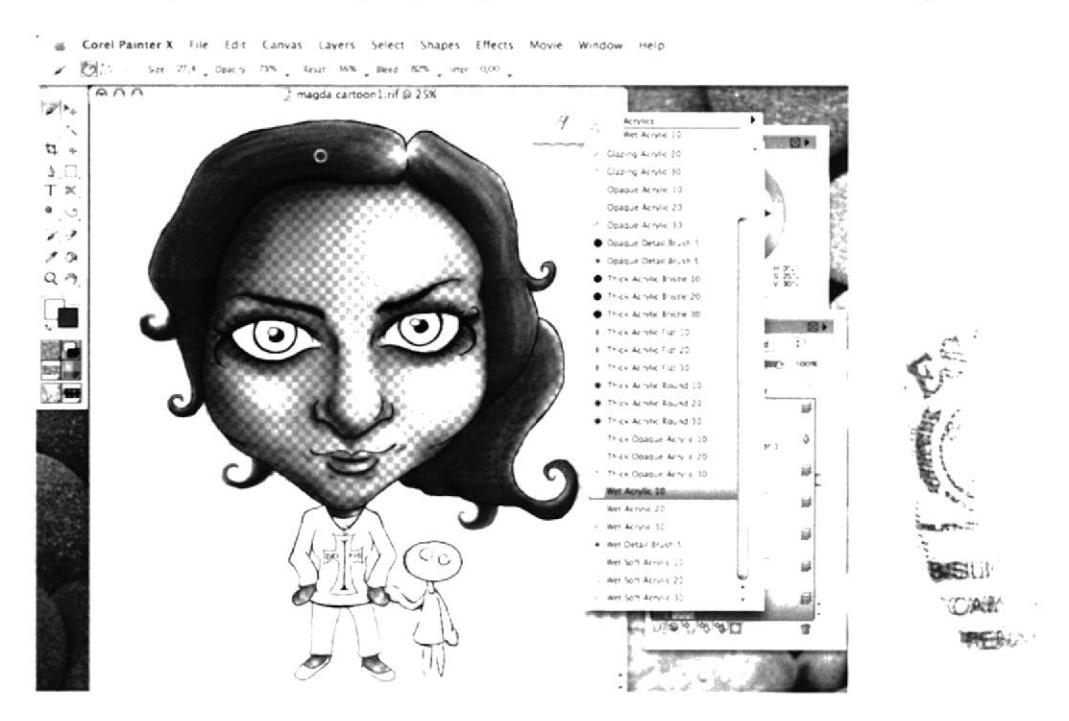

Figura 6-75: Proceso cabello Cartoon

Luego, colorear con Wet Acrylic la base para el pantalón y los zapatos de color negro y mezclar en el Mixer con blanco para obtener las distintas tonalidades.

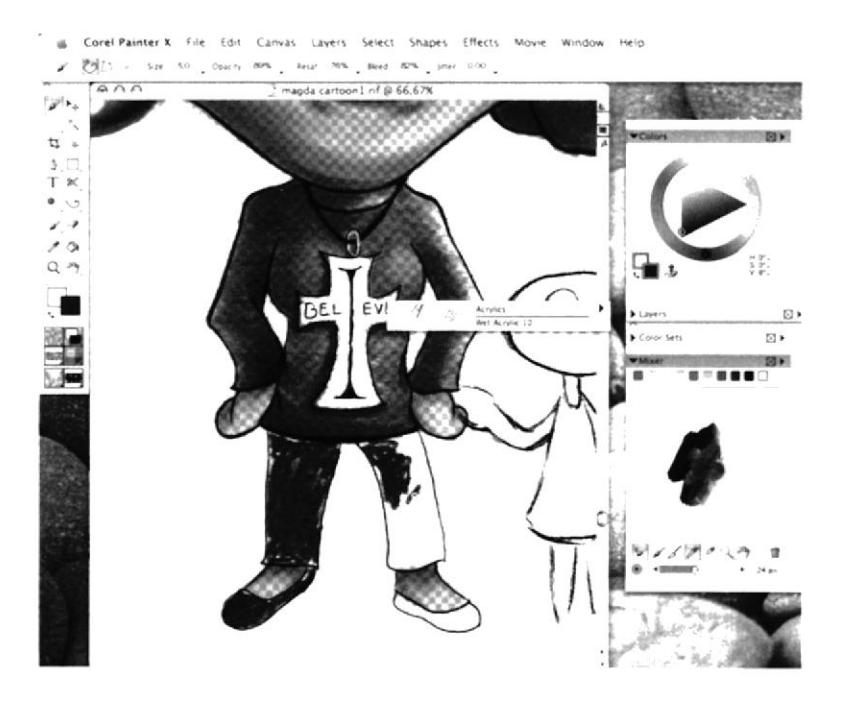

Figura 6-78: Base pantalón Cartoon

Detallar más al pantalón con un grosor delgado de pincel para darle mayor textura en las distintas tonalidades de gris.

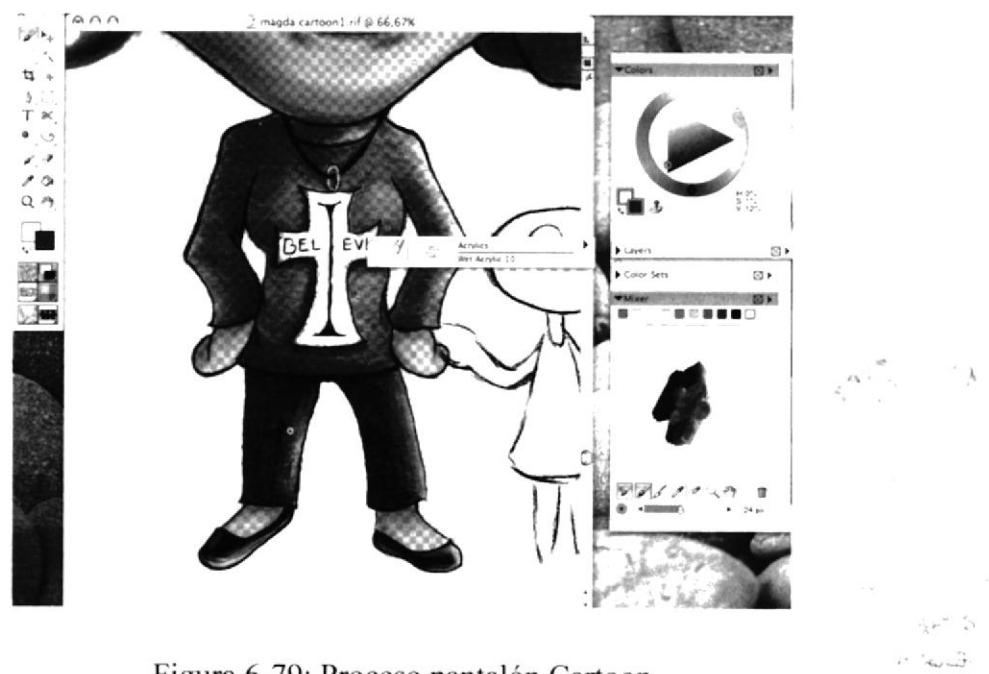

Figura 6-79: Proceso pantalón Cartoon

Pintar también el vestido de la muñeca con el pincel Opaque Acrylic en grosor fino, para darle el detalle de rugosidad.

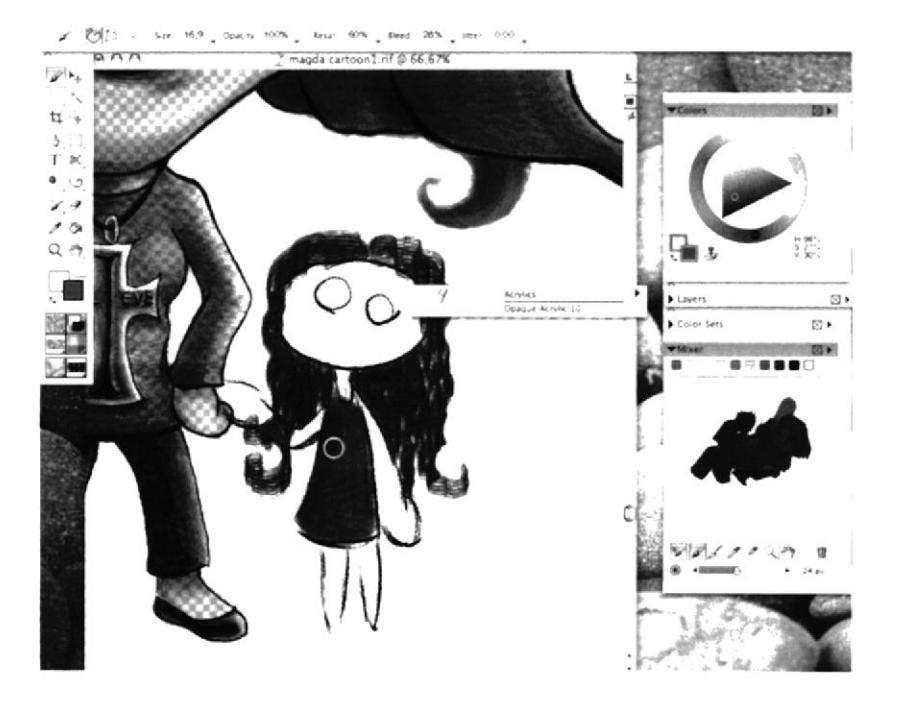

Figura 6-82: Vestido muñeca

Con el mismo pincel pintar el cuerpo de la muñeca y aplicar luces y sombras de la mezcla en el Mixer.

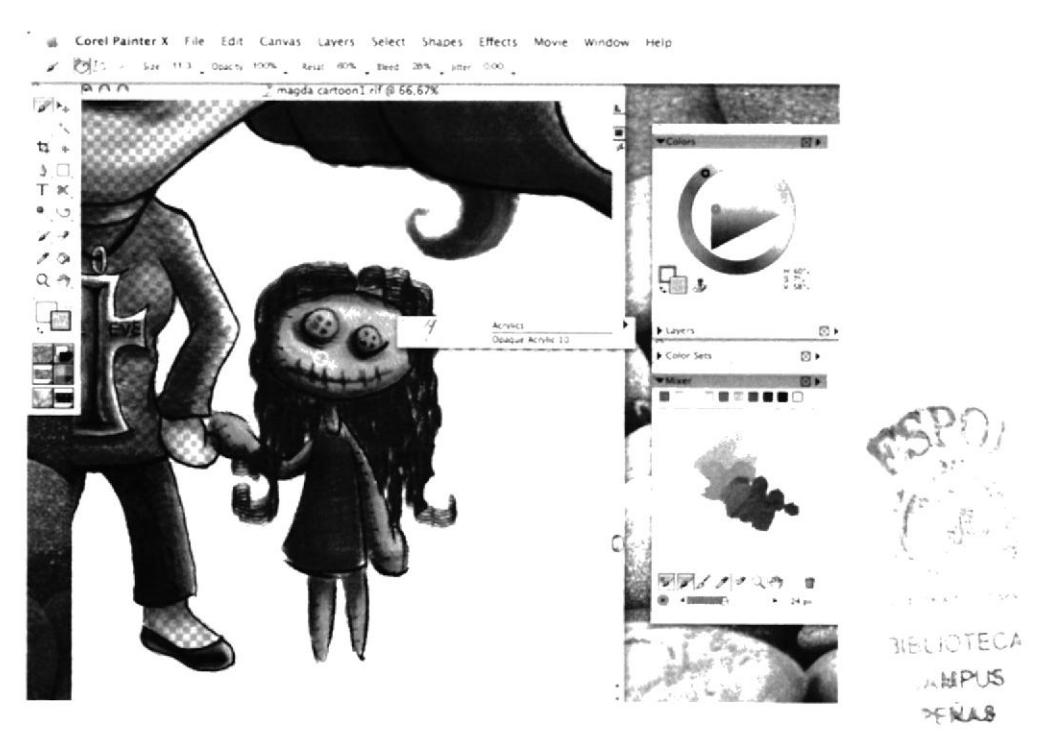

Figura 6-83: Proceso cuerpo muñeca

Luego, para darle un efecto de transparencia al ojo, crear un Watercolor layer (capa de acuarela) sobre la cual se pintará con la técnica de la acuarela.

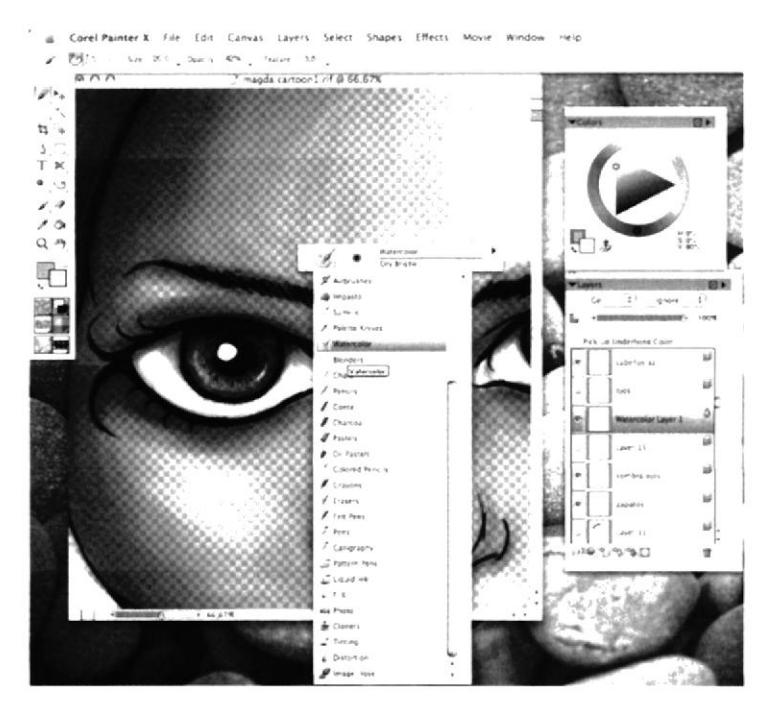

Figura 6-86: Watercolor ojos

Para darle la sombra a la retina, seleccionar nuevamente Wet Soft Acrylic y aplicar otra capa de oscuridad en los extremos.

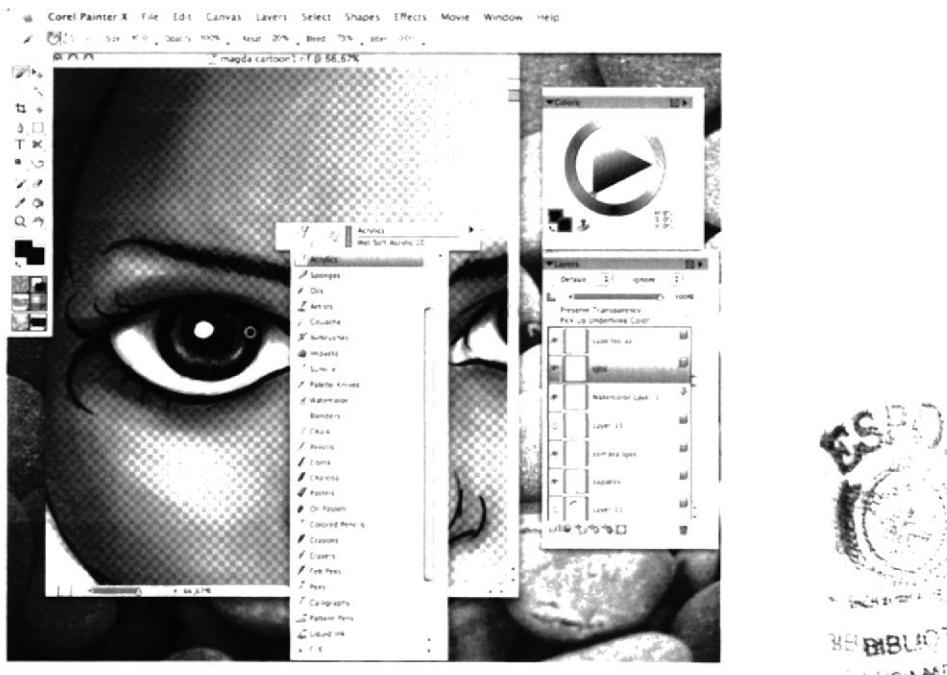

Figura 6-87: Oscuridad retina

**ABCAMPUS** OF IN POENA-

Para firmar esta ilustración, se utilizó una opción que se activa desde la parte inferior del menú flotante Tools (herramientas).

Se llama Lavender Neón opción que dará un efecto de luz de Neón.

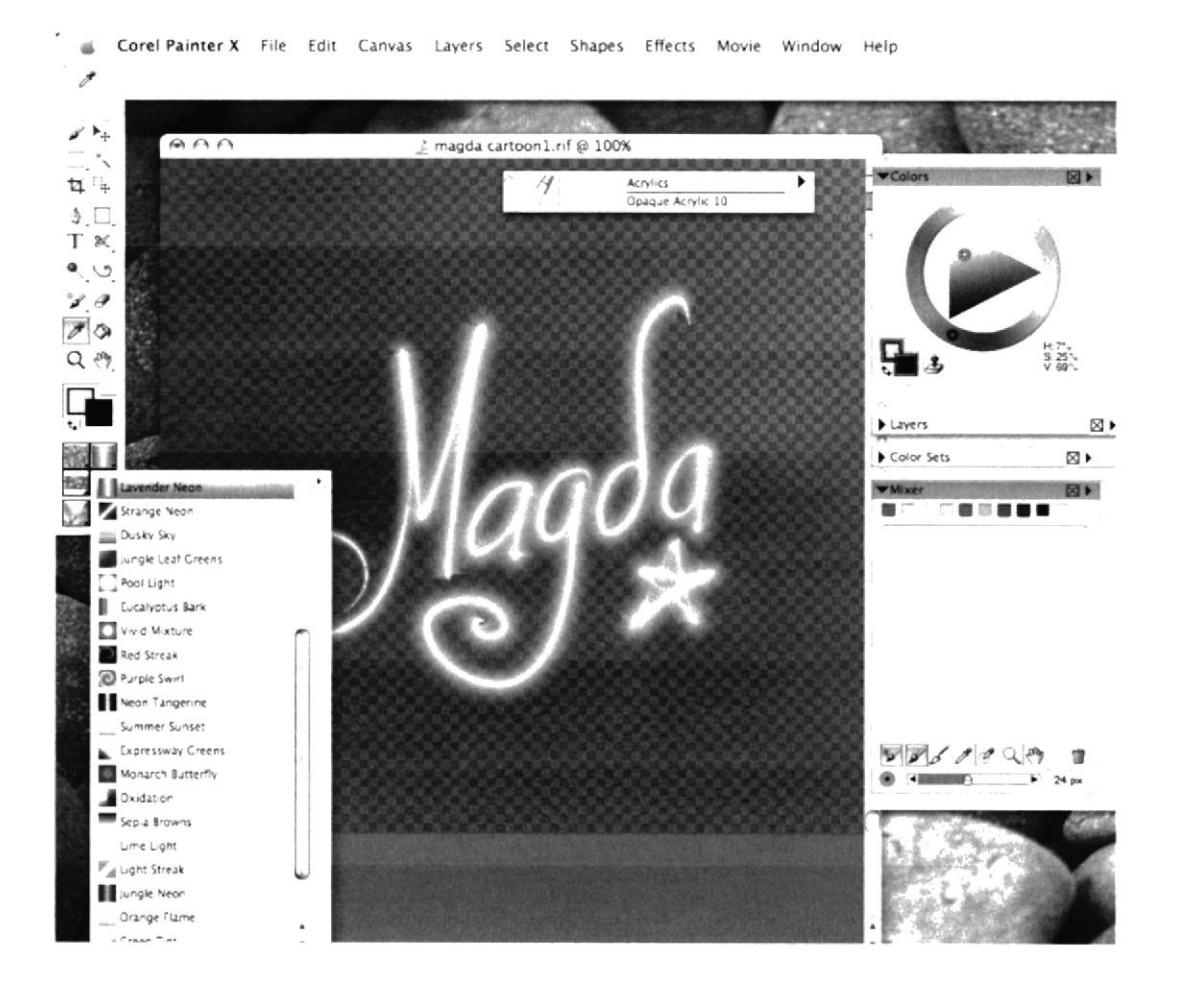

Figura 6-90: Firma Lavender Neón

#### **6.3.6.4 ARTE FINAL**

Luego de terminar de pintar en transparencia, activar la capa de fondo blanco para que resalten los colores que se apliquen y pueda lucir con mayor vistosidad. **CAMPUS** 

**BARCHER** 

# **6.3.7 TWISTED CARTOON**

## **6.3.7.1 IDEA PRINCIPAL PARA LA ILUSTRACIÓN**

Transformar un personaje conocido de una caricatura infantil cuyas características sean el ser Tiernas o delicadas, en algo grotesco y oscuro. Colorearla digitalmente en Corel Painter  $X$ .

## **6.3.7.2 SKETCH**

Se decidió transformar a la tierna niña Sakura de la serie infantil Sakura Card Captor en una mujer ya adulta de vestimenta sensual y pervertida.

En este borrador, se requirió quitarle digitalmente un detalle que no agradaba tanto (la lengua) y dejarla más armoniosa.

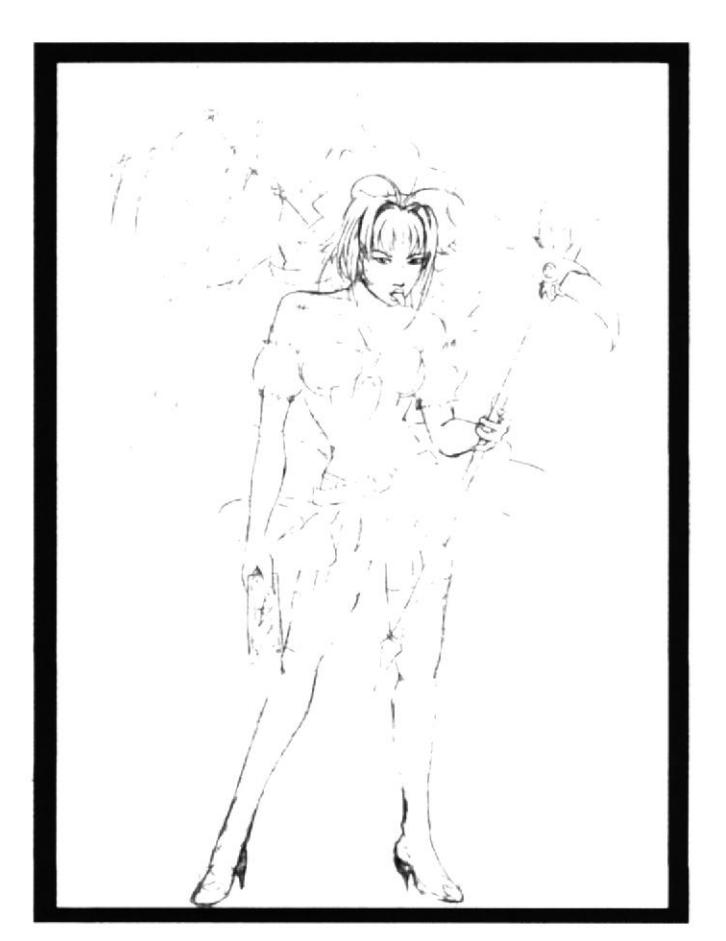

Figura 6-92: Sketch Twisted Cartoon

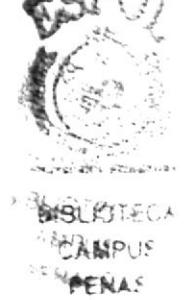

# **6.3.7.3 ELABORACIÓN**

El proceso para colorear esta ilustración se realizó a base de varias capas de color en transparencia.

Aplicar otra capa de sombras a la piel que le dará mayor voluminosidad y por consiguiente mayor sensualidad y vistosidad.

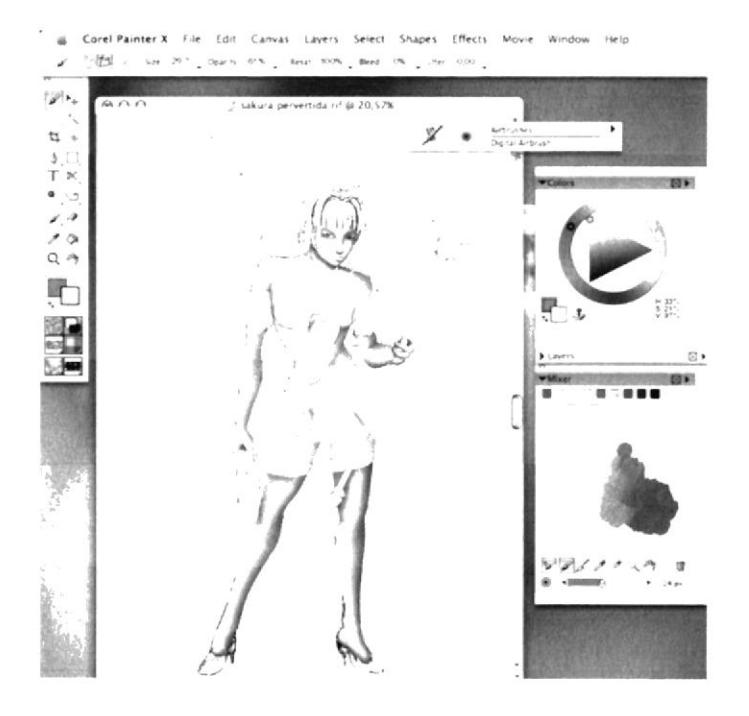

Figura 6-95: Proceso Piel

Seguir aplicando capas de sombras y algunos brillos para conseguir mayor realismo.

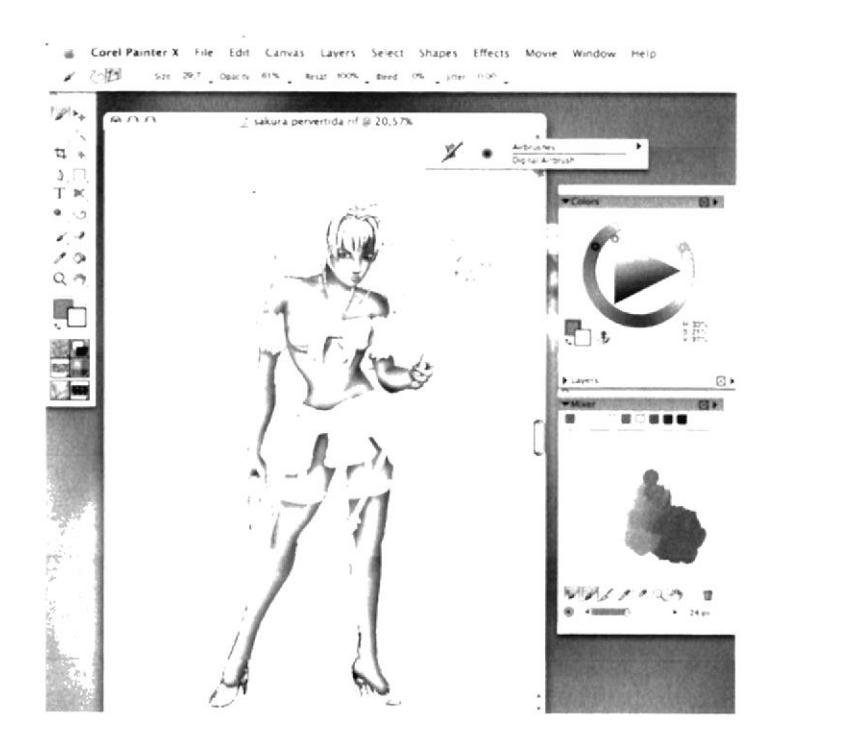

Figura 6-96: Piel realista

Cuidadosamente utilizar los Blenders para modificar el patrón y simular que las mayas estén pegadas a las piernas.

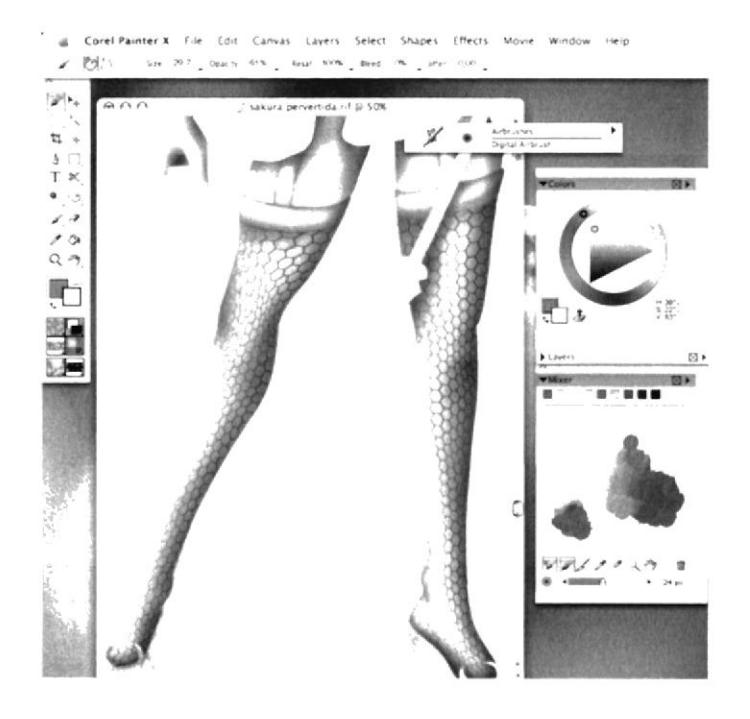

Figura 6-99: Blenders Medias

Con el Digital Airbrush, pintar las mangas de su diminuta vestimenta.

El color se obtuvo haciendo la mezcla con el Mixer.

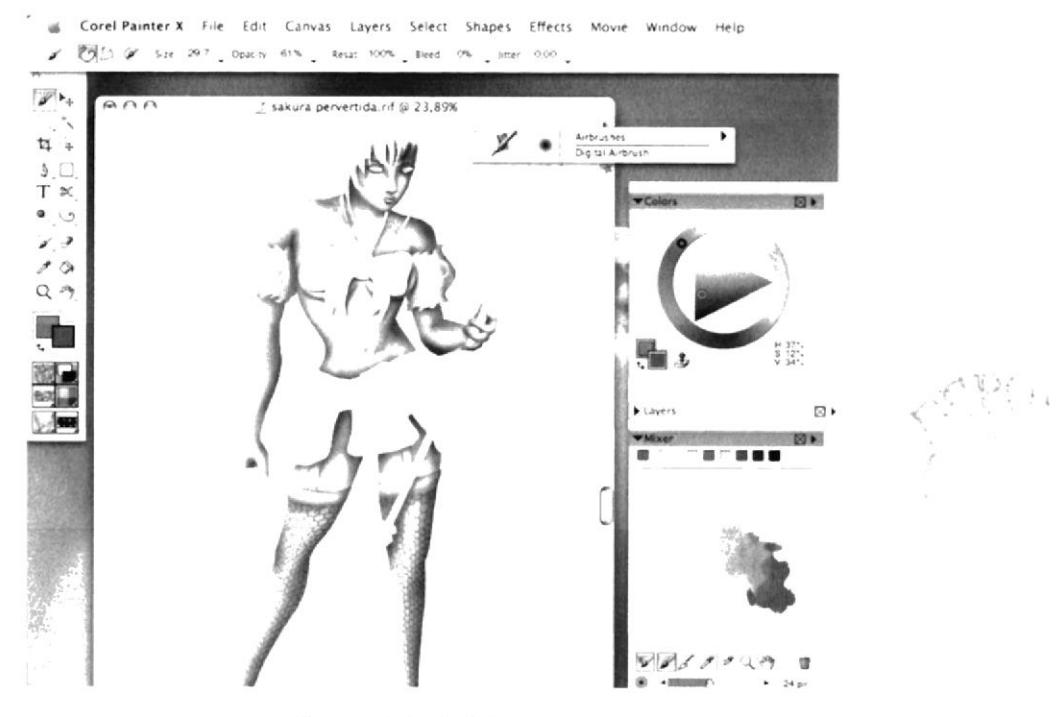

Figura 6-100: Mangas

Finalizar la vestimenta dando detalles pequeños a las medias y pintando el cinturón dejándole una textura de cuero. Utilizar un grosor más fino de pincel para lograr el efecto.

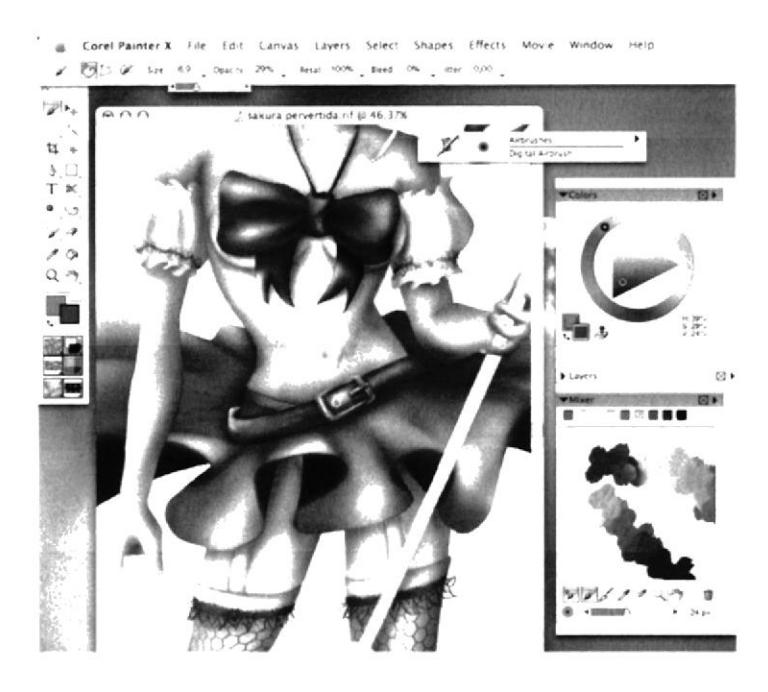

Figura 6-103: Vestimenta final

Pintar el cabello castaño por capas. Primero, colocar una base marrón y luego se van obteniendo más tonos con el Mixer. Añadir sombras y luces dándole volumen al cabello.

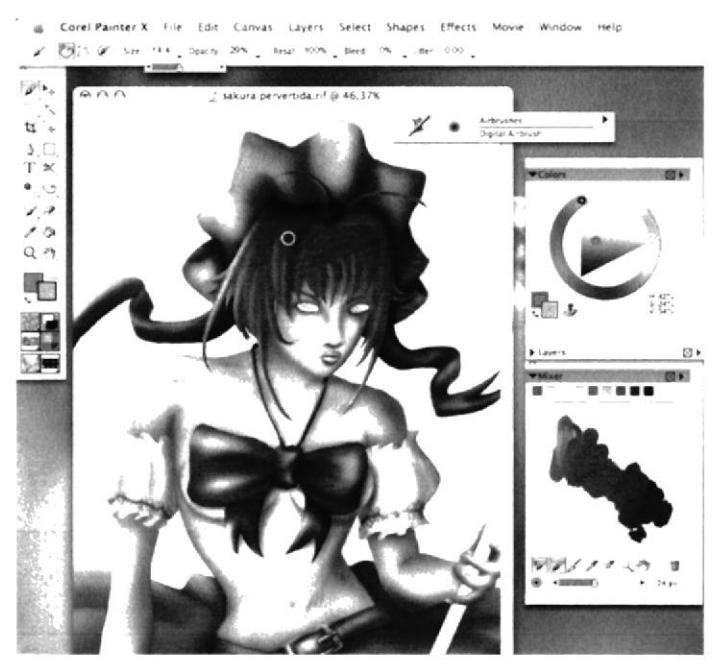

Figura 6-104: Cabello Proceso

Al pintar el báculo se lo hace también con un grosor muy fino con mucho cuidado dejando su centro en blanco para simular el volumen.

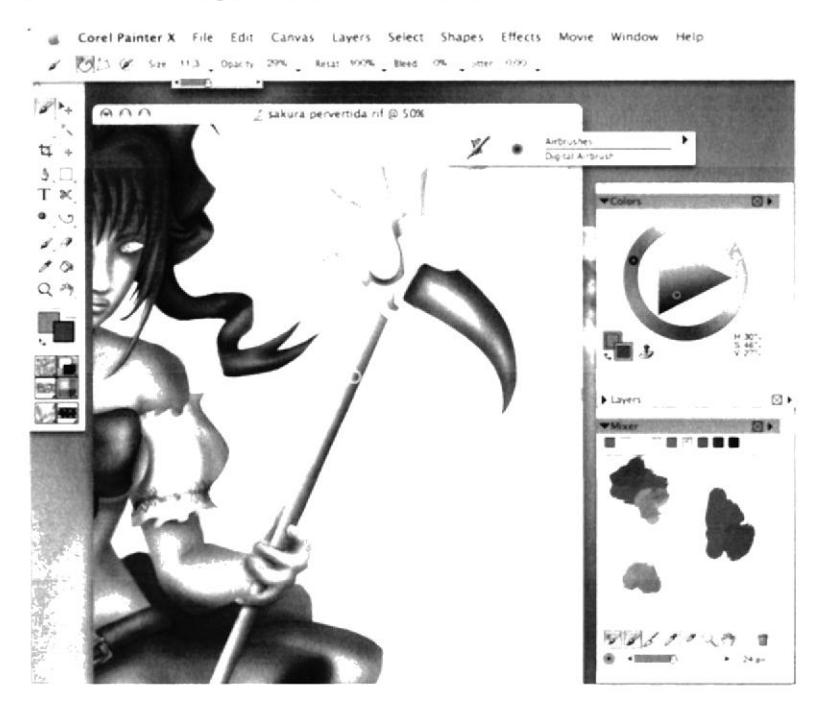

Figura 6-107: Pintura báculo

Y así finalizar de darle color al báculo poniendo atención en detallar bien las alas y el dorado de la parte de abajo.

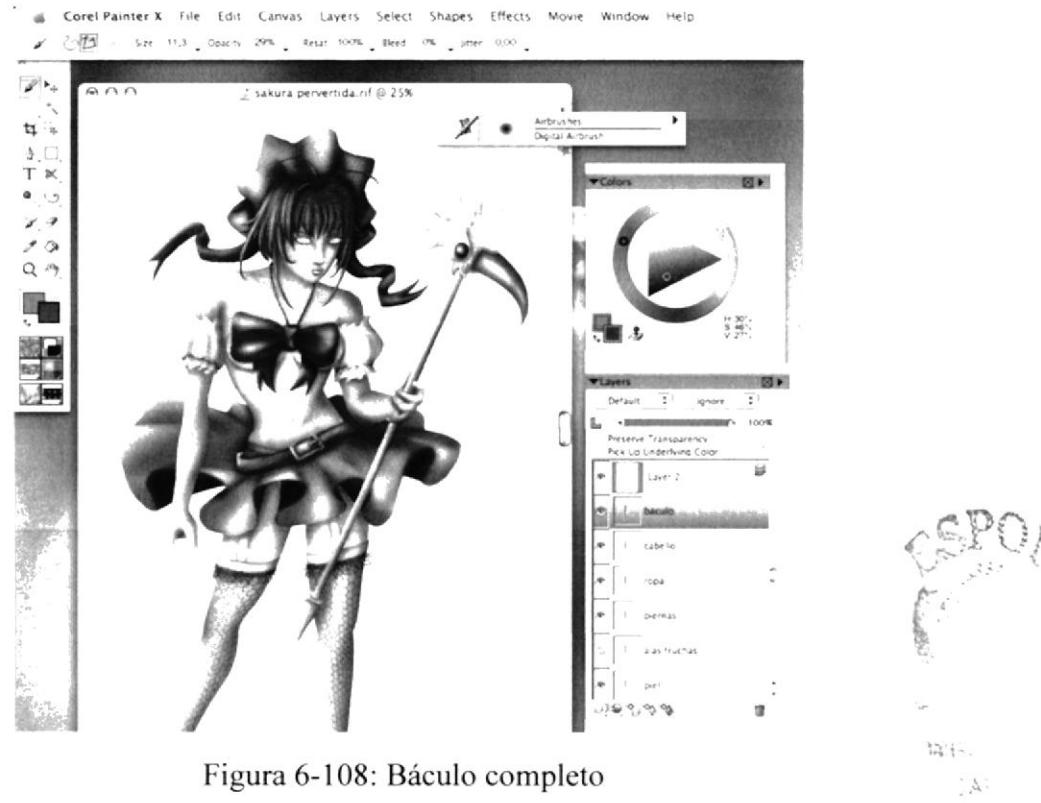

Finalizar el detalle de las heridas con el pincel más fino del Airbrush.

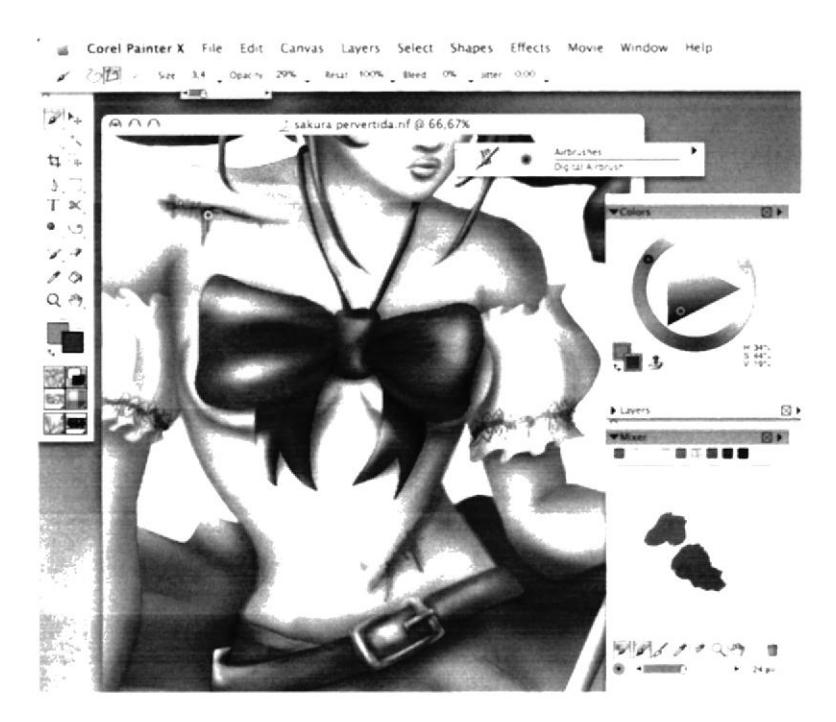

Figura 6-111: Heridas Sakura 2

Pintar ahora el detalle más importante de Sakura que es su Carta Clow. Preparar los colores en el mixer y aplicarlos con el Digital Airbrush en distintos espesores.

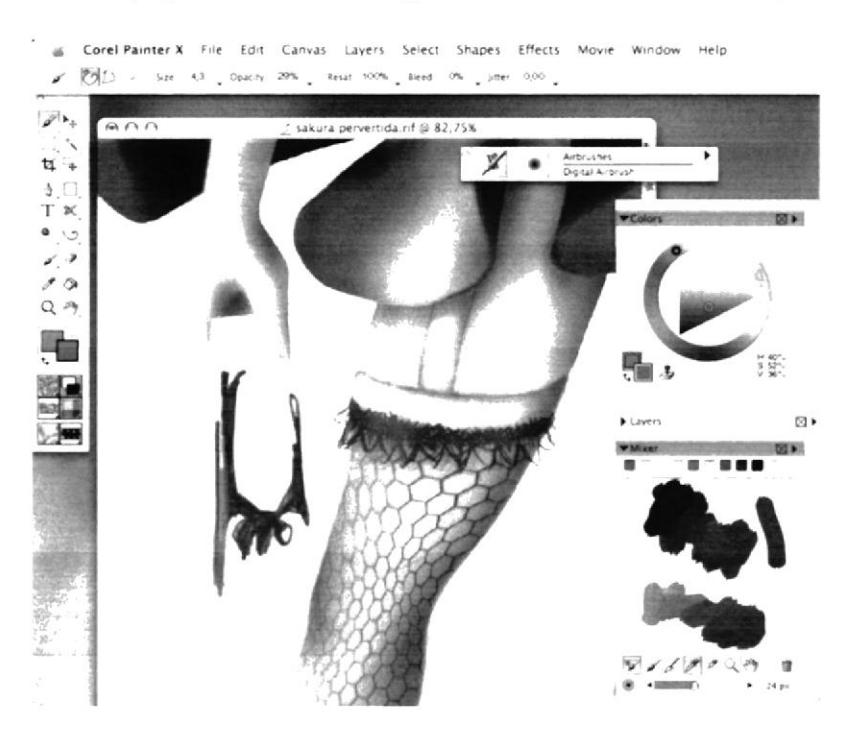

Figura 6-112: Carta Sakura

Para pintar las alas, se debe colocar primero un esqueleto que sirva de guía en su forma. Hacerlo con el Digital Airbrush fino.

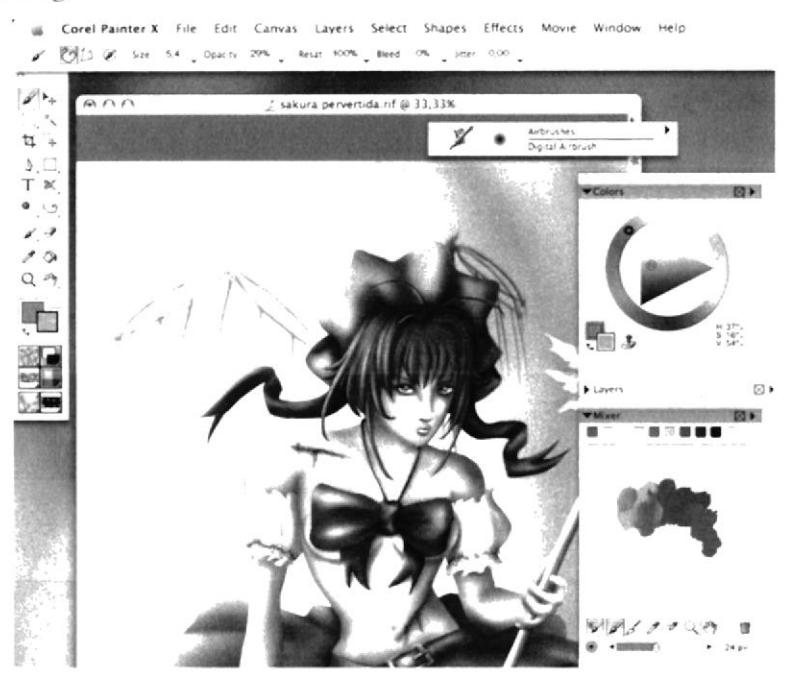

Figura 6-115: Alas esqueleto

Ahora seleccionar la técnica Artists tipo Impressionist para darle detalle a las alas. Empezar aplicando unas capas de color base para luego poco a poco ir mejorando su forma.

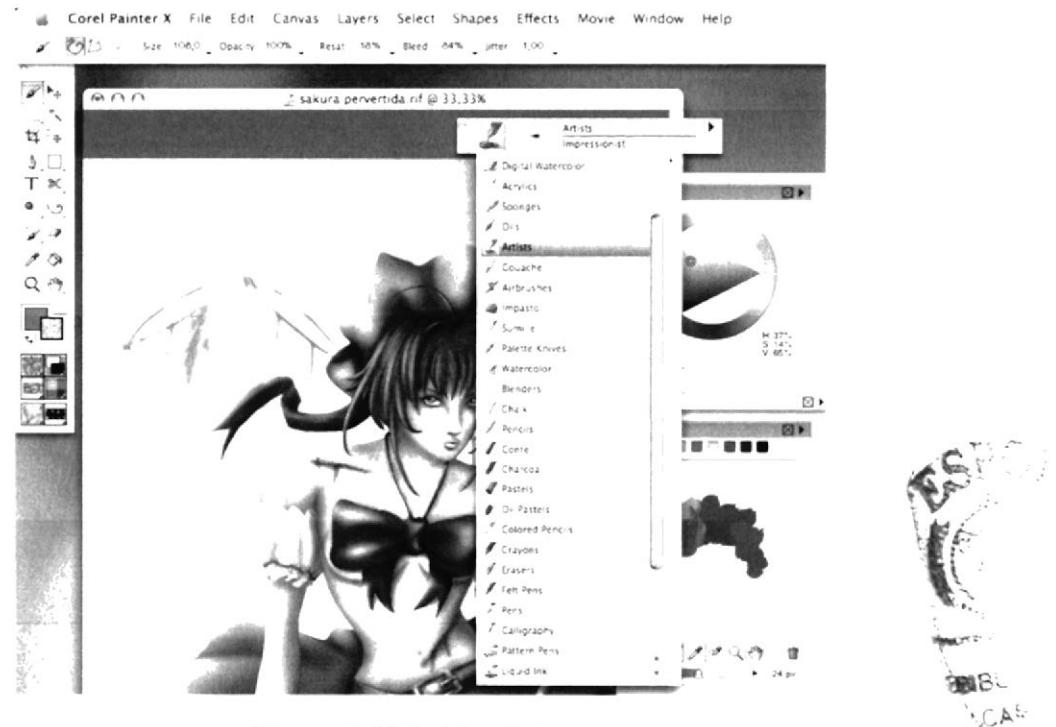

Figura 6-116: Alas Sakura

**PACH** 

## **6.3.7.4 ARTE FINAL**

Al final desactivar la capa del sketch para que la ilustración luzca más limpia y realista.

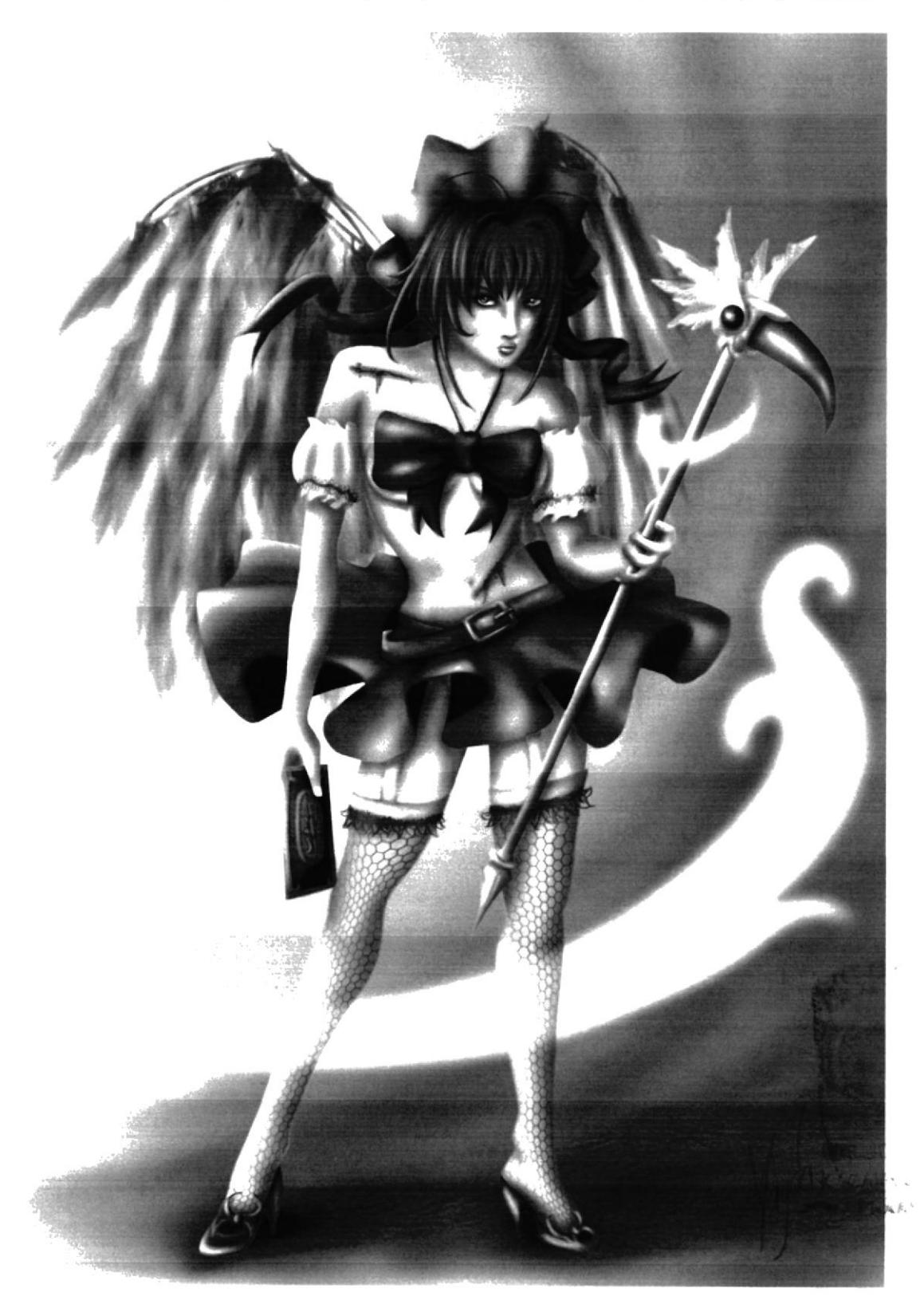

Figura 6-119: Twisted Cartoon Final

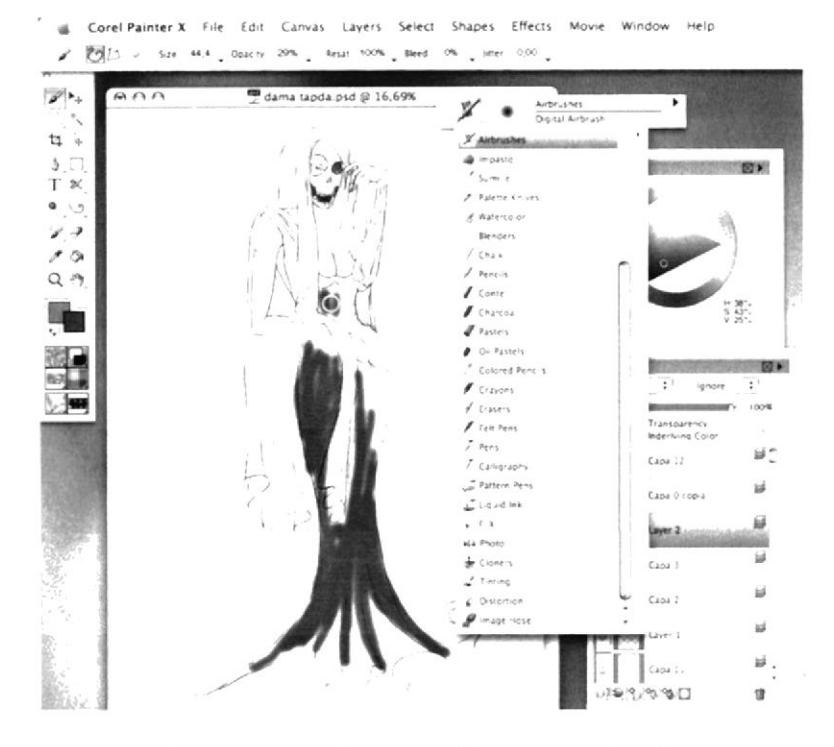

Figura 6-121: Base vestido personaje relato

Luego aplicar las capas de luces y sombras respectivamente para darle volumen a la figura y finalizar el vestido.

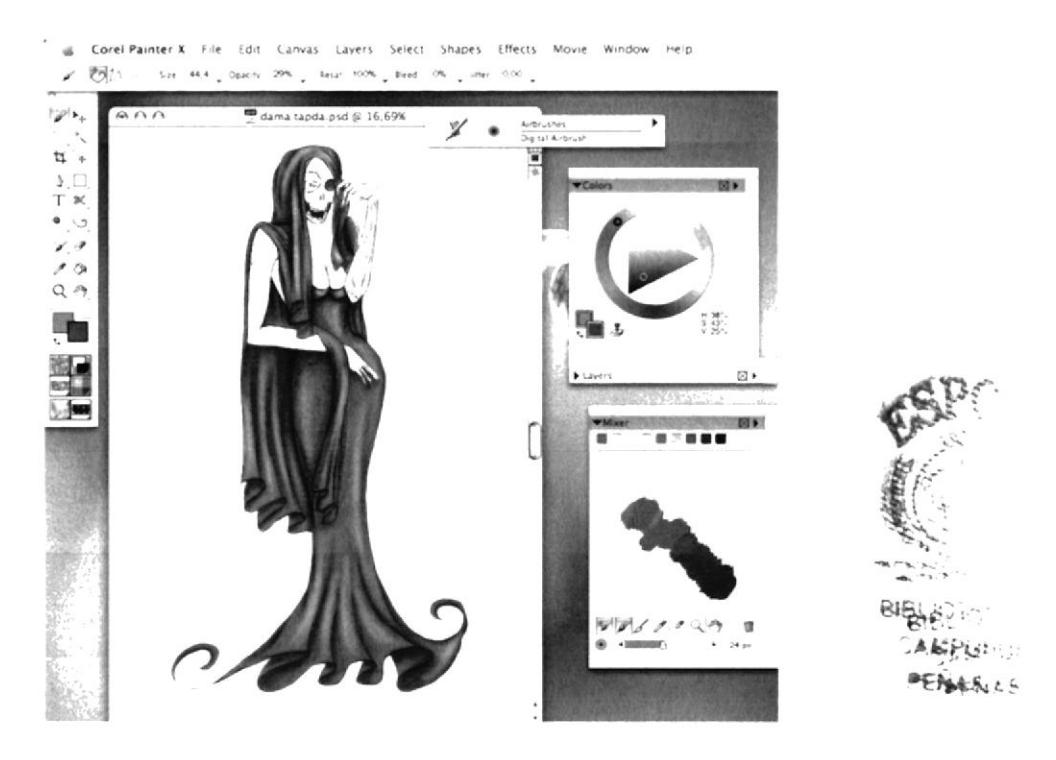

Figura 6-122: Vestido Personaje Relato

Pintar una sombra atrás de la figura con un color gris tenue. Usar un grosor de pincel mayor.

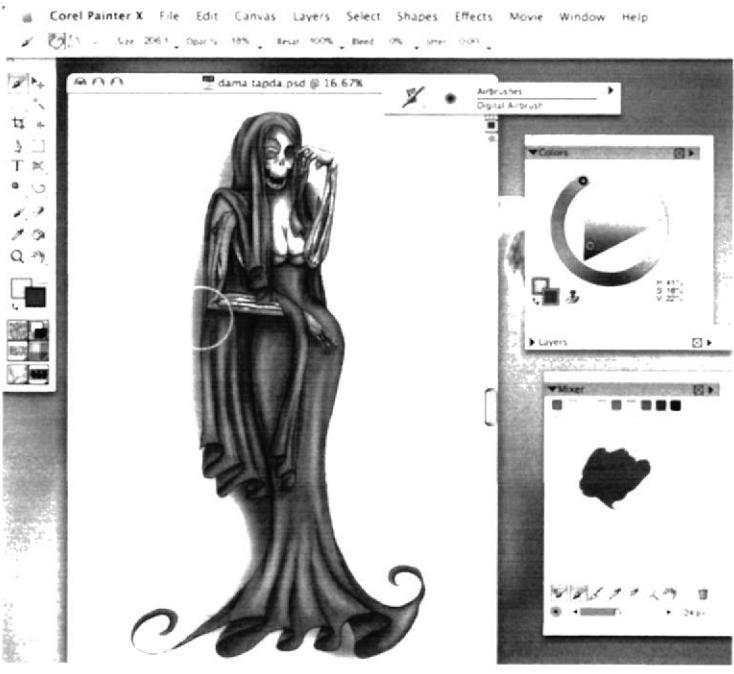

Figura 6-125: Sombra

Pintar una sombra más oscura detrás de la figura para hacer lucir un fondo sombrío.

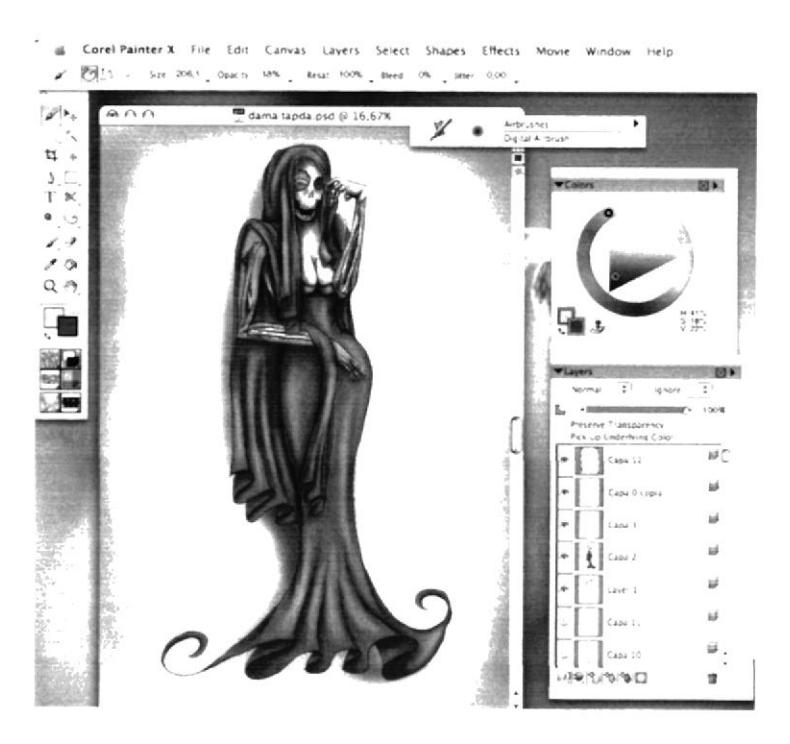

Figura 6-126: Fondo Sombrío

 $1 + 4$ 

Para ayudar al fondo a resaltar mejor, colocar debajo de esa capa, una capa color ocre; de esta forma los colores adquirirán mayor vistosidad.

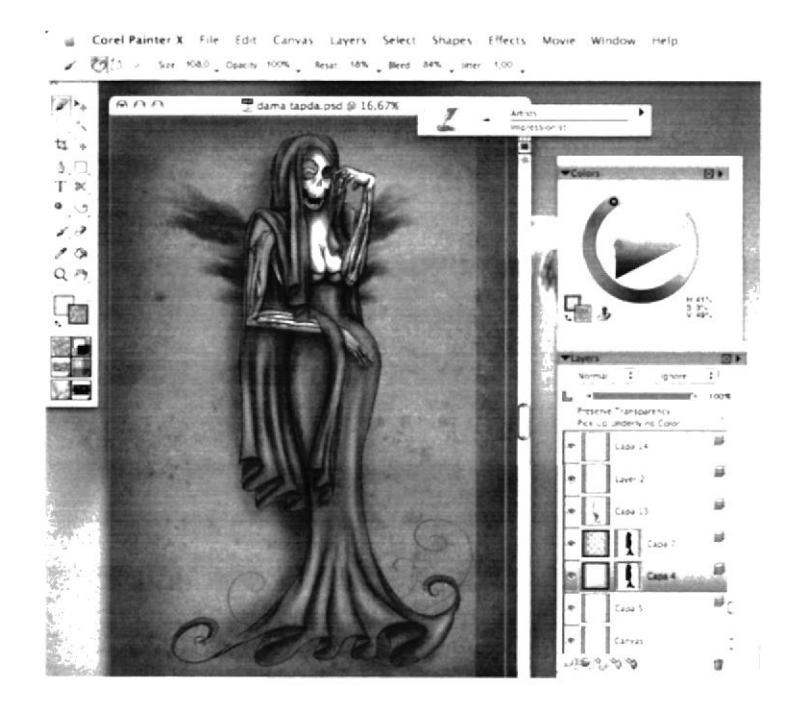

Figura 6-129: Capa auxiliar

Como detalle final, colocar manchas al fondo como señal de vejez y antigüedad, concepto que se ve respaldado por los colores tierra.

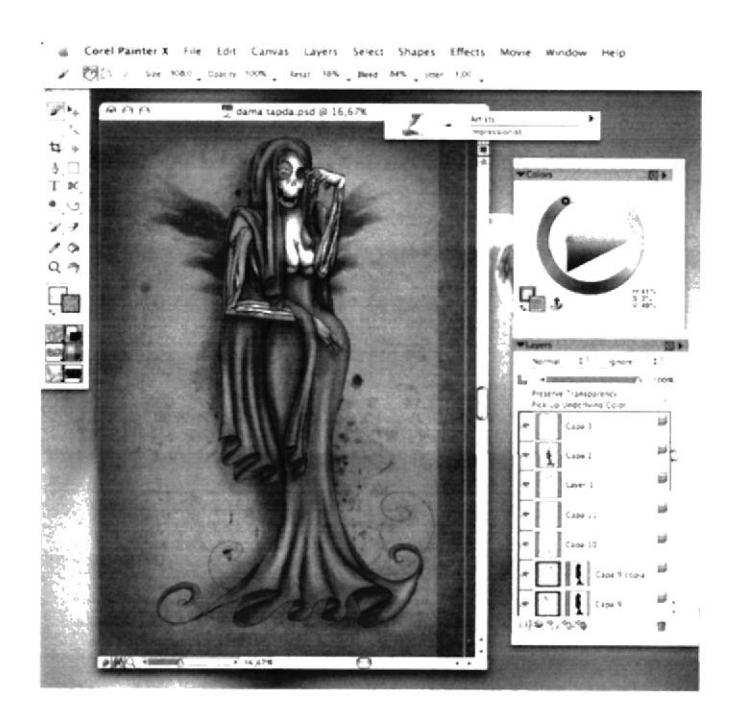

Figura 6-130: Manchas fondo

## **6.3.9 PORTADA DE LIBRO**

### **6.3.9.1 IDEA PRINCIPAL PARA LA ILUSTRACIÓN**

Rediseñar la portada para un libro ya existente de manera completamente digital en Corel Painter X.

#### **6.3.9.2 SKETCH**

El libro escogido fue La metamorfosis de Frank Kaftka en cuya historia se narra simbólicamente la vida depresiva de un hombre que al tener muchas responsabilidades aún siendo muy joven lo convirtieron en un insecto sin alegría. Murió con una manzana en su espalda y por eso en el borrador se dibujó al insecto de esa forma. Se trabajó la figura más grande por separado del insecto para facilitar el trabajo de pintado.

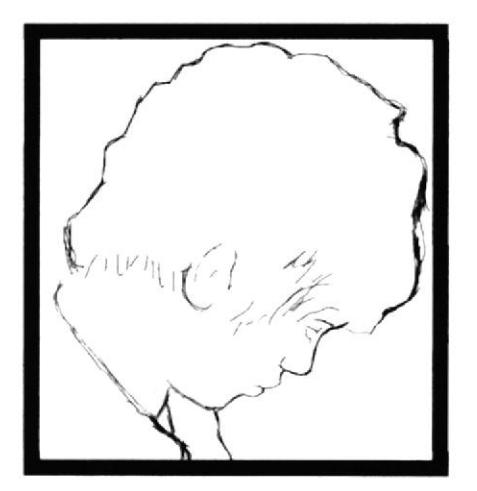

Figura 6-132: Sketch Portada libro

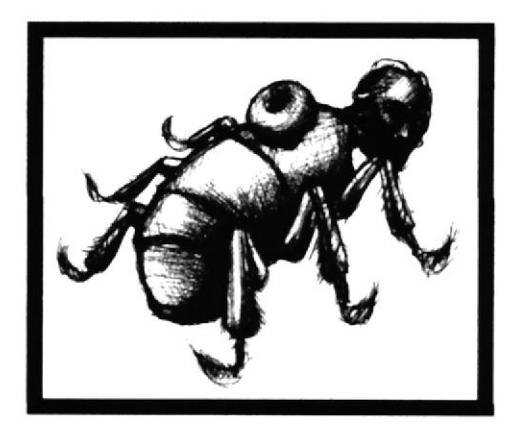

Figura 6-133: Sketch Portada libro2

## **6.3.9.3 REFERENCIA FOTOGRÁFICA**

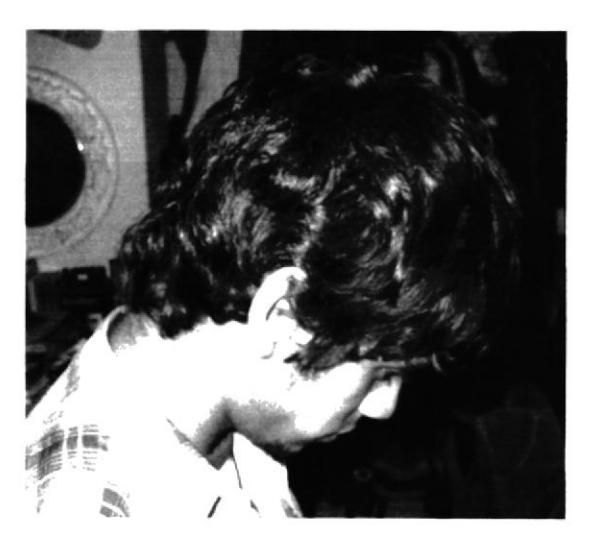

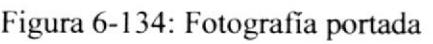

여행하

 $\mathbf{w}_1 \leq \ldots \leq \mathbf{w}_n$ 人名卢尼  $\sim$  NAS  $\sim$  Luego, seleccionar la técnica Blender (esfumino) para difuminar la base de colores cortantes que se aplicó al principio. Disminuir el grosor del pincel para hacerlo con mayor detalle.

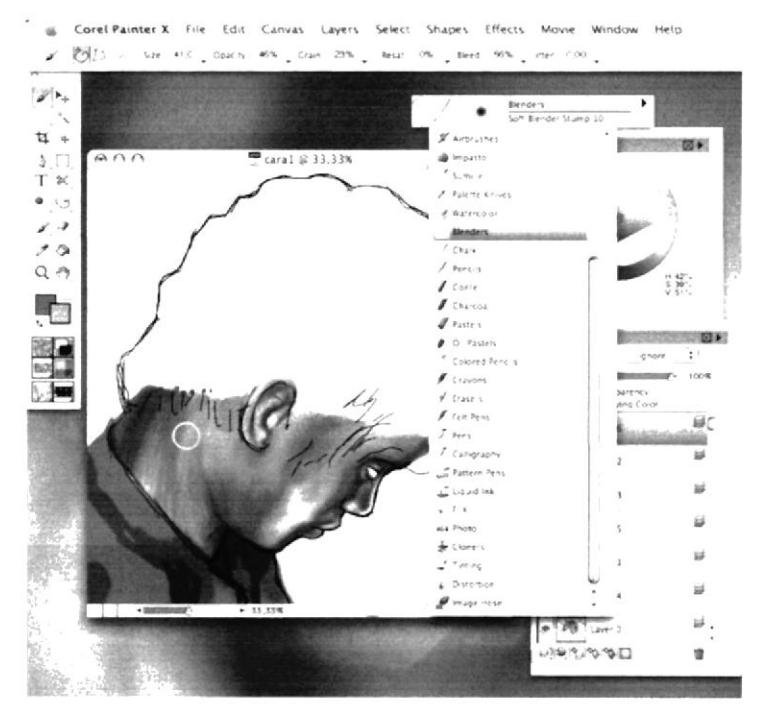

Figura 6-137: Blender

Aplicar una base para el cabello, primero color marrón y posteriormente detallar con tonos más oscuros y claros.

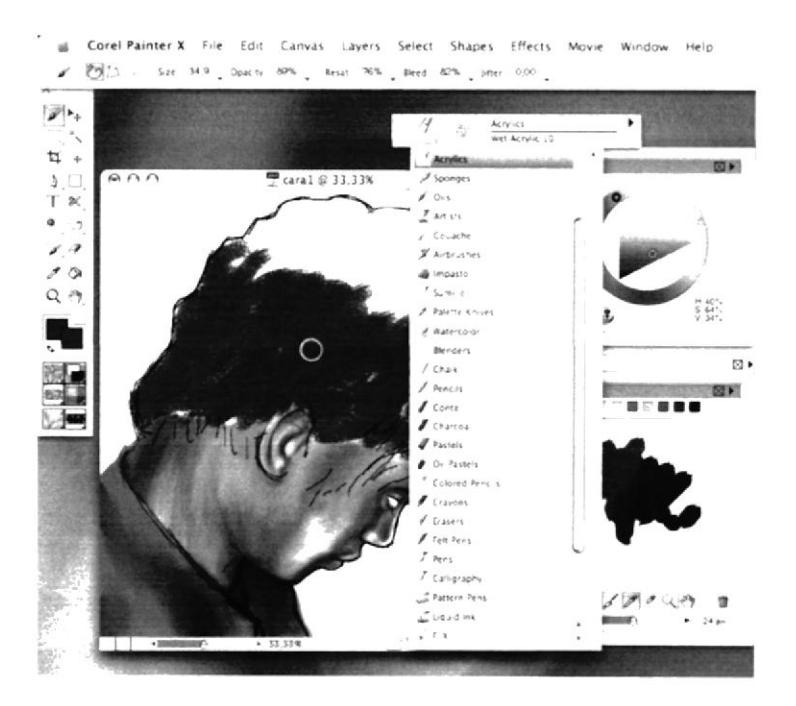

Figura 6-138: Base cabello Portada

Seleccionar la técnica Acrylics pincel Wet Acrylic para aplicar los colores para el cuerpo del insecto.

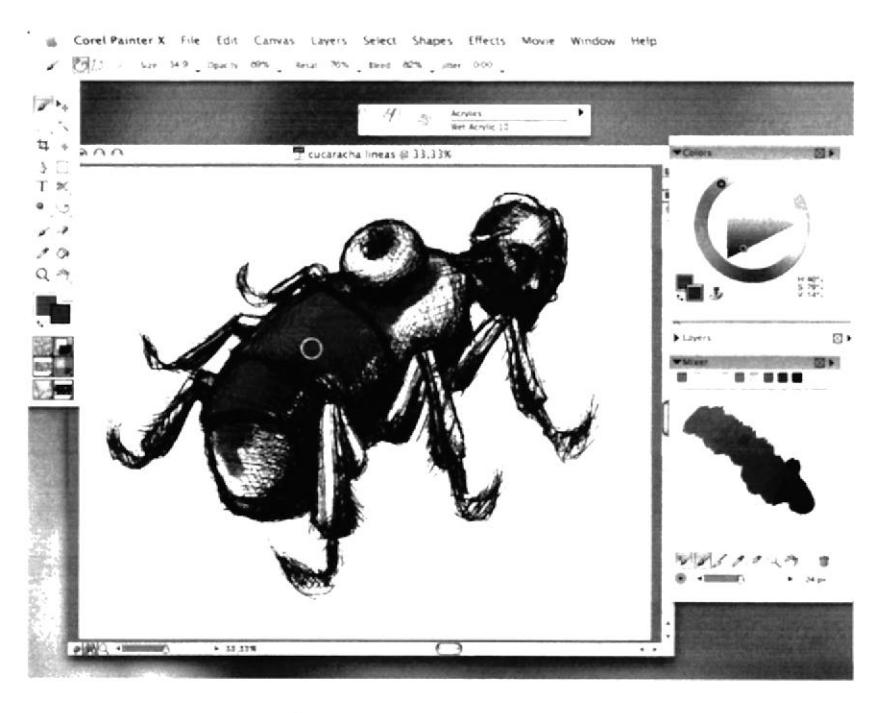

Figura 6-141: Base insecto

Posteriormente aplicar de la misma forma los colores para la piel de la cara, la manzana y las patas.

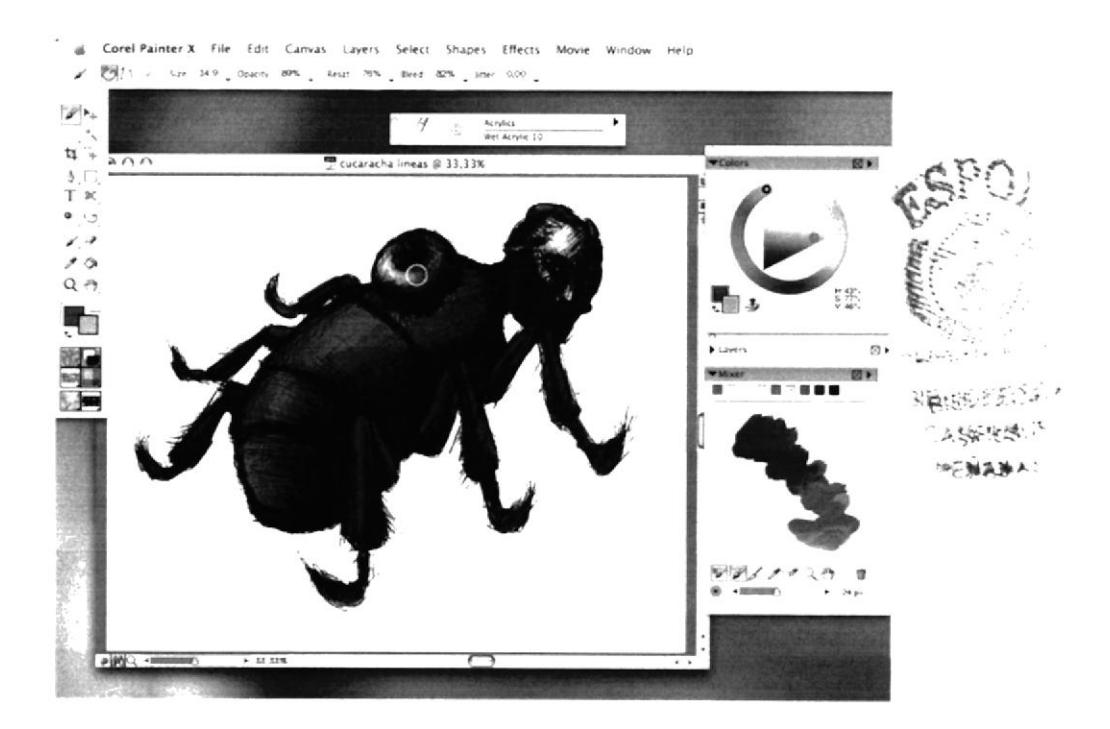

Figura 6-142: Insecto final
Trasladar el archivo a Photoshop para aplicarle resplandores especiales. Pintar los ojos color verde limón y duplicar la capa. Pintar cobre la nueva capa con un grosor de Brush mayor y a esta capa fusionarla con el modo Color Dodge.

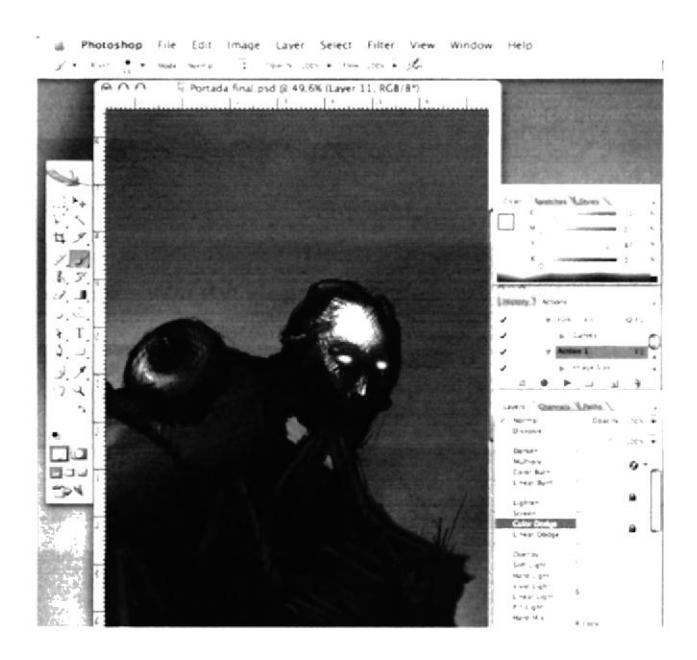

Figura 6-145: Photoshop Portada libro

Luego, aplicar texturas para lograr un acabado rústico y nostálgico a la ilustración. Escoger dos imágenes para aplicarlas sobre el rostro y fondo. Colocar la imagen de textura sobre el rostro con el modo de fusión Overlay. Repetir el mismo procedimiento para la imagen del fondo.

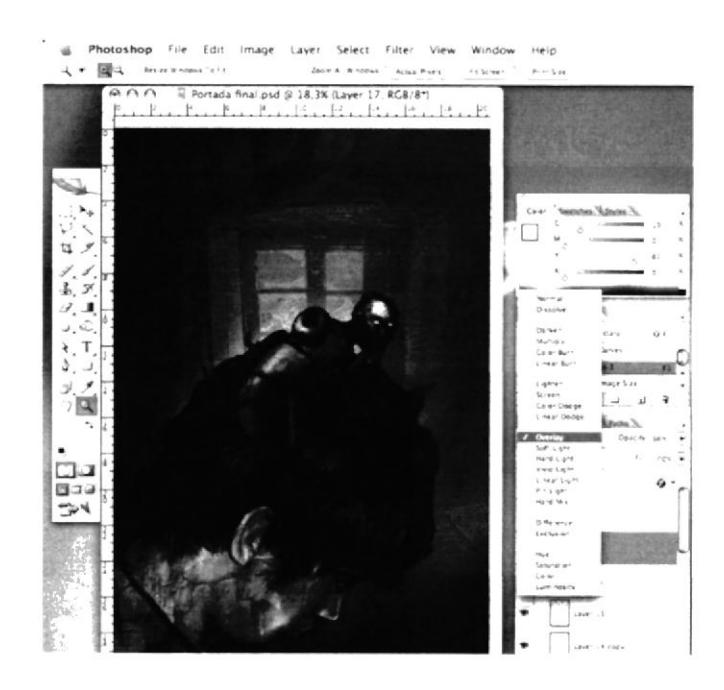

Figura 6-146: Texturas Portada libro

# 6.3.I0 PORTADA LIBRO CUENTO

#### 6.3.10.1 IDEA PRINCIPAL PARA LA ILUSTRACIÓN

flustra¡ la portada para un libro de cuento infantil ficticio creado por nosotros. Colorearlo de manera tradicional con opción de retoque digital.

#### ó.3.I0.2 SKETCII

La idea para el cuento se trata de una joven que vivia en un mundo creado por ella misma donde solo habitaban los muñecos de trapo que la acompañaban desde niña. La escena del borrador trata sobre un día en que se encontró con un espejo que brillaba mucho y que ella no había visto nunca antes. Con la esperanza de encontrar nuevos mundo se dejó absorber por el espejo mientras sus muñecos trataban de evitarlo desesperadamente.

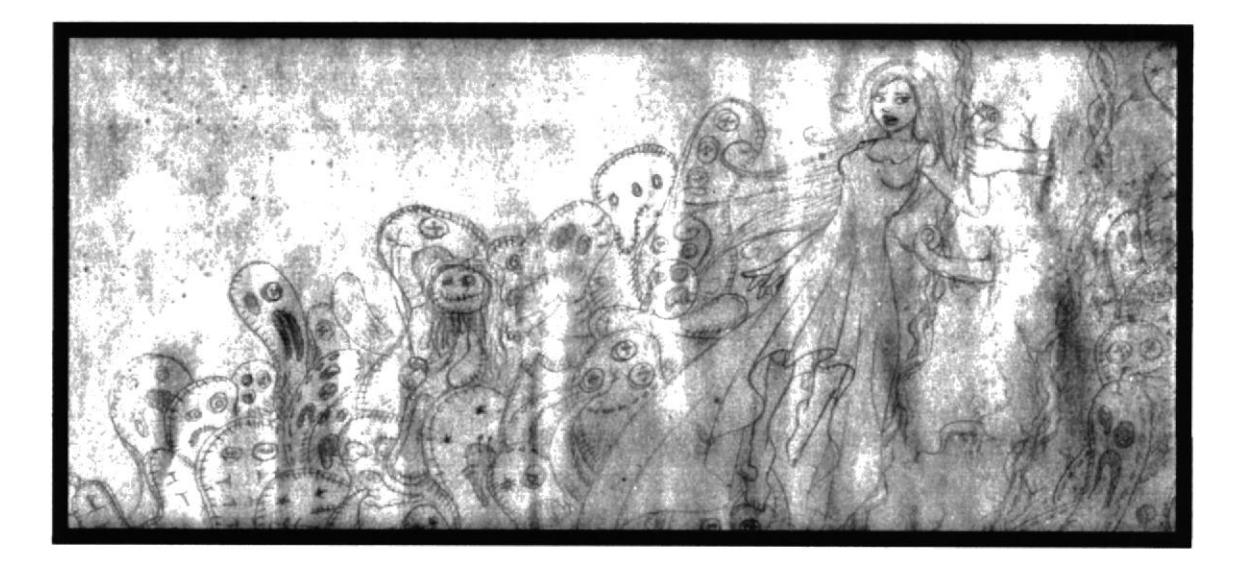

Figura 6-148: Sketch Libro cuento

#### 6.3.I0.3 ELABORACIÓN

Primero trasladar el dibujo a un formato mayor proporcional al formato original del libro de cuentos para facilitar el trabajo de pintado  $n_{1}$ 

Colorea¡ el dibujo utilizando la técnica de Tiza Pastel; primero aplicar las tonalidades claras y sobre éstas, aplicar las sombras para crear profundidad y volumcn. Finalmente aplicar las luces para detallar mejor la ilustración.

!<br>!

Aplicar en el cabello las luces producto del reflejo del espejo. Al espejo, aplicarle brillos que denoten la magnitud de la luz que emitía.

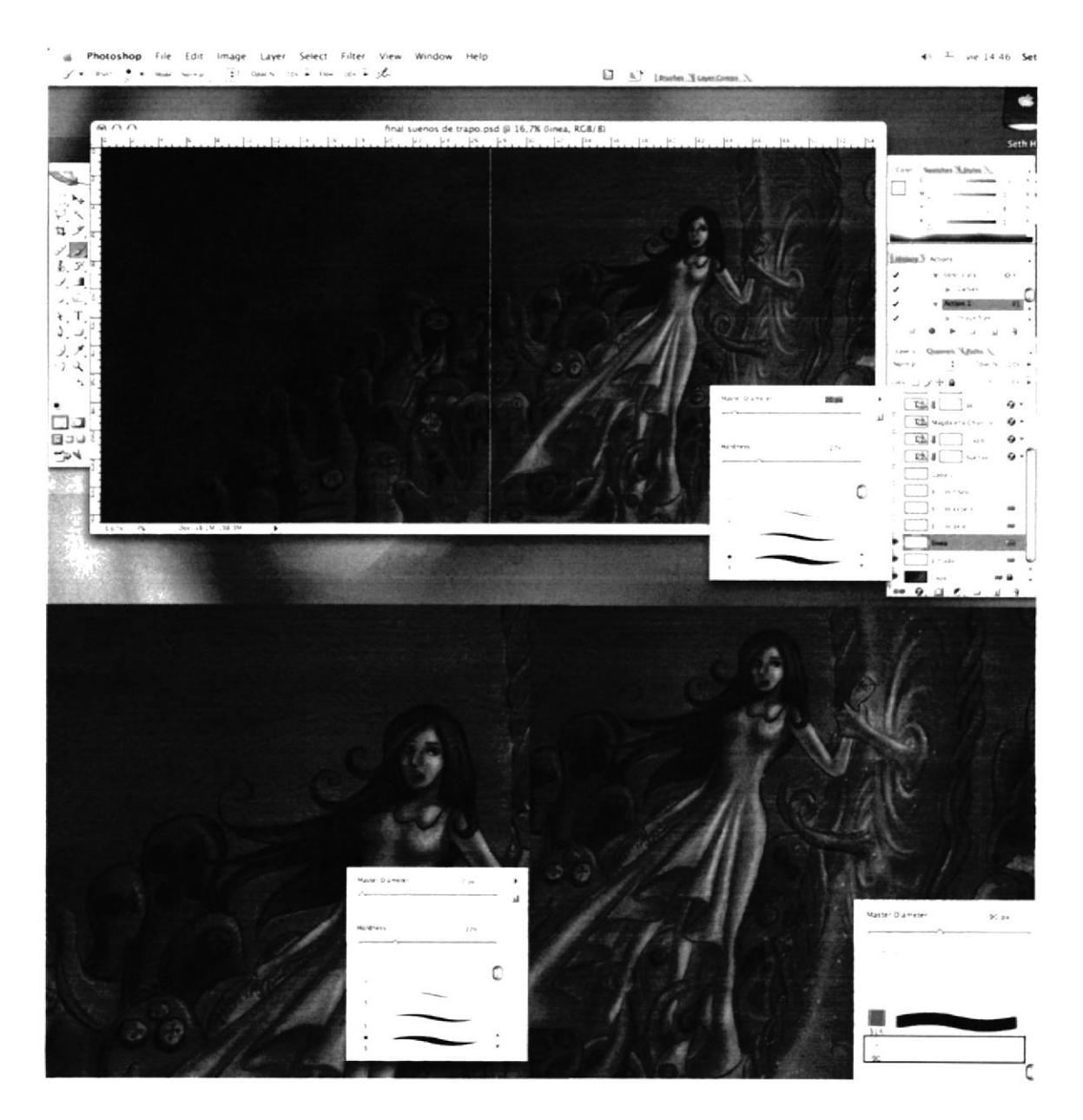

Figura 6-151: Detalles portada cuento

Luego, aplicar las tipografías del título y demás texto para completar la diagramación de la portada del libro de cuento.

Agregar efectos al texto para que estén acordes al estilo gráfico de la portada.

# 6.3.11 ILUSTRACIÓN PARA CUENTO

#### 6.3.11.1 IDEA PRINCIPAL PARA LA ILUSTRACIÓN

Ilustrar de manera tradicional la portada para un cuento anteriormente narrado en clases.

#### 6.3.I I.2 SKETCH

El cuento narrado se llama "Quién sabe" de Eliécer Cárdenas, que trata de una mujer extranjera que quería abandonar este mundo porque lo encontraba vacío; para ello, se vale de una especie de conjuro que realiza por medio de una paila. En la escena, la mujer eslá acompañada de un hombre que es testigo del conjuro que se lleva a cabo con la paila, de la cual emana un humo que hace desaparecer a la mujer mientras ríe de éxtasis de poder abandonar este mundo y viajar a otros.

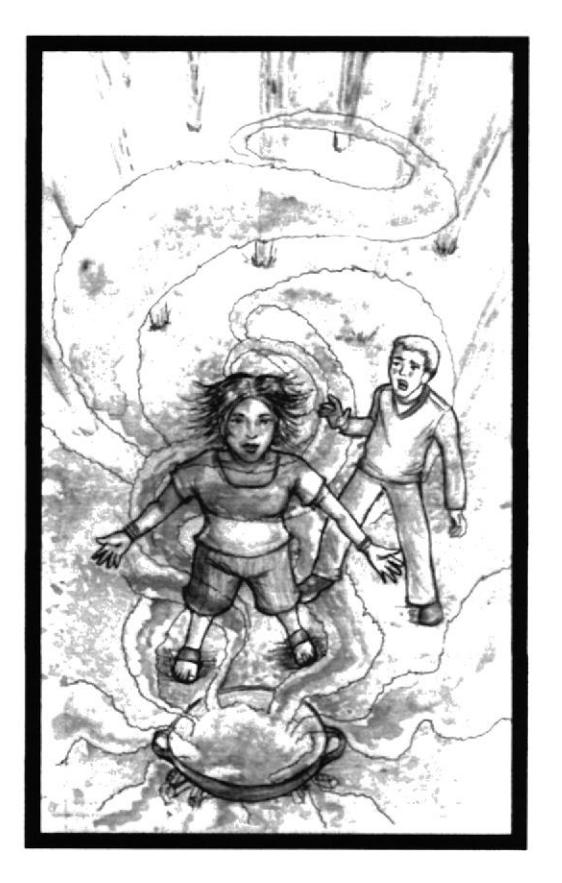

Figura 6-154: Sketch personaje cuento

#### ó.3.II.3 ELABORACIÓN

Trasladar el dibujo a un formato mayor proporcional al tamaño original del libro, para facilitar el proceso de pintado tradicional.

La ilustración será pintada con la técnica de la aguada en tinta china.

#### 6.3.12 TIZA PASTEL

#### 6.3.12.1 IDEA PRINCIPAL PARA LA ILUSTRACIÓN

Trabajo de creatividad realizado en clases cuyo objetivo fue pintar sobre papel kraft con tiza pastel hasta quede cubierta toda la superficie; cortarlo en trozos pequeños de acuerdo a indicaciones preestablecidas y reunir las piezas hasta sugerir una forma concreta.

#### 6.3.12.2 ELABORACIÓN

Primero cortar un formato de papel *kraft* y realizar firmas con tiza pastel de distintos colores en forma de cruces. Repetir esta operación hasta que quede cubierta toda la superficie del papel.

Luego, de acuerdo a indicaciones preestablecidas por el profesor cortar el papel kraft en pedazos pequeños.

Reunir todos los pedazos y tratar de sugerir un objeto o animal concreto de esas formas abstractas.

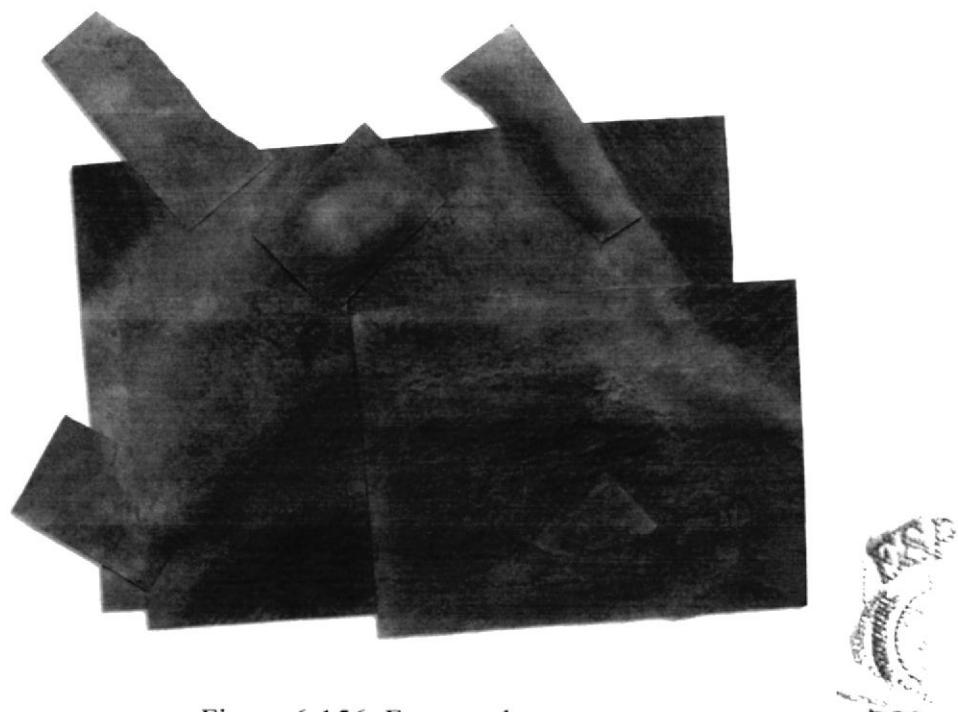

Figura 6-156: Formas abstractas

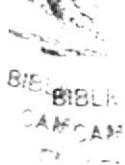

Luego. escanear la composición e imprimirla. Posteriormente definir el aspecto del objeto o animal sugerido con cualquier técnica, en este caso pinlura acrílica.

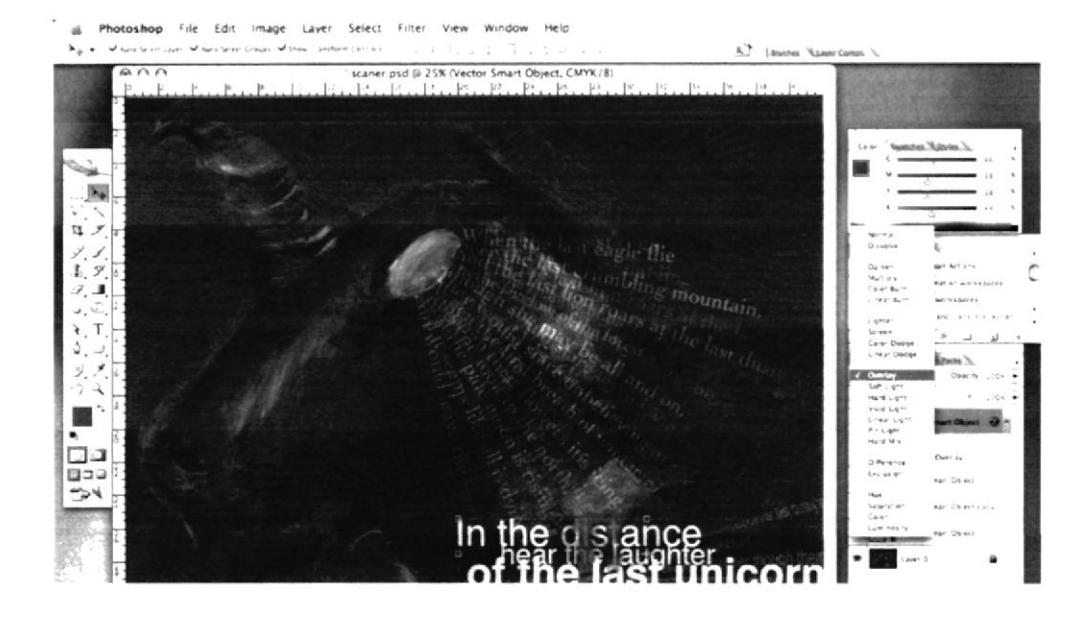

Figura 6-159: Texto sobre figura

### **6.3.12.3 ARTE FINAL**

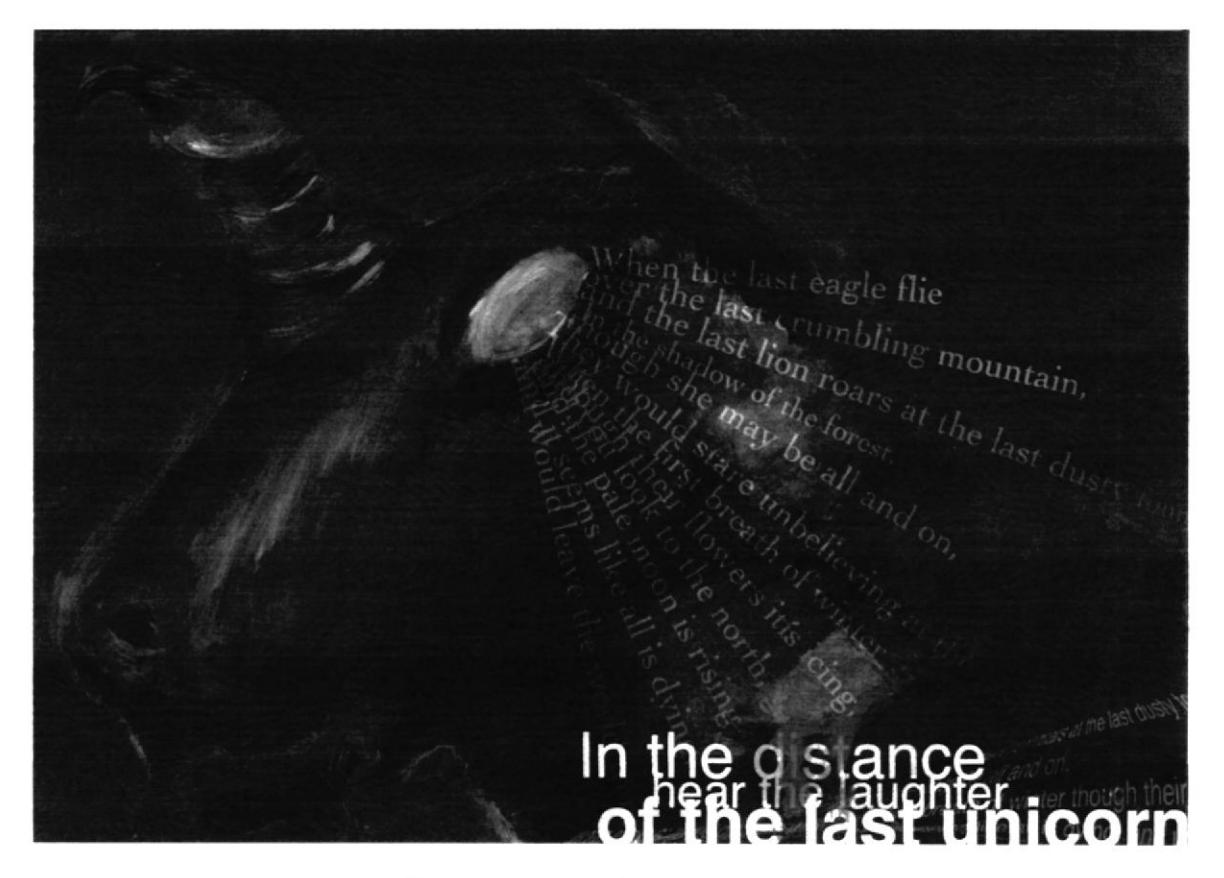

Figura 6-160: Definir composición

# **6.3.13.4 ARTE FINAL**

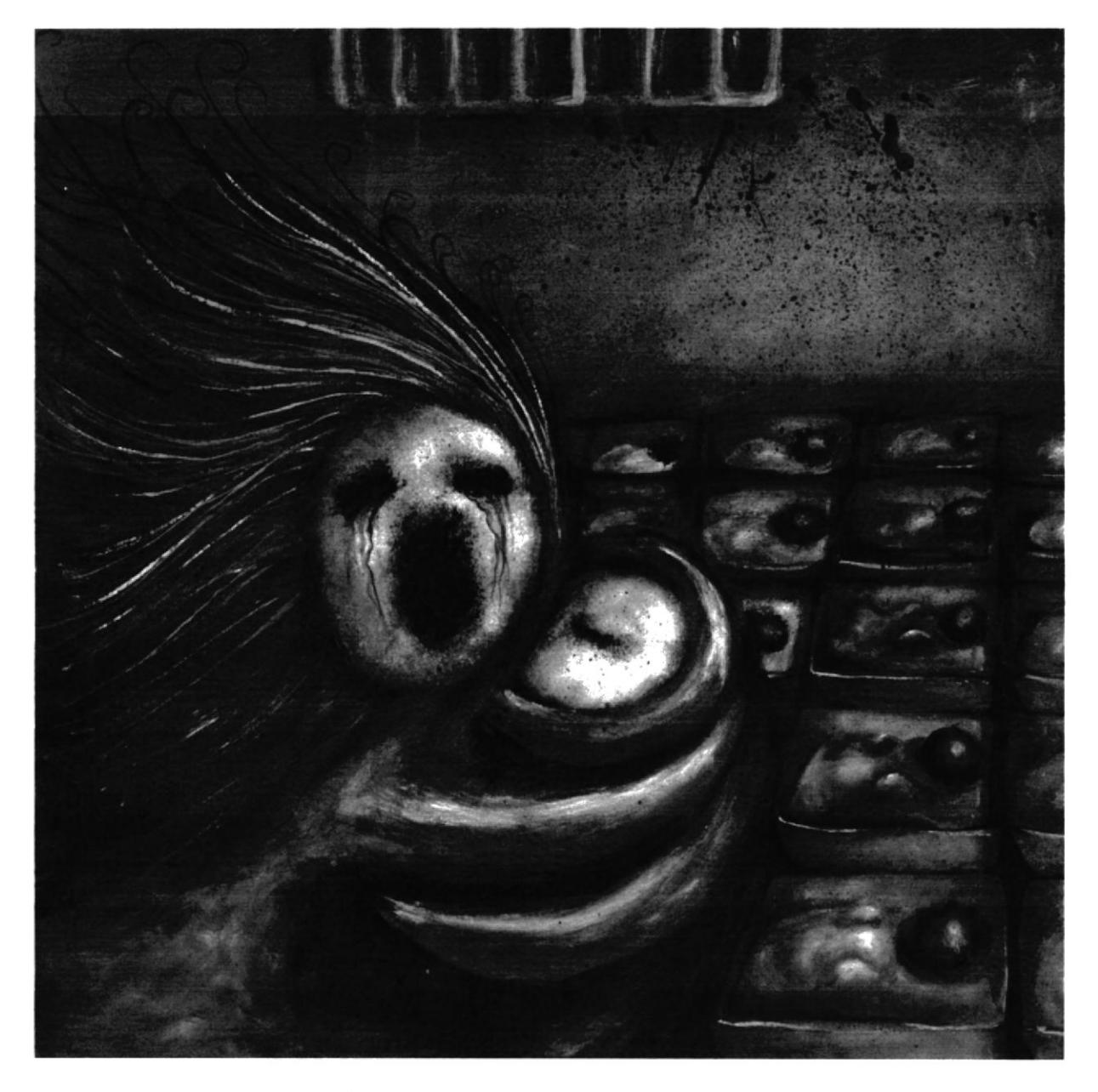

Figura 6-162: Artículo para revista final

# 6.3.14.3 REFERENCIA FOTOGRÁFICA

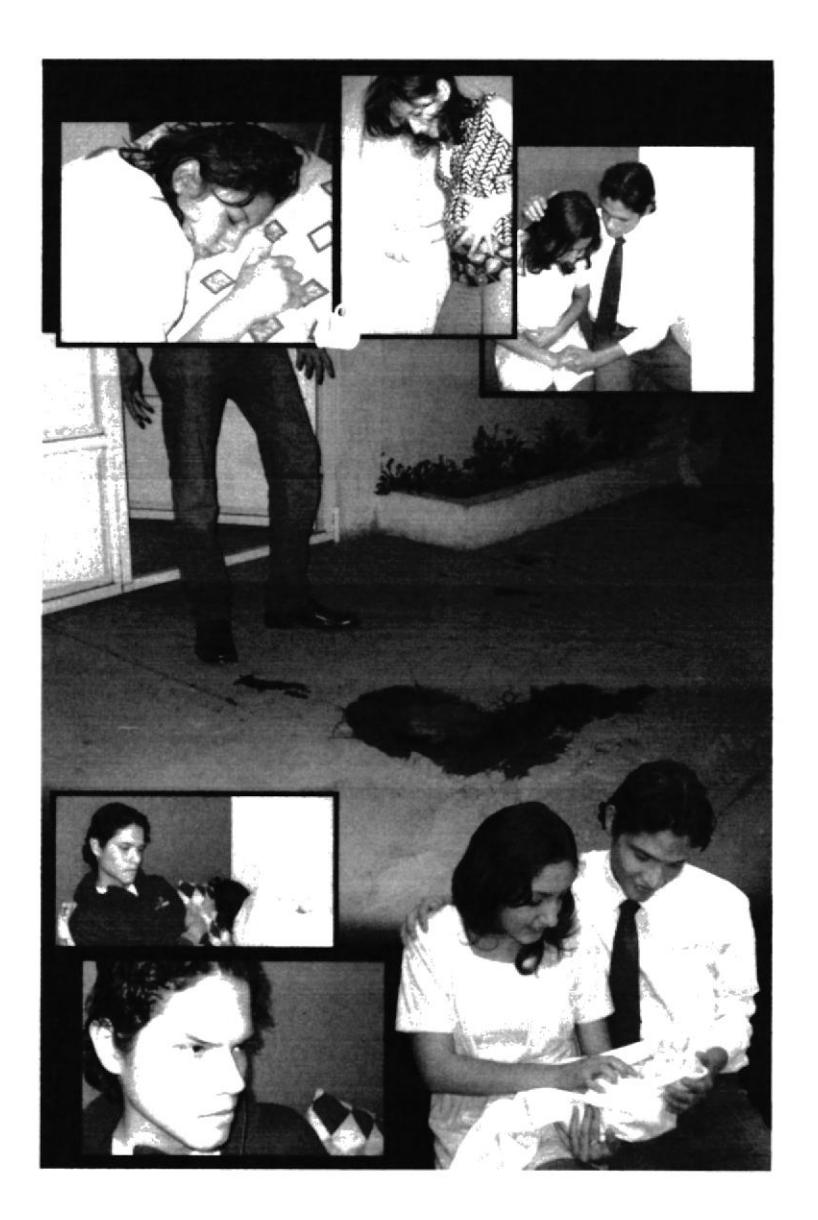

Figura 6-164: Fotografías página cómic

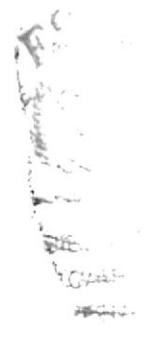

# **6.3.14.4 ELABORACIÓN**

Dibujar con grafito y luego con tinta china la página entera del cómic sobre cartulina marfil, a partir de las referencias fotográficas.

Escanear el dibujo e importarlo al programa Adobe Photoshop.

Luego de pintar la base se procede con la del cabello. Empezar a pintar la base de las paredes sin preocuparse de los objetos que están delante de la pared porque serán pintados luego.

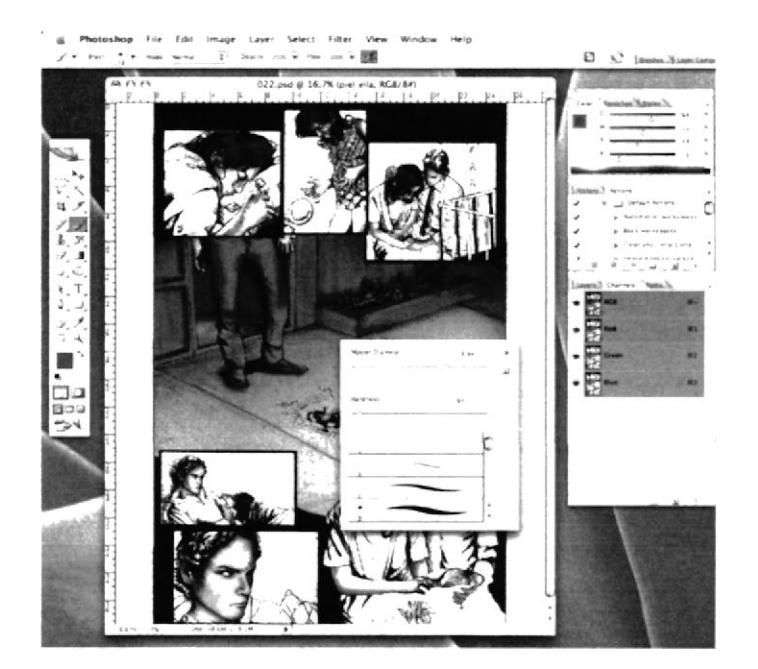

Figura 6-167: Base paredes cómic

Continuar de la misma manera con otros elementos como el vestuario.

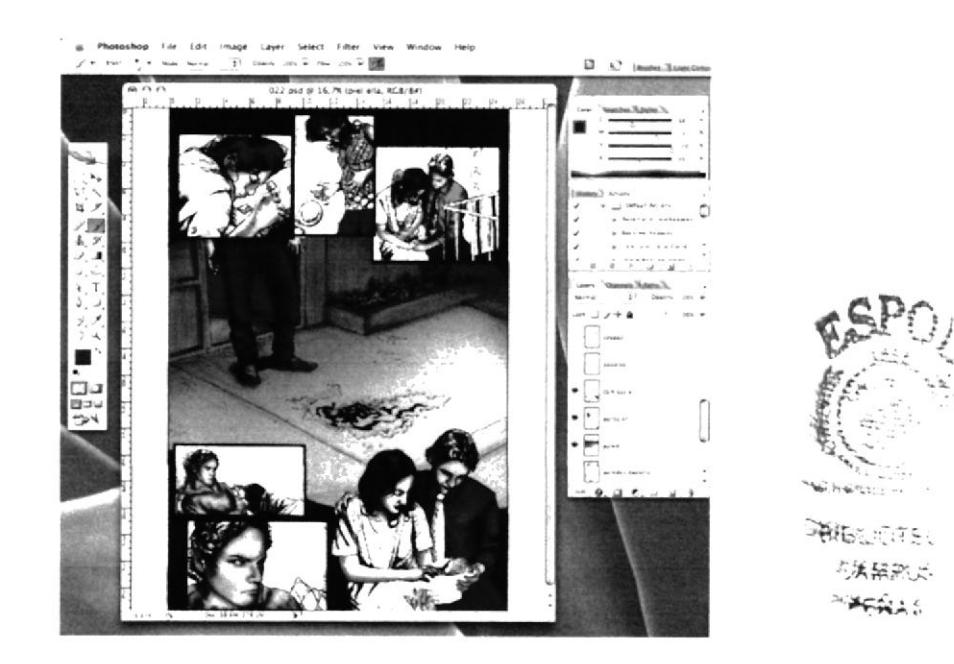

Figura 6-168: Base ropa cómic

Luego de haber pintado las bases de todos los elementos, con la misma herramienta brush escoger tonos oscuros para pintar las sombras y lo contrario, tonos claros para las luces.

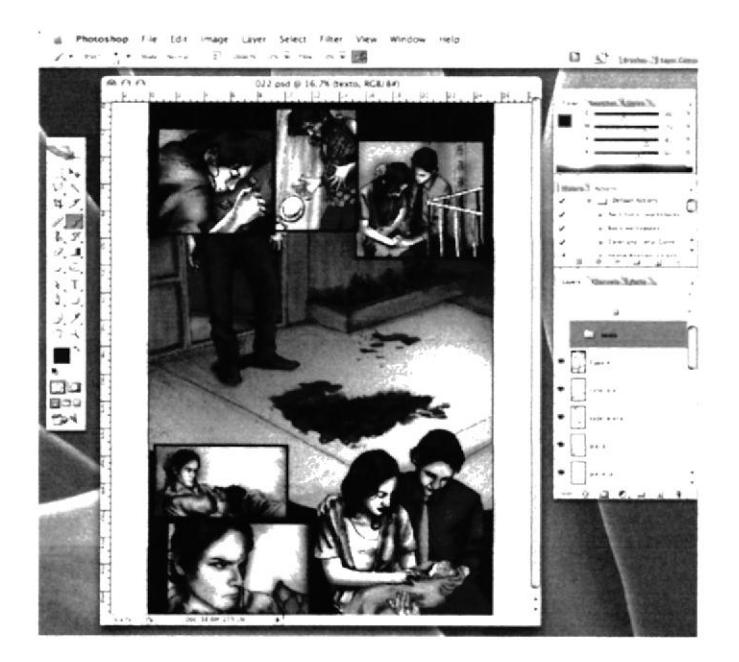

Figura 6-171: Sombras y luces cómic

Para finalizar colocar el texto en la ubicación que se había preestablecido en los primeros bocetos, cuidando que la fuente escogida concuerde con el tema de la historia.

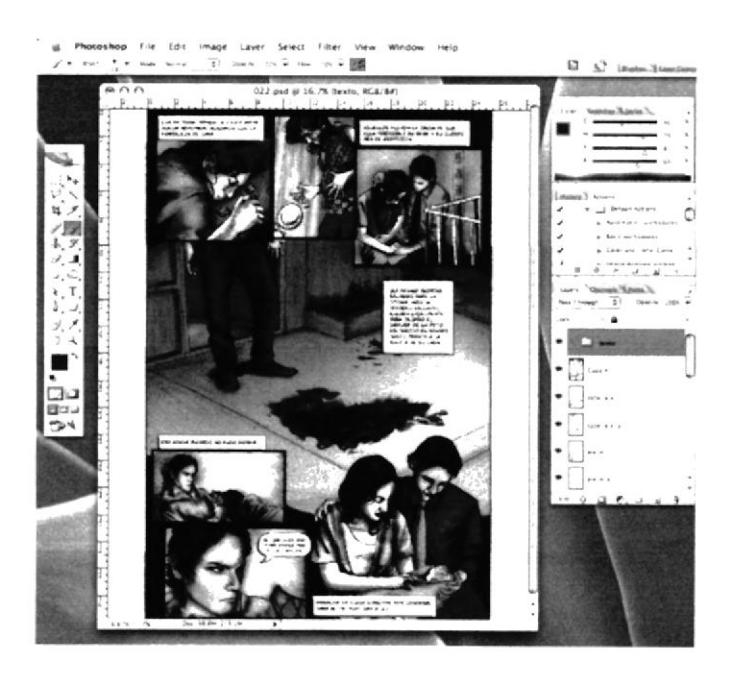

Figura 6-172: Texto cómic

#### **6.3.15 STORYBOARD**

#### 6.3.15.1 IDEA PRINCIPAL PARA LA ILUSTRACIÓN

Ilustrar digitalmente los cuadros para un storyboard creado por nosotros para un comercial de una marca conocida.

#### **6.3.15.2 SKETCH**

Se crearon varios cuadros que pertenecen a una escena del comercial, cada uno de estos cuadros tienen un tiempo, una pequeña descripción y su composición detallado en planos y tomas de cámara.

Al igual que el cómic, se detallará el proceso de uno de los cuadros perteneciente a veinte de una secuencia, ya que la elaboración de los demás cuadros es el mismo.

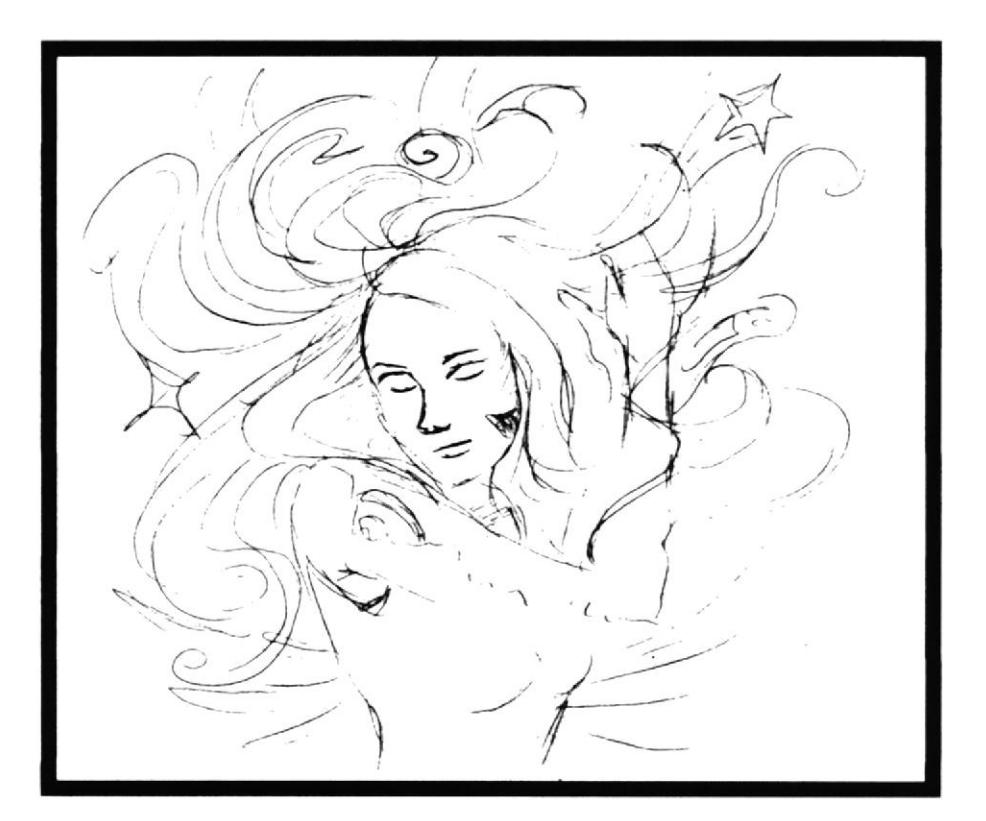

Figura 6-174: Sketch storyboard

Seleccionar la herramienta brush y modificar el tamaño del pincel para empezar a pintar la base de la piel.

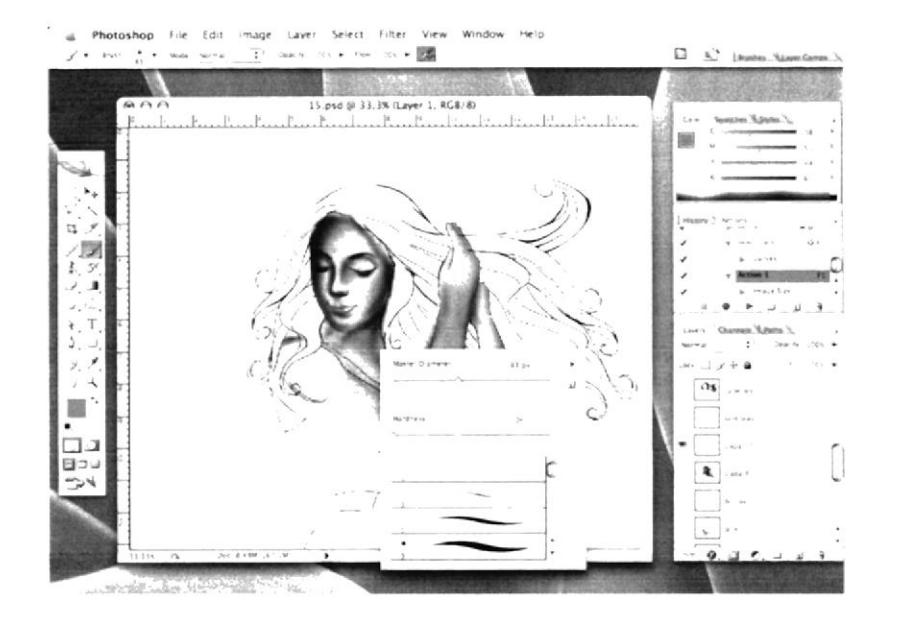

Figura 6-177: Base piel storyboard

Escoger un color azulado para el cabello y empezar a pintar toda la base.

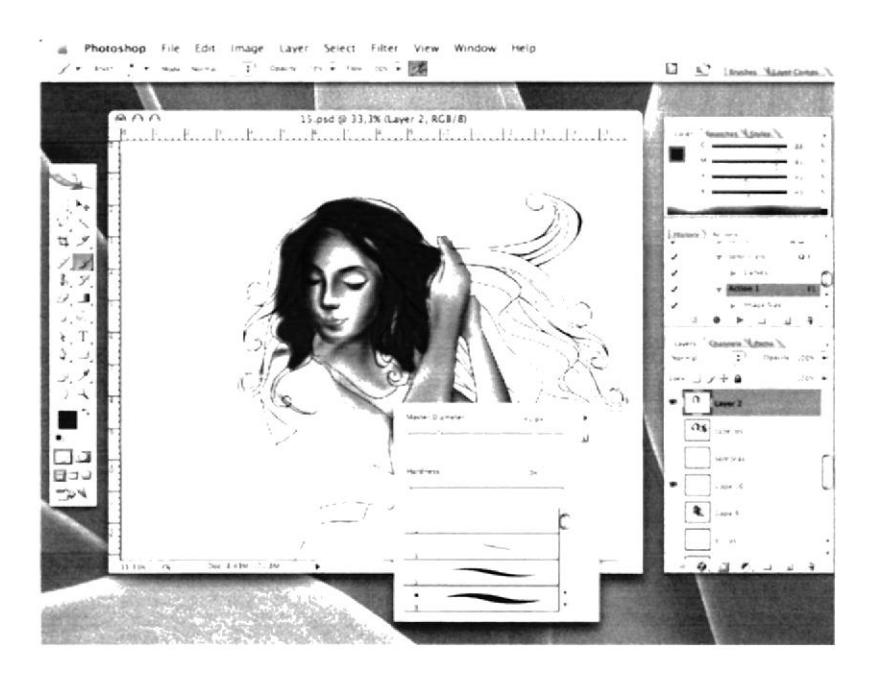

Figura 6-178: Base cabello storyboard

Con la misma herramienta brush seleccionar tonos más oscuros del color escogido para la piel para crear las sombras, escoger varios tonos, en este caso, rosa, naranja y café. Hacer lo mismo con el cabello para detallarlo.

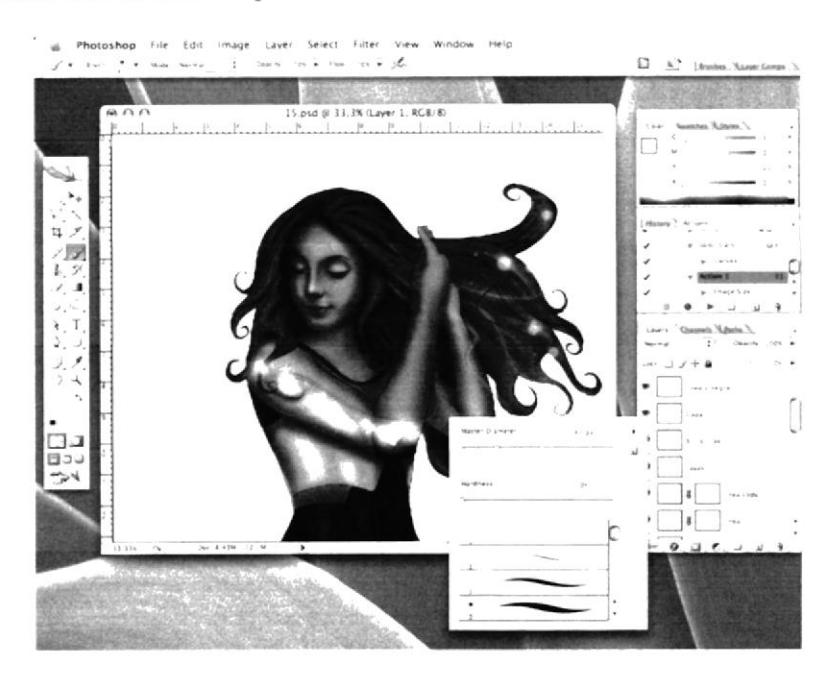

Figura 6-181: Brillos en brazo

Colocar como detalle extra un par de alas en la espalda de la joven, para empezar a pintar el fondo, en una capa pintar con gris los bordes del cuadro rodeando al personaje.

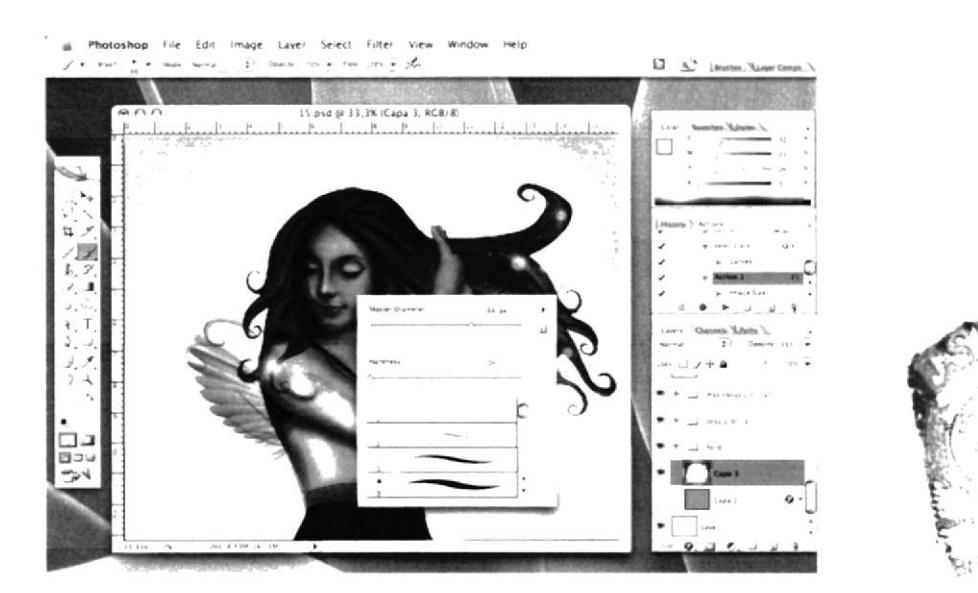

Figura 6-182: Detalles alas

#### 6.3.15.5 ARTE FINAL

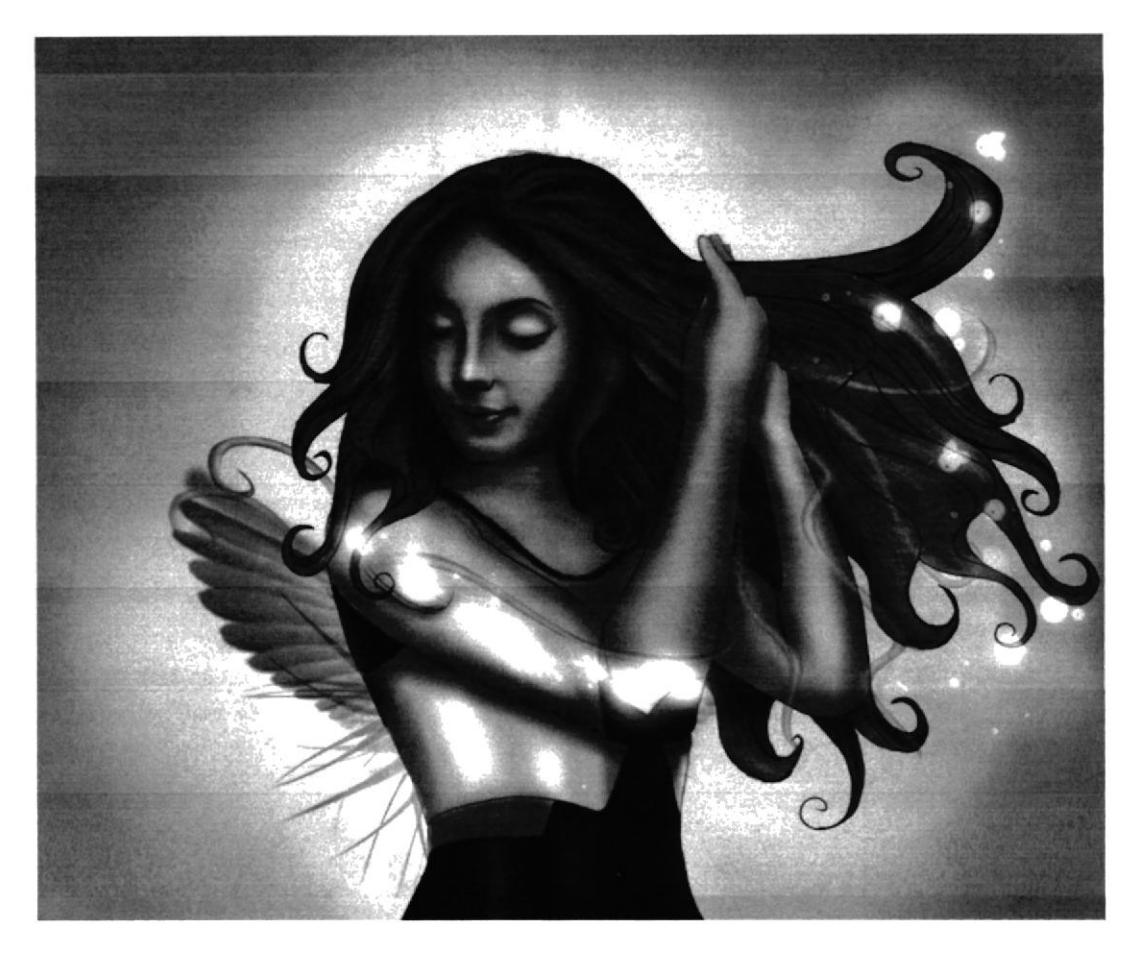

Figura 6-185: Final cuadro de storyboard

#### 6.3.16 RETRATO DE FAMOSOS

#### 6.3.I6.I IDEA PRINCIPAL PARA LA ILUSTRACIÓN

Ilustrar de manera tradicional el retrato de dos personas famosas, una de este siglo y una del pasado, junto a ellas retratar a una mascota que se elija como la adecuada para el personaje. Considerar también que la ambientación favorezca a la idea.

#### 6.3.I6.2 SKETCH

Los sketchs de este trabajo fueron rápidos y elegidos de entre varias opci procederá a dibujarlos correctamente.  $\frac{65P}{r}$ 

3일, 3월 138주의  $\Rightarrow \frac{1}{2} \frac{1}{2} \$ 

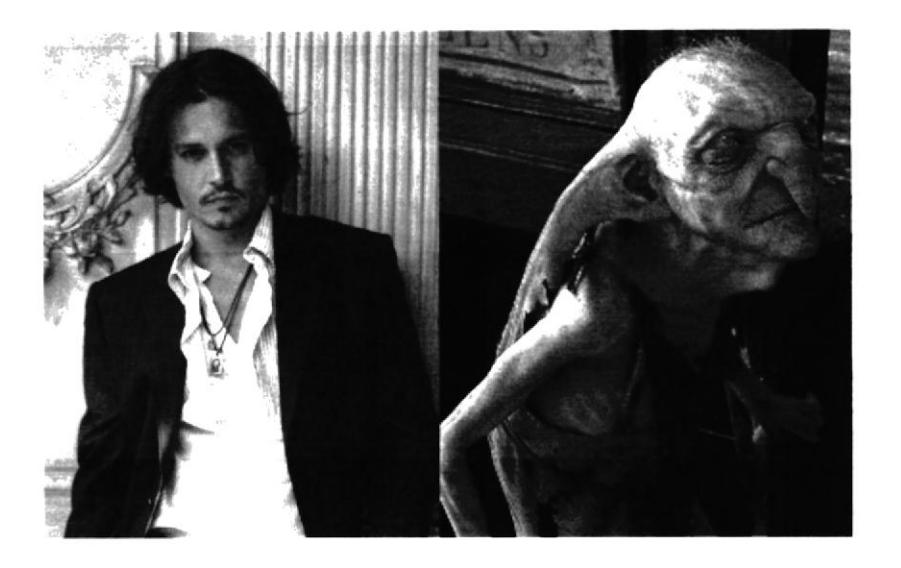

Figura 6-189: Referencias Johnny Depp

# 6.3.I6.4 ELABORACIÓN

Dibujar con grafito en un formato mayor, preferiblemente en cartulina para que soporte el material que se escoja, en este caso acuarela.

Luego de crear [a composición de personaje. mascota y ambiente para cada retrato se procede a pintarlo con la técnica acuarela. En el caso del retrato de Vincent Van Gogh y su mascota los trazos del pincel se pintarán como la característica de su técnica que fue post-impresionista.

Escoger los colores de acuerdo a los cuadros de Van Gogh como su autorretrato y el cuadro de "La habitación de Vincent".

Para el personaje de Johnny Depp los colores escogidos son claros también pero más tonos azules, su mascota, un duende representante de la fantasía, característica de los personajes que suele interpretar.

Decorar la ambientación con detalles de muchas de las películas donde actuó.

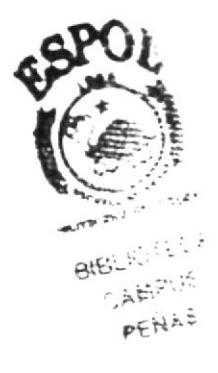

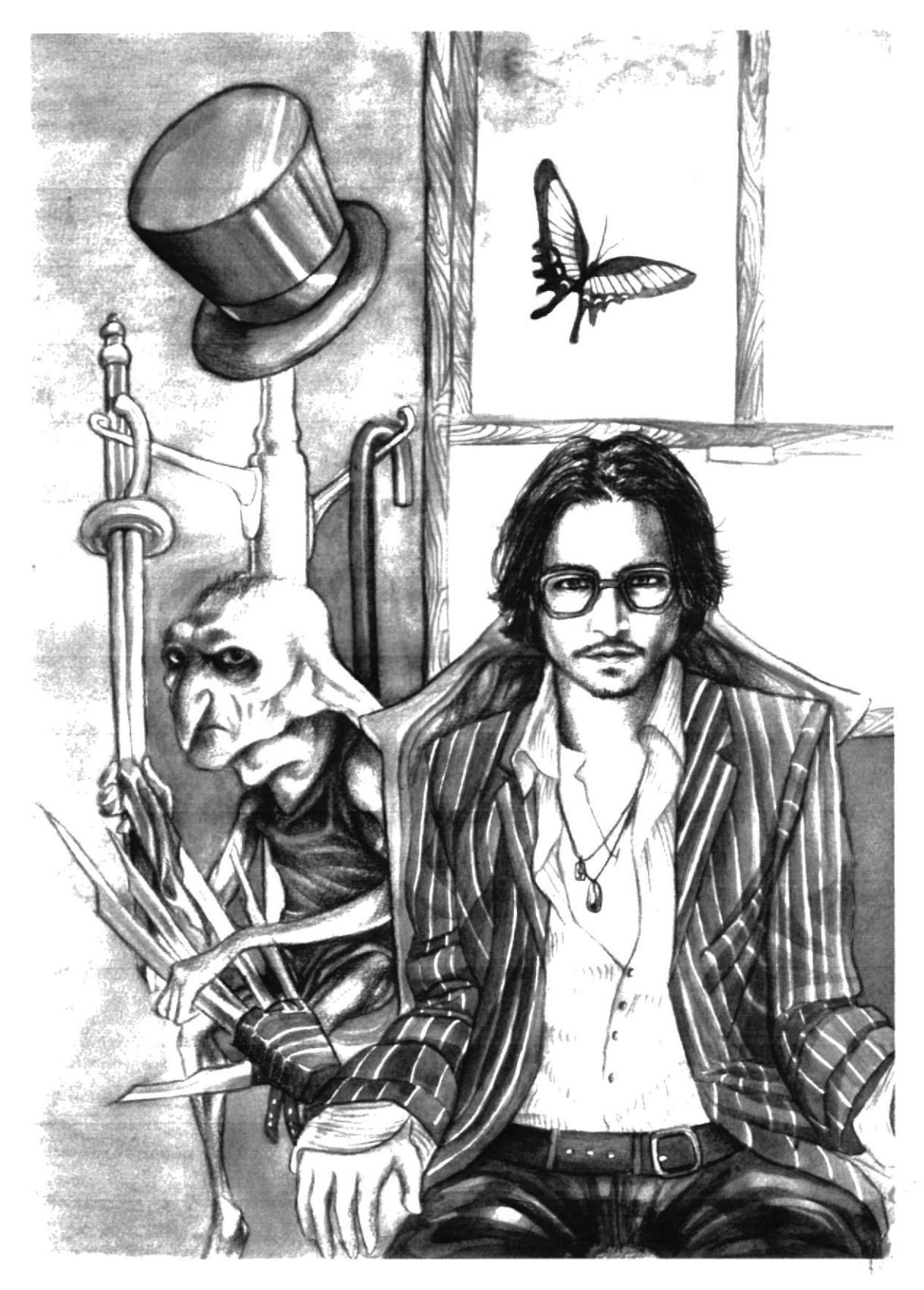

Figura 6-191: Retrato Johnny Depp y su mascota

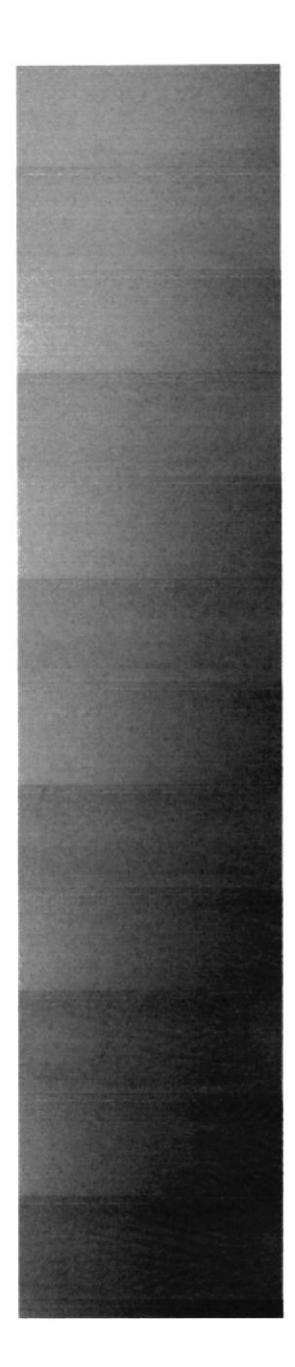

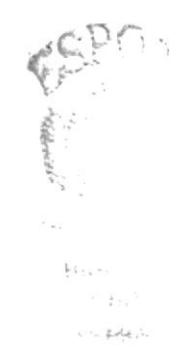

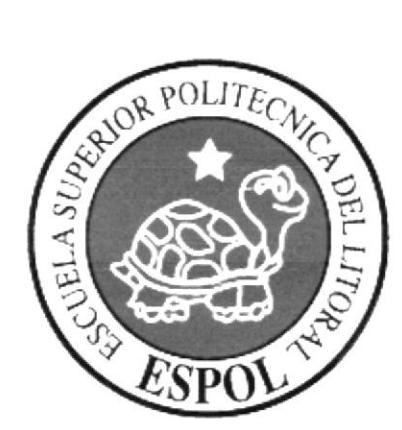

# CAPÍTULO 7<br>DIAGRAMACIÓN DE LA REVISTA

# **7. DIAGRAMACIÓN DE LA REVISTA**

# **7.1 PROCESO DE DIAGRAMACIÓN**

Para la creación de la revista, utilizar el programa Adobe InDesign CS, se configura con la cantidad de páginas necesarias y con otras medidas necesarias para dejar el archivo listo a diagramar. De manera personal se empieza a colocar cada imagen de cada proyecto con una pequeña descripción del mismo, la imagen de su sketch correspondiente y el programa en que fue realizada la ilustración junto con las herramientas utilizadas.

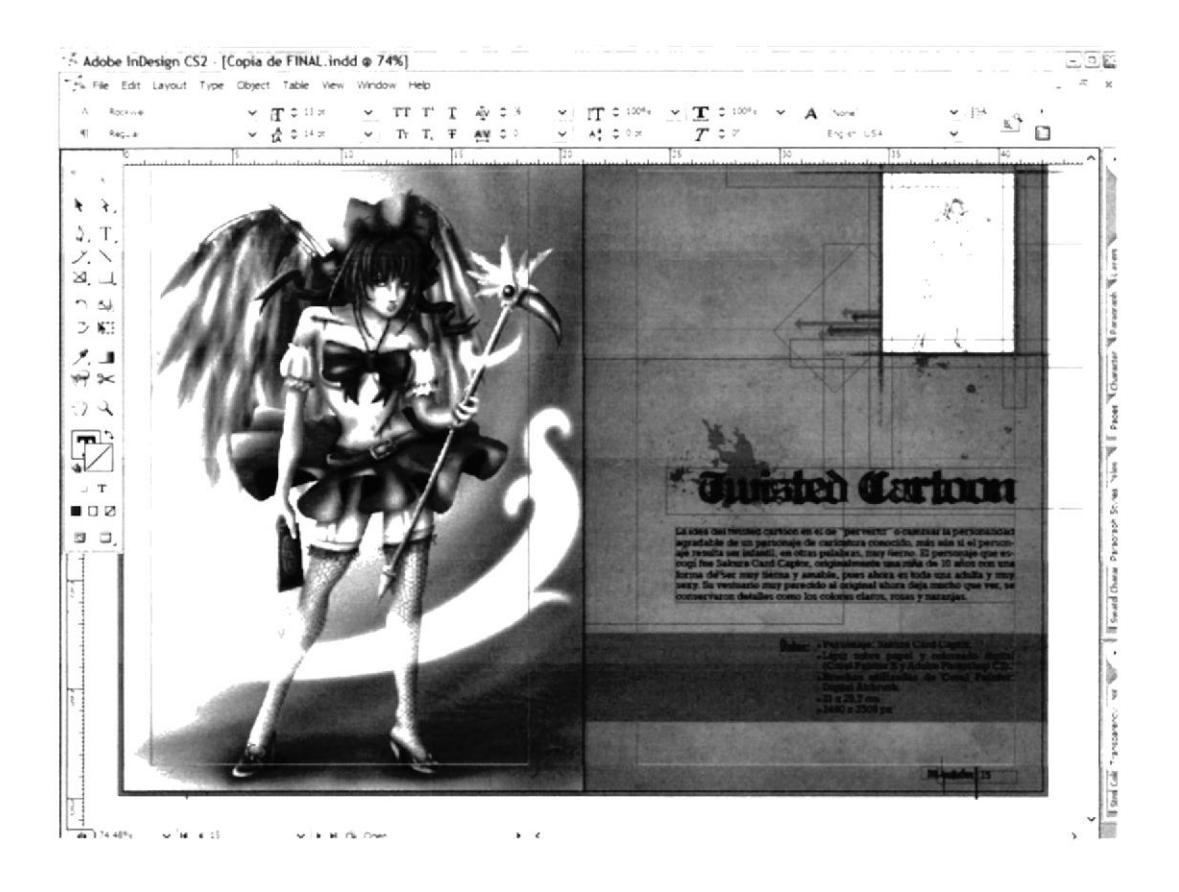

Figura 7-1: Vista interior revista

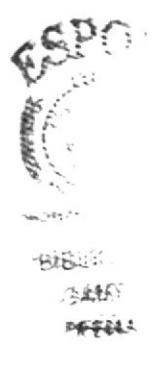

# 7.2 ENVÍO A IMPRENTA

Luego de diagramada la revista, compaginarla. Este procedimiento es el comúnmente utilizado al mandar a una imprenta una revista.

Ahora proceder a empaquetarla guardando así el archivo fuente de Adobe InDesign y los respectivos respaldos de fuentes utilizadas e imágenes insertadas, para que así no ocurra ningún error al momento de imprimir.

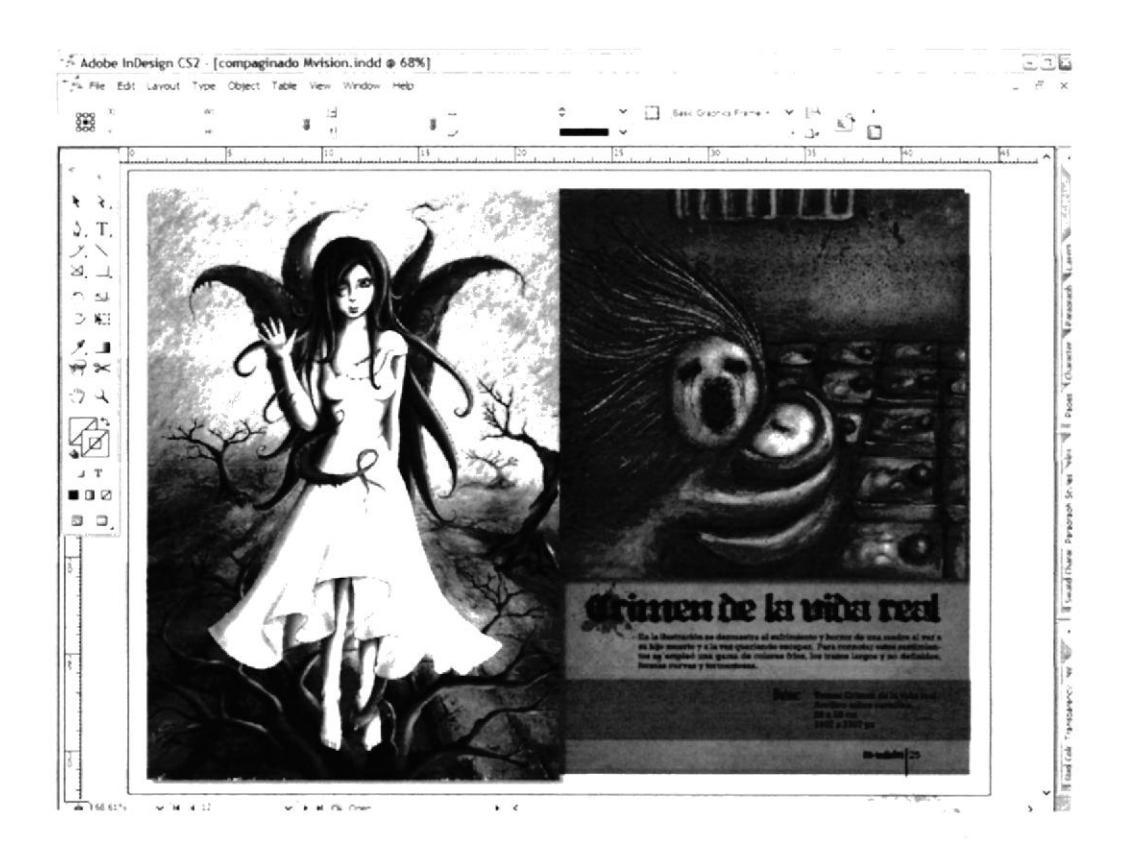

Figura 7-2: Revista compaginada

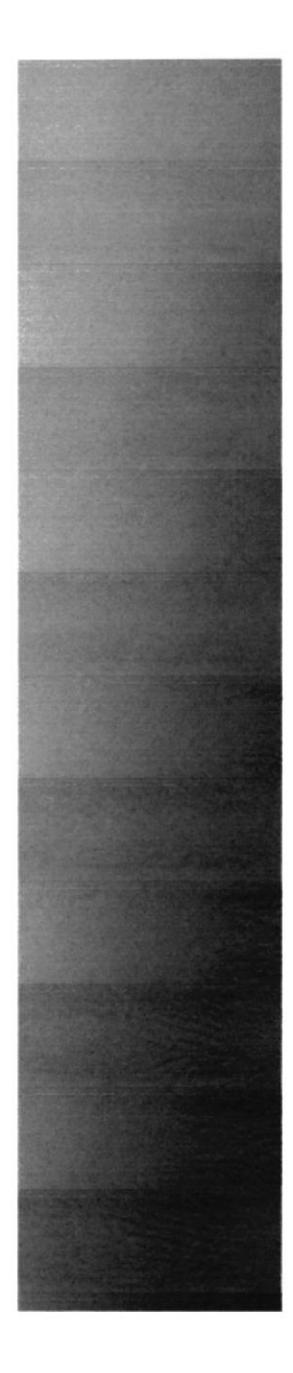

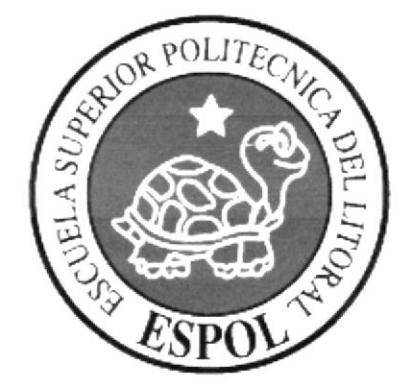

# **CAPÍTULO 8<br>CONCLUSIÓN**

 $\sim$   $\sim$ 

# 8. CONCLUSIÓN

Como conclusión he de mencionar que el trabajo que se realizó en este tópico ha sido de mi total agrado y confieso haber superado mis expectativas. La experiencia de trabajar arduamente, tratando siempre de superar los trabajos anteriores fue absolutamente enriquecedora y al trabajar al lado de compañeros competitivos fue un total desafío cada nuevo proyecto. Siento absoluta satisfacción de las cosas que logré sin olvidar que siempre debo superar lo alcanzado.

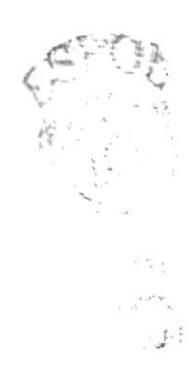